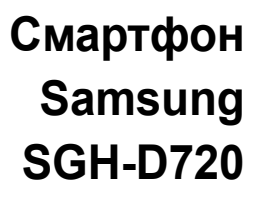

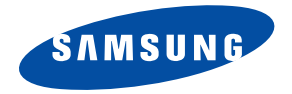

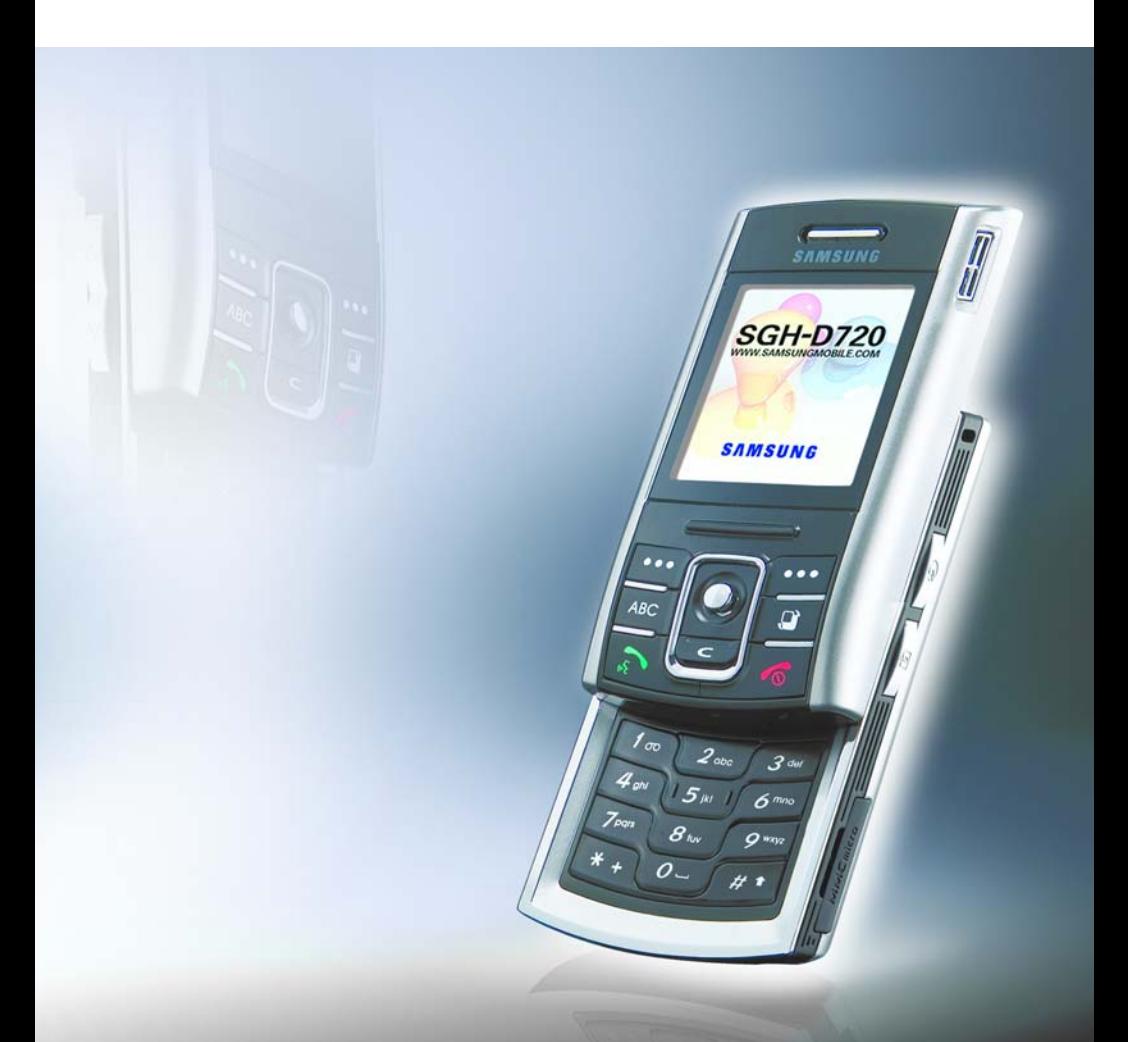

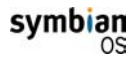

В состав данного продукта входит лицензированное программное обеспечение компании Symbian Ltd © 1998-2004. Symbian и Symbian OS являются торговыми марками Symbian Ltd.

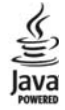

Java™ и все марки, основанные на Java, являются зарегистрированными торговыми марками компании Sun Microsystems, Inc.

# **Содержание**

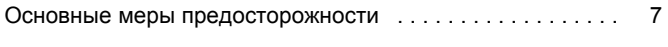

# **Глaвa 1: Начало [работы](#page-9-0)**

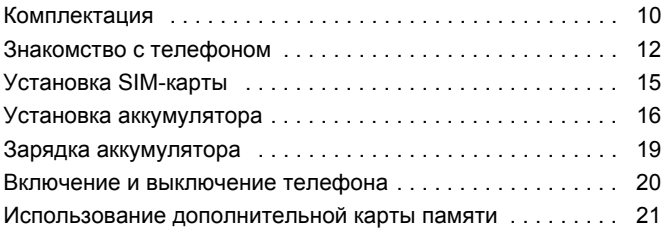

# **Глaвa 2: Общая [информация](#page-24-0)**

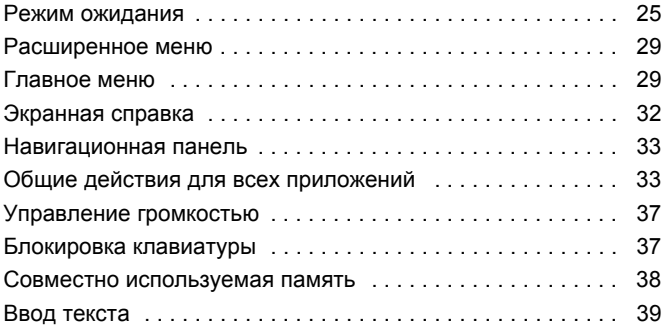

# **Глaвa 3: [Функции](#page-45-0) вызова**

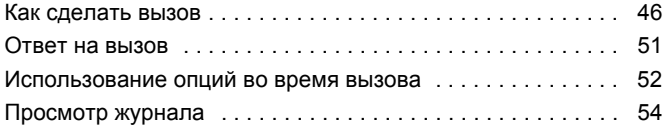

#### **Глaвa 4: [Телефонная](#page-58-0) книга**

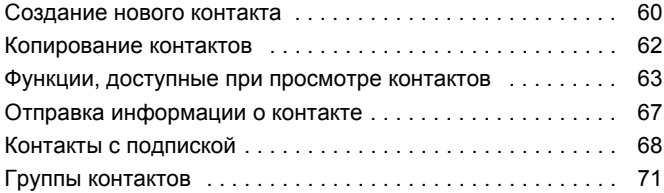

#### **Глaвa 5: [Развлечения](#page-72-0)**

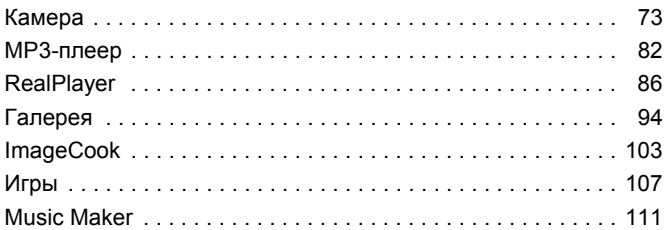

## **Глaвa 6: Службы [сообщений](#page-116-0)**

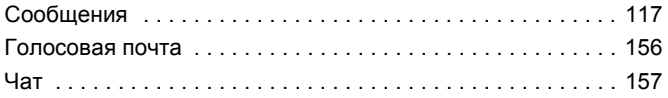

# **Глaвa 7: [Расписание](#page-167-0)**

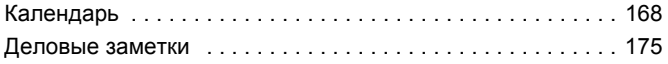

#### **Глaвa 8: [Дополнительные](#page-177-0) функции**

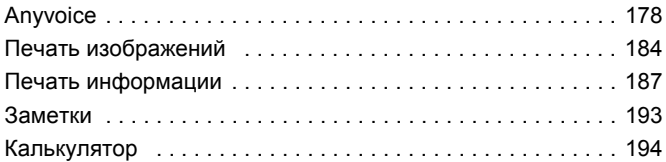

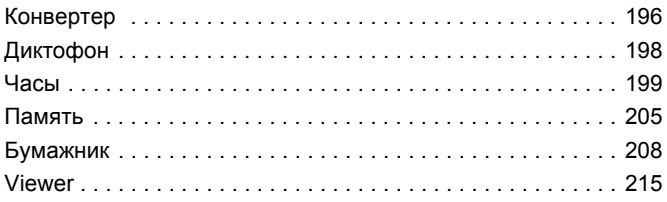

# **Глaвa 9: [Интернет](#page-220-0)**

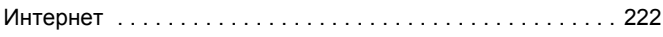

#### **Глaвa 10: Мои [настройки](#page-233-0)**

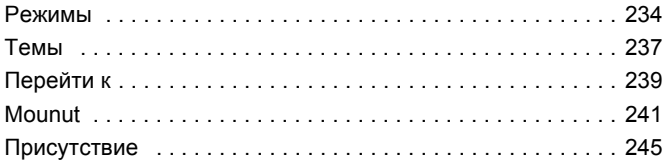

# **Глaвa 11: [Настройки](#page-249-0) телефона**

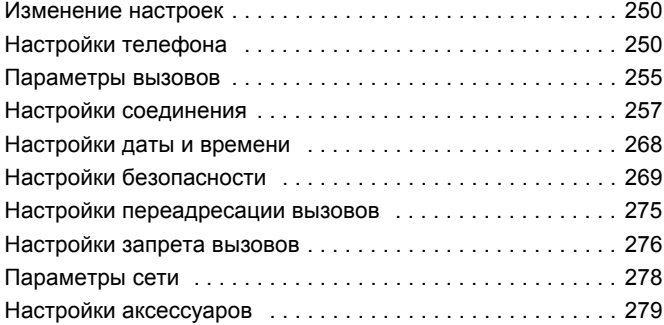

# **Глaвa 12: [Диспетчеры](#page-279-0)**

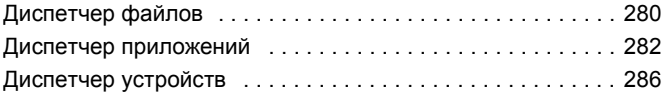

# **Глaвa 13: Связь с [устройствами](#page-287-0)**

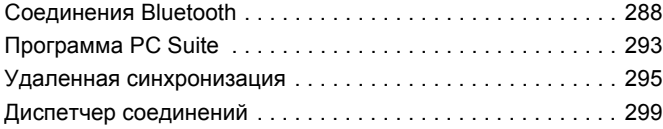

#### **[Устранение](#page-301-0) неполадок**

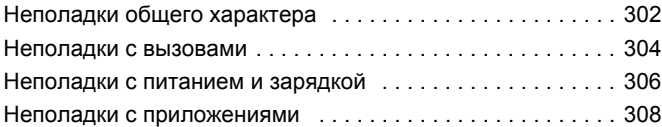

#### **Важная информация по технике [безопасности](#page-311-0)**

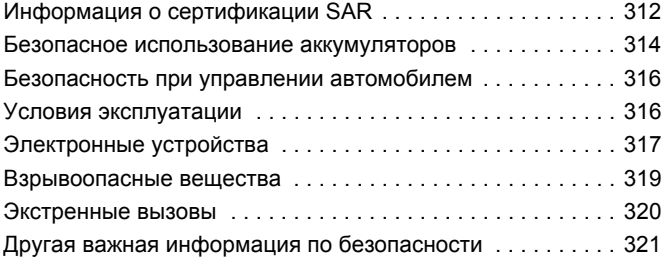

#### **Уход и техническое [обслуживание](#page-321-0)**

# <span id="page-6-0"></span>**Основные меры предосторожности**

Прежде чем пользоваться телефоном, прочитайте это краткое руководство. Несоблюдение изложенных в нем правил может оказаться опасным или незаконным.

#### **Не забывайте о безопасности, управляя автомобилем**

Ни в коем случае не пользуйтесь мобильным телефоном во время управления автомобилем, сначала остановите автомобиль.

#### **Выключайте телефон на заправочной станции**

Не пользуйтесь мобильным телефоном на заправочных станциях, вблизи хранилищ топлива и складов химических веществ.

#### **Выключайте телефон в самолете**

Мобильный телефон может вызывать помехи. Пользоваться им в самолете опасно и противозаконно.

#### **Выключайте телефон при использовании медицинского оборудования**

Выключайте телефон, находясь рядом с медицинским оборудованием. В больницах или в медицинских учреждениях может применяться оборудование, чувствительное к внешней РЧ-энергии. Следуйте всем действующим правилам и инструкциям.

#### **Радиопомехи**

Радиопомехи могут оказывать отрицательное воздействие на работу всех мобильных телефонов.

#### **Специальные правила**

Соблюдайте все специальные действующие правила и всегда выключайте телефон там, где его использование запрещено, может вызывать радиопомехи или быть опасным (например, в больнице).

#### **Защита от влаги**

Ваш телефон не является влагонепроницаемым. Избегайте попадания влаги.

#### **Осторожность при использовании**

Используйте телефон только в стандартном положении (держа возле уха). При включенном телефоне не прикасайтесь к антенне без необходимости.

#### **Экстренный вызов**

Наберите номер экстренного вызова для региона, в котором вы находитесь, а затем нажмите клавишу  $\mathbb{R}$ . Сообщите все необходимое как можно точнее. Не завершайте вызов, пока не получите на это разрешение.

#### **Храните телефон в недоступном для детей месте**

Держите телефон, все его части и аксессуары вне досягаемости для маленьких детей.

#### **Аксессуары и аккумуляторы**

Пользуйтесь только аксессуарами и аккумуляторами, рекомендованными компанией Samsung. Использование других аксессуаров, кроме рекомендованных, может привести к поломке телефона и представлять опасность.

Используйте только аккумуляторы, рекомендованные компанией Samsung, и заряжайте их только зарядными устройствами, рекомендованными компанией Samsung.

#### **Квалифицированное обслуживание**

Доверяйте ремонт телефона только квалифицированному персоналу авторизованных сервисных центров Samsung.

Подробнее о мерах предосторожности см. стр[. 312.](#page-311-2)

#### **ПРЕДУПРЕЖДЕНИЕ**

ПРИ УСТАНОВКЕ АККУМУЛЯТОРА НЕПРАВИЛЬНОГО ТИПА СУЩЕСТВУЕТ ОПАСНОСТЬ ВЗРЫВА. УТИЛИЗИРУЙТЕ ИСПОЛЬЗОВАННЫЕ АККУМУЛЯТОРЫ В СООТВЕТСТВИИ С ИНСТРУКЦИЯМИ.

# <span id="page-9-0"></span>1 **Начало работы**

Поздравляем вас с покупкой нового смартфона! Данная глава содержит информацию о настройке телефона и зарядке аккумулятора, а также краткое описание его различных компонентов.

# <span id="page-9-1"></span>**• Комплектация**

В упаковке находятся следующие компоненты:

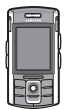

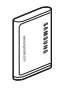

Телефон Аккумулятор

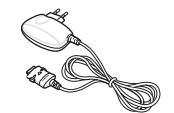

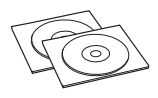

Зарядное устройство Компакт-диск с ПО для взаимодействия с ПК<sup>\*</sup> и компакт-диск с руководством пользователя

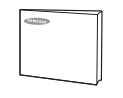

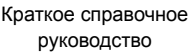

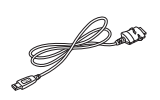

Кабель для соединения с ПК

\* Компакт-диск с ПО для установки соединения с ПК содержит набор программного обеспечения Samsung PC Suite, дополнительное программное обеспечение и приложения.

Кроме того, у дилеров Samsung можно приобрести следующие аксессуары для телефона:

- Стандартный аккумулятор Комплект автомобильной
	-
- Компакт-диск с ПО для соединения с ПК
- 
- 
- гарнитуры
- Зарядное устройство Кабель взаимодействия с ПК
	- Обычная гарнитура
- Ремешок Автомобильный держатель
- Карта памяти Автомобильное зарядное устройство

**Примечание**: комплектация телефона в разных странах и у разных операторов связи может быть различной.

# <span id="page-11-0"></span>**Знакомство с телефоном**

# **Вид спереди**

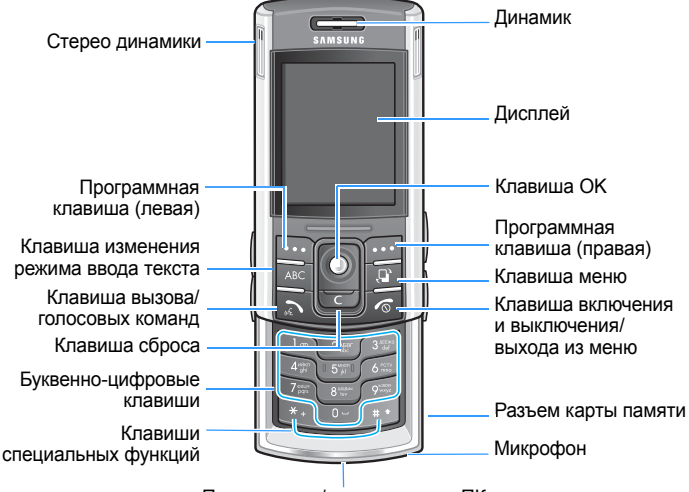

Порт зарядки/подключения к ПК

# **Вид сзади**

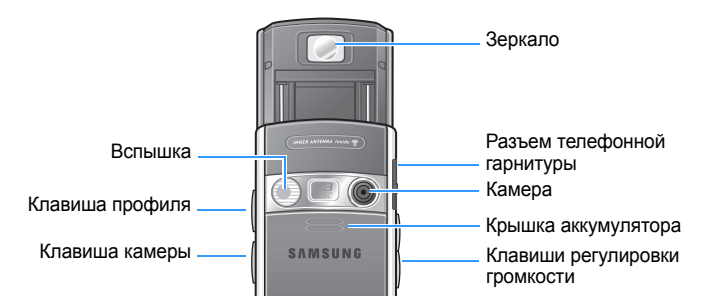

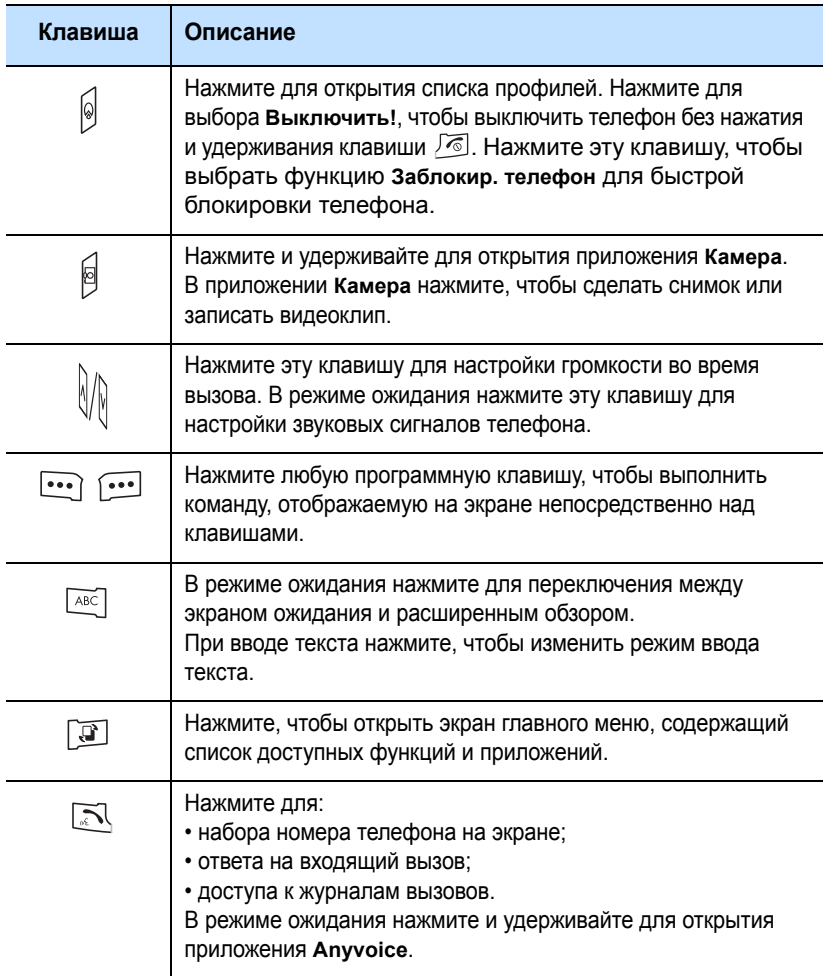

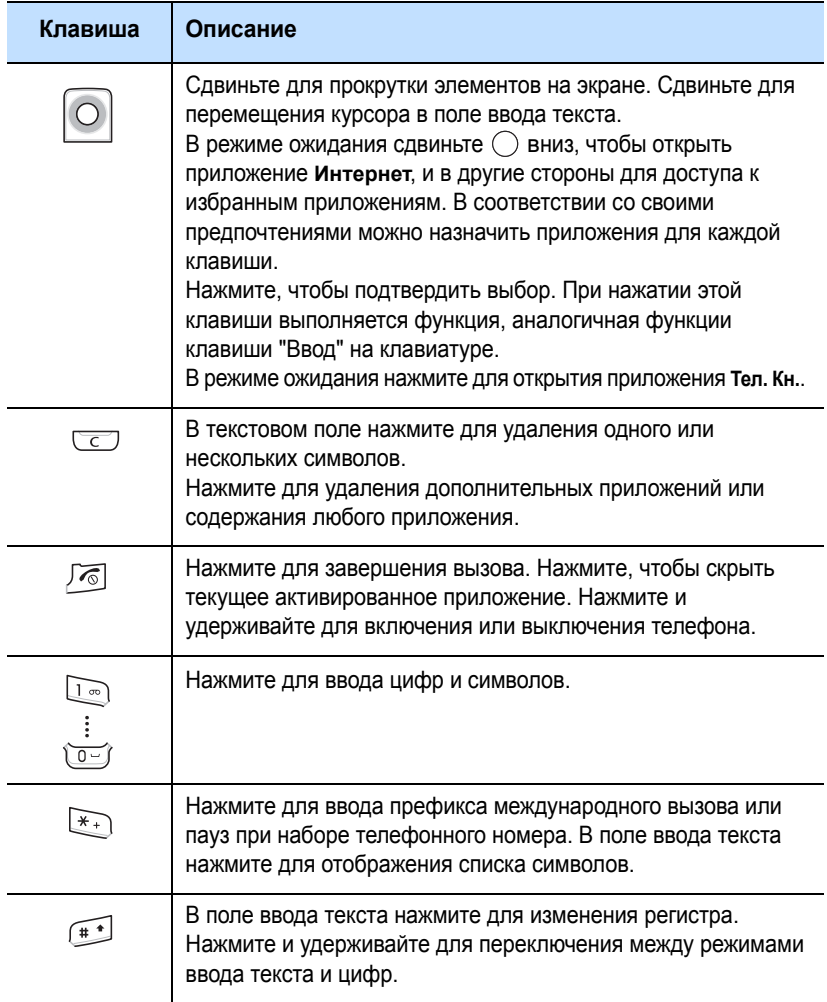

# <span id="page-14-0"></span>**Установка SIM-карты**

При подписке на услуги сети сотовой связи вы получаете съемную SIM-карту, содержащую регистрационные данные (PIN, дополнительные услуги и т.д.).

- Храните SIM-карты в недоступном для детей месте.
- SIM-карту и ее контакты можно легко повредить, поцарапав или согнув ее, поэтому будьте осторожны при обращении с ней, при ее установке и извлечении.
- При установке SIM-карты убедитесь, что телефон выключен, прежде чем снимать аккумулятор.

PIN-код (Personal Identification Number – персональный идентификационный номер) предоставляется оператором сети вместе с SIM-картой. Его необходимо ввести при первом включении телефона.

#### **Установка SIM-карты**

- 1. При необходимости снимите аккумулятор, как указано на стр[. 18](#page-17-0).
- 2. Вставьте SIM-карту под язычки держателя SIM-карты, как показано на рисунке, убедившись, что позолоченные контакты карты обращены в сторону телефона.

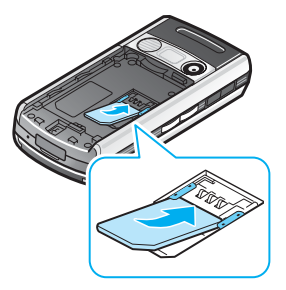

#### **Извлечение SIM-карты**

Для извлечения SIM-карты выдвиньте ее из держателя, как показано на рисунке.

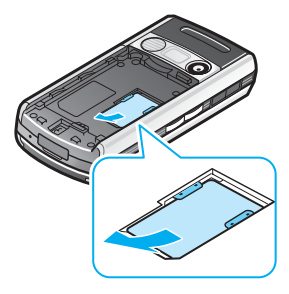

# <span id="page-15-0"></span>**Установка аккумулятора**

Источником питания телефона служит ионно-литиевый аккумулятор (Li-ion). Пользуйтесь только рекомендованными аккумуляторами и зарядными устройствами. Подробную консультацию можно получить у продавца или в уполномоченном сервисном центре компании Samsung Electronics.

**Примечание**: перед первым использованием телефона необходимо полностью зарядить аккумулятор. Полная зарядка стандартного разряженного аккумулятора занимает примерно 90 минут.

# **Установка аккумулятора**

1. Сдвиньте вниз и снимите крышку аккумулятора.

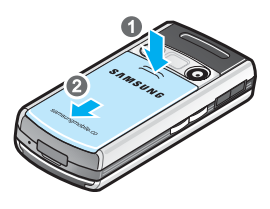

2. Поместите аккумулятор таким образом, чтобы позолоченные контакты в его правой нижней части совпали с позолоченными контактами в правой нижней части телефона, затем нажмите на аккумулятор до его защелкивания на месте.

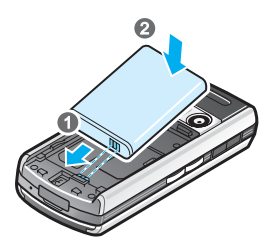

3. Двигайте крышку аккумулятора в направлении к верхней части телефона до ее защелкивания на месте.

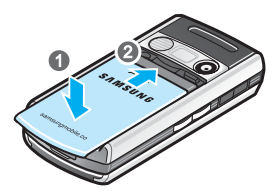

Перед включением телефона убедитесь, что крышка аккумулятора надежно зафиксирована.

#### <span id="page-17-0"></span>**Снятие аккумулятора**

- 1. При необходимости выключите телефон, нажав и удерживая клавишу  $\sqrt{a}$  до появления изображения выключения. Для выключения телефона также можно нажать клавишу <sup>1</sup> и программную клавишу **Да**.
- 2. Для снятия аккумулятора сдвиньте вниз и снимите крышку аккумулятора.
- 3. Выньте аккумулятор, как показано на рисунке.

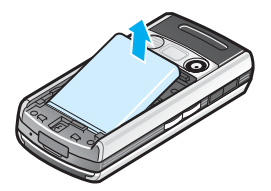

# <span id="page-18-0"></span>**Зарядка аккумулятора**

**Примечание**: телефоном можно пользоваться во время зарядки аккумулятора, но при этом аккумулятор будет заряжаться медленнее.

1. Вставьте разъем зарядного устройства в нижнюю часть телефона. Убедитесь, что стрелка на разъеме обращена вверх.

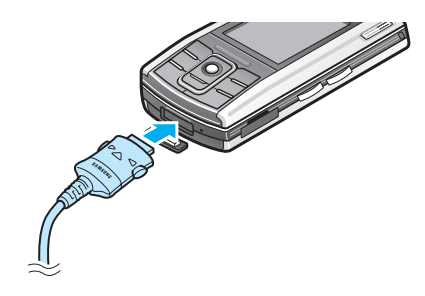

2. Подсоедините зарядное устройство к стандартной розетке сети переменного тока.

Световой индикатор на зарядном устройстве указывает состояние процесса зарядки с помощью следующих цветов:

- Красный: аккумулятор заряжается.
- Зеленый: аккумулятор полностью заряжен.
- Оранжевый: телефон неправильно подсоединен к разъему зарядного устройства, или зарядное устройство неправильно подключено к сети. Проверьте телефон и зарядное устройство.

3. По завершении зарядки сначала отсоедините зарядное устройство от розетки. Затем отсоедините зарядное устройство от телефона, нажав кнопки на обеих сторонах разъема и вытащив его.

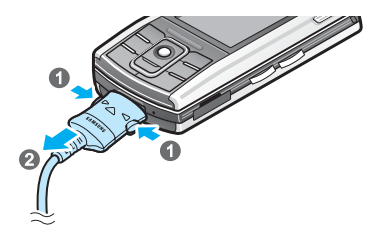

# <span id="page-19-0"></span>**Включение и выключение телефона**

- 1. Нажмите и удерживайте клавишу  $\sqrt{\epsilon}$  на телефоне до появления изображения включения.
- 2. При запросе на ввод PIN введите PIN и нажмите программную клавишу **Дa**. Дополнительную информацию см. на стр[. 269.](#page-268-1)
- 3. При запросе на ввод кода блокировки введите код блокировки и нажмите программную клавишу **Дa**. По умолчанию код блокировки равен "00000000". Дополнительную информацию см. на стр[. 269](#page-268-1).

Телефон ищет сеть, и после ее обнаружения на дисплее появляется экран ожидания. Теперь можно выполнять или принимать вызовы.

**Примечание**: для изменения языка дисплея используйте опцию **Язык дисплея** в меню **Настр-ки**. Дополнительную информацию см. на стр[. 250](#page-249-3).

4. Для отключения телефона нажмите и удерживайте клавишу  $\sqrt{\epsilon}$ до появления изображения выключения. Для выключения телефона также можно нажать клавишу <sub>o</sub> и программную клавишу **да**.

**Примечание**: если телефон закрыт, нужно сначала открыть его, чтобы включить дисплей и клавиатуру.

# <span id="page-20-0"></span>**Использование дополнительной карты памяти**

С помощью карты памяти (MMC micro) можно сохранять мультимедийные файлы, например, видеоклипы, звуковые файлы, фотографии и данные сообщений, а также выполнять резервное копирование информации из памяти телефона.

#### **Примечания**:

- Используйте только карты памяти, совместимые с вашим телефоном. Другие карты памяти, например, карты формата Secure Digital (SD), не соответствуют разъему карты и несовместимы с вашим телефоном. Использование несовместимой карты памяти может привести к повреждению карты, телефона и данных, хранящихся на карте.
- При установке или извлечении заблокированной карты памяти (обозначается сообщением "карта памяти заблокирована" при открытии приложения **Память**) система не издает звукового сигнала об установке. Система также не издает звукового сигнала и не отображает оповещения при извлечении карты.

Для установки карты памяти выполните следующие действия:

1. Вставьте карту в разъем карты памяти таким образом, чтобы этикетка была обращена вниз.

2. Пальцем задвиньте карту до ее фиксации на месте. Прозвучит сигнал системы.

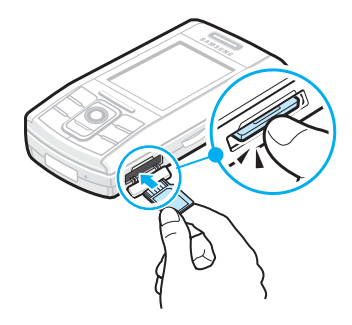

Для извлечения карты памяти выполните следующие действия:

- 1. Нажмите клавишу  $\boxed{3}$  для перехода в меню.
- 2. Выберите параметр **Дополн**. клавишей  $\bigcap$  и нажмите клавишу  $\bigcap$ .
- 3. Выберите параметр **Память** и нажмите клавишу  $\bigcap$ .
- 4. Нажмите программную клавишу **Опции**. Нажмите программную клавишу **Выбрать**, когда выделяется **Извлечь карту**.
- 5. Нажмите программную клавишу **Да**.

6. Нажмите на карту и отпустите ее, чтобы освободить ее из разъема. Затем выньте карту из разъема карты и нажмите программную клавишу **Дa**.

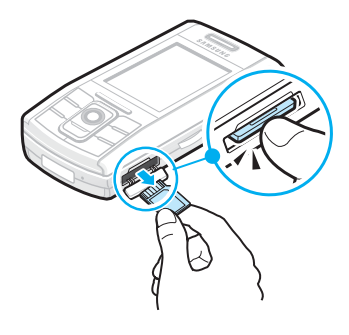

#### **ВНИМАНИЕ!**

- Удаление карты памяти без выполнения процедуры, описанной выше, может привести к повреждению данных или карты памяти.
- Если необходимо перезагрузить телефон во время установки приложения на карту памяти, не извлекайте карту до завершения перезагрузки. В противном случае файлы приложения могут быть потеряны.

# **глава** <sup>2</sup> **Общая информация**

<span id="page-24-0"></span>Кроме основных функций, ваш телефон предоставляет разнообразные дополнительные функции, не только полезные, но и приятные, например, приложения **Камера**, **MP3-плеер**, **Сообщения**, **Калькулятор** и **Календарь**.

В этой главе приведена общая информация по использованию приложений.

# <span id="page-24-1"></span>**Режим ожидания**

Элементы, описанные ниже, отображаются, если ваш телефон готов к использованию и не введены какие-либо символы. Это состояние телефона называется режимом ожидания.

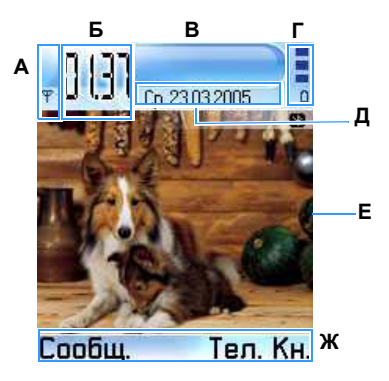

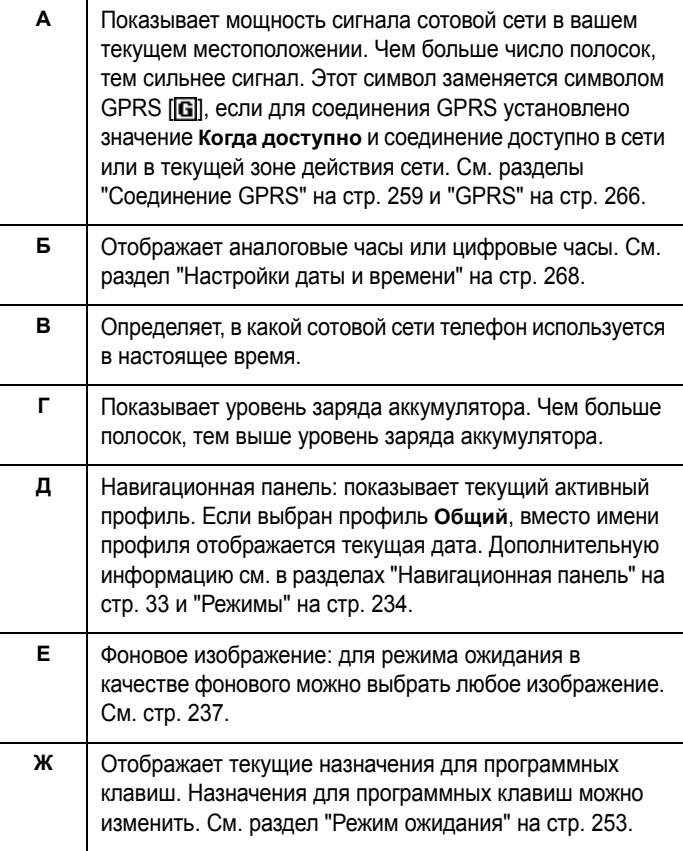

# **Индикаторы, относящиеся к действиям**

Если телефон находится в режиме ожидания, на дисплее могут отображаться один или несколько следующих значков.

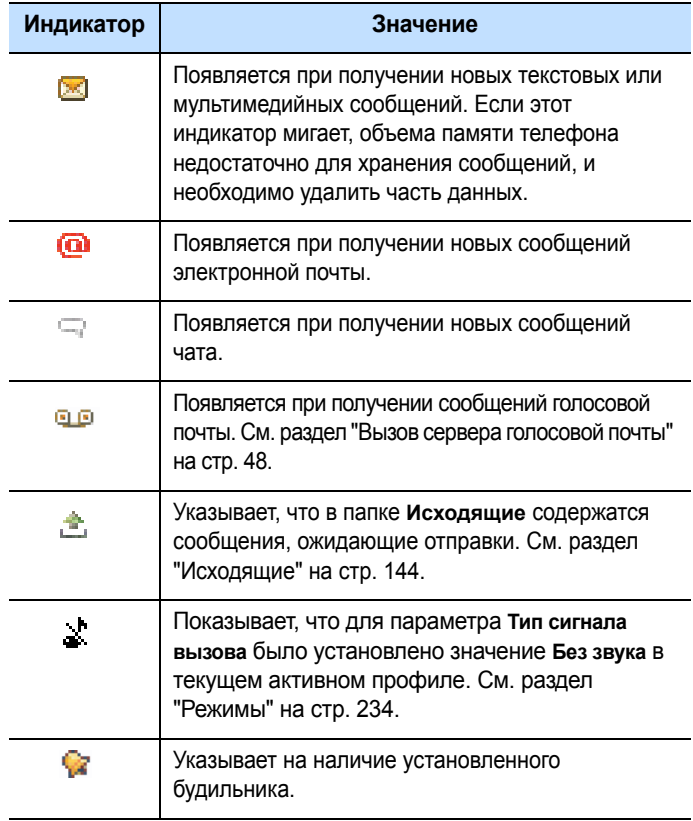

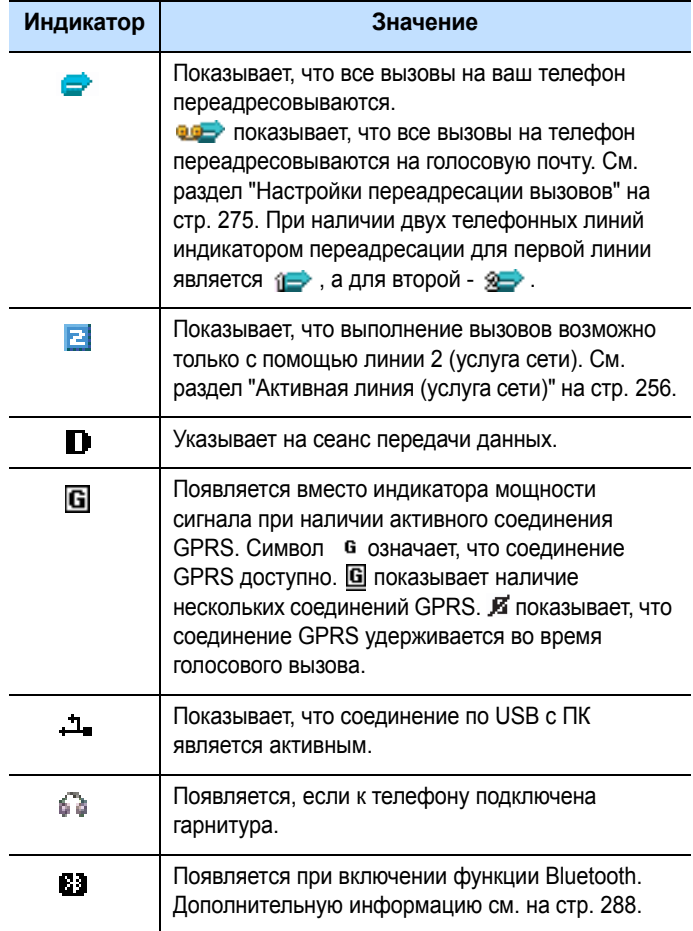

# <span id="page-28-0"></span>**Расширенное меню**

Экран расширенного меню появляется при нажатии клавиши  $\sqrt{2\pi}$  в режиме ожидания. На экране расширенного меню можно сразу просмотреть важную информацию на сегодняшний день.

Можно также быстро перейти к приложениям, которые недавно использовались.

# <span id="page-28-1"></span>**Главное меню**

С помощью главного меню можно получить доступ ко всем приложениям вашего телефона. Нажмите клавишу  $\lceil \mathfrak{F} \rceil$ . чтобы открыть экран меню.

#### **Открытие приложений или папок**

Прокрутите до нужного приложения или папки, сдвигая клавишу  $\bigcap$  вверх или вниз, и нажмите клавишу  $\bigcap$  для открытия.

#### **Закрытие приложений**

Нажмите программную клавишу **Выход** или выберите **Oпции**  $→$  **Выход**. Можно также вернуться к предыдущему экрану, нажимая программную клавишу **Назад** столько раз, сколько необходимо для возврата в режим ожидания. Все несохраненные данные сохраняются автоматически.

При нажатии клавиши <sup>16</sup> телефон возвращается в режим ожидания, и приложение остается открытым на заднем плане.

**Примечание**: при нажатии клавиши  $\sqrt{\epsilon}$  вызов будет завершен, даже если другое приложение является активным и отображается на дисплее.

#### **Перегруппировка приложений**

Вы можете менять местами приложения или папки на экране меню, а также перемещать приложения в папки.

Для перемещения приложения выполните следующие действия:

- 1. На экране меню прокрутите до приложения, которое необходимо переместить.
- 2. Выберите **Oпции** ¤ **Переместить**.

Рядом с выбранным приложением появляется метка.

3. Переместите выбранный элемент в требуемое положение и нажмите программную клавишу **Дa**.

Для перемещения приложения в папку выполните следующие действия:

- 1. На экране меню прокрутите до приложения, которое необходимо переместить.
- 2. Выберите **Oпции** ¤ **Перем. в папку**.
- 3. Выберите папку и нажмите программную клавишу **Дa**.

**Примечание**: вы можете добавить новую папку, выбрав **Oпции** ¤ **Новая папка**.

#### **Переключение между приложениями**

Если открыто несколько приложений и необходимо переключаться от одного приложения к другому, нажмите и удерживайте клавишу . Откроется окно переключения приложений, содержащее список приложений, открытых в настоящий момент.

Сдвигая клавишу  $\bigcap$  вверх или вниз, найдите приложение и нажмите клавишу **Выбрать**, чтобы перейти к нему, или нажмите клавишу **со и Да**, чтобы закрыть его.

**Примечание**: приложение "Телефон" нельзя закрыть с помощью клавиши (

#### **Добавление приложений**

В телефон можно добавить дополнительные приложения, загружая файлы установки из беспроводного Интернета или используя приложение **Прилож**.

Для загрузки приложения выберите **Oпции** ¤ **Загрузка прилож.**. Можно выбрать закладку для предварительно установленного веб-сайта, который предлагает разнообразные приложения, доступные для загрузки. Можно также ввести URL-адрес сайта. После получения доступа к веб-сайту выполните поиск приложения и следуйте инструкциям на экране.

Дополнительную информацию об установке приложений с помощью приложения **Прилож.** см. на стр[. 282.](#page-281-1)

# <span id="page-31-0"></span>**Экранная справка**

Ваш телефон включает функцию справки, доступ к которой осуществляется из любого приложения, в котором можно выбрать элемент **Oпции**. Для доступа к экранной справке выберите **Oпции** ¤ **Справка**.

Для получения информации о разделах меню можно также выбрать в меню элемент **Справка**. Для доступа к функции справки для меню нажмите клавишу  $\boxed{3}$ , чтобы открыть меню, и затем выберите **Справка**.

# <span id="page-32-0"></span>**Навигационная панель**

На навигационной панели отображаются:

- индикаторы редактирования. См. раздел "Ввод [текста](#page-38-0)" на стр[. 39](#page-38-0).
- другая информация, например, в папке **Картинки** такие цифры, как **2/4**, означают, что текущее изображение является вторым из 4 изображений в папке. Сдвиньте клавишу  $\bigcap$  вправо для просмотра следующего изображения.

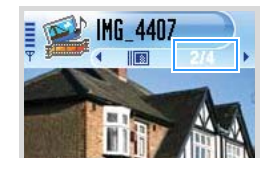

• маленькие стрелки или значки, показывающие, есть ли еще изображения, папки или файлы, к которым можно перейти. Сдвигайте клавишу  $\bigcap$  вправо или влево для перехода к предыдущим или следующим изображениям, папкам или файлам.

# <span id="page-32-1"></span>**Общие действия для всех приложений**

#### **Добавление объектов**

Если вы находитесь в приложении, выберите меню **Oпции** и затем функцию для создания нового элемента, например, **Новый контакт**, **Новое сообщение**, **Новое событие** или **Новая заметка**. Все приложения обладают разными функциями для создания объектов.

Информацию о процедуре вставки текста и цифр см. в разделе "Ввод [текста](#page-38-0)" на стр. 39.

#### **Открытие элементов**

При просмотре списка файлов или папок можно открыть элемент, выделив его и нажав клавишу  $\bigcirc$  или выбрав **Oпции** ¤ **Открыть**.

#### **Изменение элементов**

Для изменения элемента иногда требуется сначала открыть его для просмотра и затем выбрать **Опции → Изменить**. Затем можно изменять его содержимое.

#### **Переименование элементов**

Чтобы назначить новое имя для файла или папки, прокрутите до нужного элемента и выберите **Oпции** ¤ **Переименовать**.

#### **Перемещение или удаление элементов**

Прокрутите до нужного элемента и выберите **Oпции** ¤ **Удалить** или нажмите клавишу **. Для одновременного** удаления нескольких элементов сначала необходимо отметить их. См. следующий раздел "Установка метки для элемента".

#### **Установка метки для элемента**

Существует несколько способов выбора элементов в списке:

• Для выбора одного элемента за раз прокрутите до него и выберите **Oпции** → **Отметить/Снять** ¤ **Отметить**. Рядом с этим элементом появляется метка.

- Для выбора всех элементов в списке выберите **Oпции** ¤ **Отметить/Снять** ¤ **Отметить все**.
- Чтобы снять метку с элемента, прокрутите до него и выберите **Oпции** ¤ **Отметить/Снять** ¤ **Снять отметку**.
- Чтобы снять метку со всех элементов, выберите **Oпции** ¤ **Отметить/Снять** ¤ **Снять все**.

#### **Передача элементов**

Вы можете отправлять элементы, например, информацию о контактах, изображения, звуки и записи календаря с помощью одной из служб обмена сообщениями или с помощью соединения Bluetooth.

- 1. Откройте элемент и выберите **Опции → Отправить**.
- 2. Выберите один из следующих способов: **Пo SMS**, **Пo MMS**, **По E-mail** или **По Bluetooth**.
	- Если выбрана отправка элемента в виде сообщения SMS, открывается экран редактора текстовых сообщений. Введите номер телефона в поле **Кому**: и затем выберите **Oпции** ¤ **Отправить**. Дополнительную информацию см. на стр[. 122.](#page-121-0)
	- Если выбрана отправка элемента в виде сообщения MMS, открывается экран мультимедийных слайдов. Введите номер телефона получателя в поле **Кому**:. Добавьте текст и затем выберите **Oпции** ¤ **Отправить**. Дополнительную информацию см. на стр[. 125](#page-124-0).
- Если выбрана отправка элемента по электронной почте, открывается экран электронной почты. Введите электронный адрес получателя в поле **Кому**:. Введите тему сообщения и добавьте текст, изображения, видеофайлы или звуки, а затем выберите **Oпции** ¤ **Отправить**. Дополнительную информацию см. на стр[. 129.](#page-128-0)
- Если выбрана отправка элемента по каналу Bluetooth, см. стр[. 288](#page-287-2).

#### **Организация элементов**

Элементы, например, изображения, звуки и сообщения можно организовывать в папки.

#### **Создание папок**

Для создания новой папки выберите **Oпции** ¤ **Новая папка**. Вам будет предложено ввести название папки.

#### **Перемещение элементов в папку**

Для перемещения элементов в папку или из одной папки в другую выполните следующие действия:

1. Выберите **Oпции** ¤ **Перем. в папку** (не отображается, если нет доступных папок).

Откроется список доступных папок.

2. Выберите положение, в которое необходимо переместить элемент, и нажмите программную клавишу **Дa**.
### **Поиск элементов**

Мвы можете проиэвести поиск имени, **файлы**, папки или ярлыка быстрого доступа, испольэуя текстовов полe для поискa. Поле поиска не всегда отображается автоматически, но его можно активировать, выбрав Опции → Найти.

1. Начните вводить текст в поле поиска. Телефон немедленно начнет поиск совпадений и выделит наиболее точное.

Для выполнения более точного поиска введите большее количество букв. Телефон выделяет вариант и переходит к элементу, который наиболее точно соответствует введенным данным.

2. Когда нужный элемент будет найден, нажмите клавишу  $\bigcirc$ . чтобы открыть его.

# **Управление громкостью**

Во время активного вызова или при прослушивании звука нажимайте клавиши громкости на левой стороне телефона, чтобы увеличить или уменьшить уровень громкости.

# **Блокировка клавиатуры**

Можно открыть телефон для доступа к цифровой клавиатуре или закрыть телефон, чтобы сделать его более компактным. Когда телефон закрыт, можно заблокировать оставшиеся незакрытыми функциональные клавиши, чтобы защитить их от случайного нажатия и избежать связанных с этим неудобств.

Для блокировки клавиатуры закройте телефон в любой момент. При отображении запроса на подтверждение выполните следующие действия:

- Нажмите программную клавишу **Нет** или не выполняйте никаких действий с телефоном в течение секунды. Клавиатура телефона блокируется, и в навигационной панели появляется значок <sup>1</sup>.
- Нажмите программную клавишу **Да**, если хотите пользоваться клавишами закрытого телефона.

Чтобы разблокировать заблокированную клавиатуру, нажмите **Разблок.**, потом **Дa** или откройте телефон.

# **Совместно используемая память**

Некоторые функции вашего телефона используют совместную память: контакты, текстовые сообщения, мультимедийные сообщения, изображения и звонки, фотокамеру, RealPlayerTM, календарь, деловые заметки и загружаемые приложения. При использовании одной из этих функций уменьшается объем памяти для других функций. Это особенно важно при активном использовании какойлибо функции. Например, сохранение большого числа изображений может привести к использованию всей совместной памяти и появлению сообщения, что она переполнена. В этом случае удалите часть информации или некоторые элементы, занимающие совместную память.

# **Ввод текста**

Ввод текста возможен двумя различными способами: способом, традиционно используемым в мобильных телефонах-путем нажатия клавиши несколько раз, пока не отобразится требуемый символ-или с помощью словаря, который предоставляет режим интеллектуального ввода текста.

### **Изменение режима ввода текста**

Режим ввода текста можно изменять нажатием клавиш или **ПАВС**, как описано далее:

**Примечание**: в поле получателя на экране сообщения сначала необходимо нажать клавишу [АВС], чтобы изменить режим ввода текста.

- Для выбора режима традиционного ввода текста нажимайте клавишу  $\widehat{a}$ . пока в верхнем правом углу экрана не появится индикатор  $\Box$ ». Кроме того, можно нажать клавишу и выбрать **Словарь** ¤ **Выключено**.
- Для выбора режима ввода текста из словаря нажимайте клавишу  $f(x)$ , пока в верхнем правом углу экрана не появится индикатор . Е В. Кроме того, можно нажать клавишу и выбрать **Включить словарь**.
- Для выбора цифрового режима нажмите и удерживайте клавишу  $\left(\begin{matrix} 1 \\ 2\end{matrix}\right)$ , пока в верхнем правом углу экрана не появится индикатор **123**. Кроме того, можно нажать клавишу и выбрать **Режим ввода цифр**. Для возврата к предыдущему режиму ввода нажмите и удерживайте клавишу ...

### **Использование традиционного ввода текста**

Для ввода текста воспользуйтесь клавишами от  $\sqrt{2\pi}$  до  $\sqrt{2\pi}$ .

- 1. Нажимайте цифровую клавишу до тех пор, пока не появится требуемый символ. Помните, что цифровая клавиша обозначает большее количество символов, чем напечатано на клавише.
- 2. Выберите таким же образом другие буквы.

**Примечание**:Если следующая буква расположена на той же клавише, что и предыдущая, подождите появления курсора или сдвиньте клавишу  $\binom{1}{2}$  вправо для завершения периода ожидания и затем введите букву.

#### **Советы по традиционному вводу текста**

- Чтобы изменить регистр **.Аbc** (первая прописная) и **abc** (нижний регистр), нажмите клавишу  $\begin{bmatrix} * & * \end{bmatrix}$ .
- Для удаления символа нажмите клавишу  $\text{C}$ . Нажмите и удерживайте клавишу  $\text{C}$  для удаления нескольких символов.
- Чтобы вставить символ или знак препинания, нажмите клавишу  $\mathbb{R}$ . Кроме того, можно нажать клавишу  $\mathbb{R}$  и выбрать **Вставить символ**. Воспользуйтесь клавишей  $\bigcap$  для прокрутки списка и нажмите программную клавишу **Выбрать**.
- Наиболее распространенные знаки препинания доступны с помощью клавиши  $\Box$ . Несколько раз нажмите клавишу  $\Box$ , чтобы найти требуемый знак препинания.
- Чтобы быстро вставить цифру, нажмите и удерживайте соответствующую цифровую клавишу.
- Чтобы вставить пробел, нажмите клавишу  $\delta$ -).
- Для перемещения курсора на следующую строку нажмите клавишу  $\sqrt{2\pi}$  три раза. На короткое время появится значок  $\blacktriangleright$  и затем курсор переместится.

## **Использование режима Т9**

1. Напишите необходимое слово, нажимая клавиши от  $\sqrt{2\pi x}$ до . Нажимайте каждую клавишу только один раз для одной буквы. Слово будет изменяться после нажатия каждой клавиши.

**Примечание**: не обращайте внимания на то, что появляется на дисплее. Варианты совпадений изменяются. Проверьте результат только после ввода всего слова.

- 2. По окончании ввода слова проверьте его правильность.
	- Если слово правильное, подтвердите его, сдвинув клавишу  $\bigcirc$  вправо или нажав  $\overline{u}$ , чтобы вставить пробел. Подчеркивание исчезает, и можно начинать ввод нового слова.
	- Если слово написано неправильно, можно выполнить следующие действия:
- Нажмите клавишу  $\widehat{A}_{n+1}$  несколько раз, чтобы поочередно просмотреть другие подходящие слова, найденные в словаре.
- Нажмите клавишу <u>**Вес]** и выберите</u> Словарь  $\rightarrow$ **Подборка**, чтобы просмотреть список подходящих слов. Прокрутите до слова, которое нужно использовать, и нажмите программную клавишу **Дa** для его выбора.
- Если после слова отображается символ **?**, слово, которое вы намеривались ввести, отсутствует в словаре. Чтобы добавить слово в словарь, нажмите программную клавишу **Слово**, введите слово (не более 32 букв) с помощью традиционного ввода текста и нажмите программную клавишу **Дa**. Слово добавлено в словарь. Если словарь переполнен, новое слово займет место самого старого добавленного слова.
- Чтобы удалить символ или удалять символы в слове поочередно, нажмите клавишу  $\sqrt{\epsilon}$ .
- 3. Когда отобразится правильное слово, нажмите клавишу  $\overline{p}$ , чтобы вставить пробел и завершить написание слова.

#### **Советы по использованию словаря**

• Чтобы изменить регистр – **.Аbc** (первая прописная) и **аbc** (нижний регистр) – нажмите клавишу  $\widehat{A}$ .

- Для удаления символа нажмите клавишу . Нажмите и удерживайте клавишу **для удаления нескольких** символов.
- Чтобы вставить цифру, нажмите и удерживайте соответствующую цифровую клавишу.
- Чтобы вставить символ или знак препинания, нажмите клавишу  $\mathbb{R}$ . Кроме того, можно нажать клавишу  $\mathbb{R}$  и выбрать **Вставить символ**. Воспользуйтесь клавишей для прокрутки списка и нажмите программную клавишу **Выбрать**.
- Наиболее распространенные знаки препинания доступны с помощью клавиши **Deg.** Нажмите клавишу **Deg и затем** несколько раз нажмите клавишу  $\mathbb{F}_1$ , чтобы найти требуемый знак препинания.

**Совет**: Словарь пытается предположить, какой распространенный знак препинания (**. , ? ! '**) требуется. Порядок и наличие знаков препинания зависит от используемого языка.

• Чтобы поочередно просмотреть подходящие слова, найденные в словаре, нажмите клавишу  $\overline{f}$  несколько раз, если слово является активным (подчеркнутым).

Можно также нажать клавишу , выбрать **Словарь** и выбрать следующие функции:

• **Подборка** для просмотра списка слов, соответствующих нажатым клавишам. Эта функция доступна, только если слово является активным (подчеркнутым). Прокрутите до необходимого слова и нажмите клавишу .

- **Вставить слово** для добавления слова (максимум из 32 букв) в словарь с помощью традиционного ввода текста. Если словарь переполнен, новое слово займет место самого старого добавленного слова.
- **Изменить слово** для открытия экрана, где можно изменить слово. Эта функция доступна, только если слово является активным (подчеркнутым).
- **Выключено** для выключения словаря.

### **Опции редактирования**

При нажатии клавиши <u>[ABC]</u> отображаются следующие функции (в зависимости от режима ввода текста и конкретного случая):

- **Словарь** (интеллектуальный ввод текста), **Режим ввода букв** (традиционный ввод текста), **Режим ввода цифр**.
- **Вырезать**, **Копировать** доступны, только если текст был выбран заранее. Дополнительную информацию см. ниже.
- **Вставить** эта функция доступна, только если текст был вырезан или скопирован в буфер обмена.
- **Вставить символ** позволяет вставить специальный символ.
- **Язык ввода** изменяет язык ввода для всех редакторов телефона. См. стр[. 250.](#page-249-0)

#### **Копирование текста**

Если необходимо скопировать текст в буфер обмена, воспользуйтесь одним из следующих простых способов: 1. Для выбора букв и слов нажмите и удерживайте клавишу  $\sqrt{AB}$ . Одновременно сдвиньте клавишу  $\bigcap$  влево или вправо. По мере перемещения выбранного фрагмента текст выделяется.

Для выбора строки из текста нажмите и удерживайте клавишу  $\sqrt{AB}$ . Одновременно сдвиньте клавишу  $\bigcap$  вверх или вниз.

- 2. После выбора необходимого текста отпустите клавишу $\bigcap$ .
- 3. Чтобы скопировать текст в буфер обмена, продолжайте удерживать клавишу **маней и нажмите программную** клавишу **Копир**.

Вы также можете отпустить клавишу [АВС], нажать ее один раз, чтобы открыть список команд редактирования и выбрать **Копировать** или **Вырезать**.

4. Чтобы вставить текст в документ, удерживайте клавишу и нажмите программную клавишу **Вставкa**.

Можно также нажать клавишу **ПАВСТ И ВЫбрать Вставить**.

# 3 **Функции вызова**

В данной главе приведена информация по использованию функций вызова телефона.

# **Как сделать вызов**

1. В режиме ожидания с помощью клавиатуры введите номер телефона, указав код города.

Сдвиньте клавишу  $\bigcap$  влево или вправо для перемещения курсора. Нажмите клавишу и для удаления номера.

При выполнении международных вызовов дважды нажмите клавишу  $\mathbb{R}$  для ввода международного префикса (символ **+** заменяет код выхода на международную линию) и введите код страны, код региона без **0** и номер телефона.

**Примечание**: вызовы, описанные здесь как международные, иногда могут выполняться между регионами одной страны.

2. Нажмите клавишу  $\mathbb{R}$  для выполнения вызова по номеру.

**Примечание**: чтобы отрегулировать громкость во время вызова, нажимайте клавиши громкости на левой стороне телефона.

3. Нажмите клавишу <sup>1</sup> или закройте телефон, чтобы завершить вызов или отменить попытку вызова. Можно также использовать программную клавишу **Отбой**.

**Примечание:** при нажатии клавиши  $\sqrt{\frac{2}{n}}$  вызов булет завершен. даже если активно другое приложение и отображается соответствующая информация.

### **Опции, доступные после набора номера**

После ввода номера нажмите программную клавишу **Oпции**. Доступны следующие функции:

- **Доб. в Тел. Кн.**: добавляет номер в каталог контактов. Можно выбрать **Создать новый** и **Изменить существ.**. Дополнительную информацию о приложении **Тел. Кн.** см. в разделе стр[. 59.](#page-58-0)
- **Вызвать**: набор номера.
- **Отправить**: отправка текстового или мультимедийного сообщения на указанный номер.

### **Вызов с помощью контактов**

1. Чтобы открыть **Тел. Кн.**, нажмите программную клавишу **Тел. Кн.** или клавишу  $\bigcap$  в режиме ожидания.

Можно также открыть меню, нажав клавишу  $\lceil \mathcal{F} \rceil$ , и выбрать элемент **Тел. Кн.**.

2. Чтобы найти контакт, прокрутите до нужного имени.

Можно также ввести первые буквы имени в поле поиска, расположенном в нижней части экрана. Появится список подходящих контактов.

3. Для начала вызова нажмите клавишу  $\boxtimes$  или выберите **Опции → Вызвать.** 

Если для контакта указаны несколько номеров телефонов, то для начала вызова прокрутите до необходимого номера и нажмите клавишу  $\mathbb{R}$  или программную клавишу **Вызвать**.

#### **Как сделать вызов с помощью набора по имени**

Вызов можно выполнить, произнеся имя, присвоенное карте контакта в каталоге контактов. Дополнительную информацию см. на "[Набор](#page-178-0) имени" на стр. 179.

**Примечание**:для использования функции набора по имени это имя и необходимый номер должны находиться в каталоге контактов. Дополнительную информацию о приложении **Тел. Кн.** см. на стр[. 59.](#page-58-0)

### **Вызов сервера голосовой почты**

Голосовая почта – это услуга сети, выступающая в роли обычного автоответчика. Абоненты, которые не смогли связаться с вами, могут оставлять голосовые сообщения.

Для вызова автоответчика нажмите и удерживайте клавишу **в режиме ожидания**.

При запросе на ввод номера голосовой почты введите его и нажмите программную клавишу **Дa**. Номер можно получить у оператора связи.

У каждой телефонной линии может быть индивидуальный номер автоответчика. См. раздел "Активная линия" на стр[. 256.](#page-255-0)

#### **Изменение сервера голосовой почты**

Чтобы изменить номер сервера голосовой почты, нажмите клавишу для открытия Меню, а затем выберите **Средства** ¤ **Гол.почта** ¤ **Oпции** ¤ **Изменить номер**. Введите номер, полученный у поставщика услуг, и нажмите программную клавишу **Дa**.

## **Быстрый набор номера телефона**

После сохранения номера в приложении **Тел. Кн.** наиболее часто используемые номера можно назначить цифровым клавишам и осуществлять набор этих номеров всего одним нажатием.

- 1. Задайте телефонный номер для одной из клавиш быстрого набора от  $\sqrt{2\pi}$  до . См. раздел "[Назначение](#page-65-0) клавиш [быстрого](#page-65-0) набора" на стр. 66.
- 2. Чтобы набрать номер, выполните следующие действия:
	- в режиме ожидания нажмите соответствующую клавишу быстрого набора и клавишу  $\mathbb{R}$ .
	- если для функции **Быстрый набор** установлено значение **Включeнo** (см. стр[. 256\)](#page-255-1), нажмите соответствующую клавишу быстрого набора и удерживайте ее до начала вызова.

Чтобы просмотреть назначения быстрого набора, нажмите клавишу для открытия меню, а затем выберите  $C$ редства → Быст. наб..

### **Набор с помощью паузы**

Во время звонков в автоматизированные системы телефонии, например, банковские, требуется ввести пароль или номер счета. Чтобы не вводить эти номера каждый раз вручную, перед набором можно ввести необходимые тоны DTMF, разделенные паузами.

**Примечание**: тоны DTMF – это звуки, которые раздаются при нажатии цифровых клавиш. С помощью тонов DTMF можно взаимодействовать с компьютеризированными телефонными системами, например, автоответчиками или системами банка.

- 1. Введите номер телефона, который хотите набрать, например, номер системы дистанционного сервиса банка.
- 2. Повторно нажмите клавишу  $\overline{a}$ , чтобы вставить паузу.

Можно использовать два типа пауз:

- **p**: вставка паузы продолжительностью около двух секунд между цифрами номера. Номера после паузы "p" отправляются автоматически.
- **w**: при использовании этого типа паузы оставшаяся часть последовательности не отправится до тех пор, пока не будет нажата клавиша **Отправить**.
- 3. Введите номер, который необходимо отправить после паузы, например, номер счета, PIN и т.д.
- 4. При необходимости повторите действия 2 и 3 для вставки дополнительных пауз и номеров.
- 5. Нажмите клавишу  $\mathbb{R}$ , чтобы выполнить вызов.
- 6. После установки соединения дождитесь запроса системы, а затем, если это потребуется, нажимайте клавишу  $\mathbb{R}$  для каждого из запросов.

Выполняется передача тонов DTMF.

## **Ответ на вызов**

- 1. Чтобы ответить на входящий вызов, откройте телефон (если это необходимо) и нажмите клавишу  $\left[\right]$  или выберите **Oпции** ¤ **Ответить**.
	- Чтобы отклонить вызов, нажмите клавишу  $\sqrt{\hat{}}$ . При этом абонент услышит сигнал "линия занята".

**Примечание**: если для переадресации вызовов, например, вашему автоответчику, активирована функция **Средства** ¤ **Настр-ки** ¤ **Переадрес.** ¤ **Если занят**, при отклонении входящего вызова будет выполнена его переадресация. См. "[Настройки](#page-274-0) [переадресации](#page-274-0) вызовов" на стр. 275.

• Чтобы отключить звук вызова, нажмите программную клавишу **Тихий режим**.

**Примечание**: если режим "Тихо" активен (см. стр[. 234\)](#page-233-0), на месте программной клавиши **Тихий режим** отображается элемент **Отменить**, с помощью которого можно отклонить вызов.

- В зависимости от настройки **Боковая клавиша** нажмите и удерживайте клавишу  $\frac{1}{2}$  для отключения звука звонка вызова или отклонения входящего вызова. См. стр. [256](#page-255-2).
- Информацию о том, как настроить звуки телефона для различных ситуаций и окружающей обстановки, например, полностью выключить звук телефона, см. в разделе "[Режимы](#page-233-0)" на стр. 234.
- 2. Чтобы завершить вызов, нажмите клавишу  $\sqrt{2}$  или закройте телефон.

# **Использование опций во время вызова**

Во время вызова можно получить доступ к следующим опциям, нажав программную клавишу **Oпции**.

**Примечание**:доступные функции могут изменяться в зависимости от состояния вызова, например, наличия второго вызова или удержания вызова.

- **Переключить**: переключение между активным и удерживаемым вызовами.
- **Заверш. активный**: завершение активного вызова.
- **Завершить все**: завершение всех вызовов.
- **Удержать**: удержание текущего вызова.
- **Извлечь вызов**: повторная активация удерживаемого вызова.
- **Выключить звук**: отключение микрофона телефона, чтобы ваш собеседник не мог вас слышать.
- **Включить звук**: включение микрофона телефона.
- **Выкл. звука клав.**: отключение звуков клавиш.
- **Вкл. звук клавиш**: включение звуков клавиш.
- **Новый вызов**: позволяет сделать новый вызов. При выборе этой функции выполняется удержание текущего вызова.
- **Конференция**: позволяет установить конференц-связь. Вы можете включать в конференцию до 5 участников.
	- **Личное**: (отображается во время конференц-связи) используется для того, чтобы отдельно поговорить с одним из участников конференц-связи. При отображении списка участников выберите одного из них и нажмите программную клавишу **Личное**.
	- **Исключить**: (отображается во время конференц-связи) используется для того, чтобы отключить одного из участников конференц-связи. При отображении списка участников выберите одного из них и нажмите программную клавишу **Исключ.**.
- **Перевести**: соединение входящего или удерживаемого вызова с активным вызовом и отключение вас от обоих вызовов.
- **Передать DTMF**: отправка тонов DTMF для чисел, например, паролей или номеров счетов в банках. Перед отправкой чисел их можно проверить и изменить.
- **Справка**: отображение справочной информации по доступным во время вызова опциям.

# **Просмотр журнала**

В приложении **Журнал** можно следить за телефонными вызовами, текстовыми сообщениями, продолжительностью вызовов, пакетными соединениями и сеансами передачи данных, зарегистрированными телефоном. Вы можете выполнять фильтрацию журнала для просмотра одного типа событий и создавать карты контактов на основании информации журнала.

Нажмите клавишу для открытия Меню, а затем выберите **Журнал**.

## **Последние вызовы**

Телефон регистрирует пропущенные, полученные и набранные номера телефонов. Пропущенные и входящие вызовы регистрируются телефоном только при поддержке соответствующих функций сетью.

Нажмите клавишу [3] в режиме ожидания или нажмите клавишу [3], чтобы открыть "Меню", а затем выберите Журнал → Последние.

#### **Пропущенные вызовы и входящие вызовы**

Эти услуги сети позволяют просмотреть 20 последних пропущенных и принятых вызовов. Для просмотра номеров последних 20 пропущенных вызовов выберите **Журнал** ¤ **Последние** ¤ **Пропущенные**.

Если в режиме ожидания отображается напоминание о пропущенных вызовах, нажмите программную клавишу **Показ.** для доступа к списку пропущенных вызовов. Чтобы перезвонить, прокрутите до нужного имени или номера и нажмите клавишу  $\mathbb{R}$ .

Для просмотра 20 имен или номеров, с которых вы приняли последние вызовы, выберите **Журнал → Последние** → **Входящие**.

#### **Исходящие вызовы**

Для просмотра последних 20 номеров телефонов, по которым выполнялись вызовы или попытки вызовов, выберите **Журнал → Последние → Исходящие**.

Чтобы быстро открыть список набранных вызовов, можно нажать клавишу в режиме ожидания.

#### **Удаление журналов последних вызовов**

- Чтобы удалить все записи о последних вызовах, на экране "Списки вызовов" выберите **Oпции** ¤ **Очистить списки**.
- Чтобы удалить журналы для выбранного типа вызова, откройте его и выберите **Oпции** ¤ **Очистить список**.
- Чтобы удалить отдельный журнал вызова, прокрутите до него и нажмите клавишу **или выберите Опции**  $\rightarrow$ **Удалить**.

#### **Продолжительность вызова**

Нажмите клавишу для открытия Меню, а затем выберите **Журнал → Продолжит.**, чтобы просмотреть продолжительность последнего вызова, исходящих и входящих вызовов, а также продолжительность всех вызовов.

**Примечание**: продолжительность вызовов, за которую оператор связи выставляет счет, может изменяться в зависимости от свойств сети, округления при подсчете и т.д.

#### **Обнуление таймеров продолжительности вызовов**

экране "Длительн. вызовов" прокрутите до необходимого типа продолжительности вызова и выберите **Oпции** ¤ **Сбросить счетчики**. Для этого необходимо ввести код блокировки. По умолчанию код блокировки равен "00000000". См. "[Настройки](#page-268-0) [безопасности](#page-268-0)" на стр. 269.

## **Счетчик GPRS**

Нажмите клавишу для вxoДa в глaвнoe мeню, и выбeрите **Журнал** → Счетчик GPRS чтобы проверить, сколько данных в байтах было передано с телефона и на него.На дисплее отдельно отображаются счетчики для всех полученных и отправленных данных.

Для сброса счетчиков выберите **Oпции** ¤ **Сбросить счетчики**. Для этого необходимо ввести код блокировки. По умолчанию код блокировки равен "00000000".

## **Просмотр общего журнала**

В общем журнале для каждого из событий взаимодействия можно просмотреть имя или номер телефона отправителя или получателя.

Нажмите клавишу для открытия Меню, а затем выберите **Журнал** и сдвиньте клавишу  $\bigcap$  вправо.

**Примечание**: элементы события, например, отправка текстового сообщения в нескольких частях и пакетные соединения, регистрируются в журнале как одно событие взаимодействия.

Для каждого из событий взаимодействия можно также просмотреть дополнительную информацию. Прокрутите до события и нажмите клавишу  $\bigcap$  или выберите **Опции**  $\rightarrow$ **Подробности**.

#### **Фильтрация журнала**

Выбрав фильтр, можно отобразить только элементы журнала определенного типа.

- 1. Выберите **Oпции** ¤ **Фильтр**. Откроется список фильтров.
- 2. Прокрутите до нужного фильтра и нажмите программную клавишу **Выбрать**.

#### **Удаление содержимого журнала**

Для окончательного удаления содержимого журнала выберите **Oпции** ¤ **Очистить журнал**.

## **Настройки журнала**

Выберите **Oпции** ¤ **Настройки**. Появляется список настроек.

• **Регистрация выз.**: события журнала хранятся в памяти телефона определенное число дней, а затем автоматически удаляются для освобождения памяти.

Если выбрано значение **Без регистрации**, все содержимое журнала, журнал "Списки вызовов" и отчеты о доставке сообщений полностью удаляются.

• **Показать длит. выз.**: если эта функция имеет значение **Да**, во время активного вызова будет отображаться таймер продолжительности вызова.

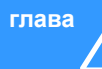

# <span id="page-58-0"></span>4 **Телефонная книга**

В приложении **Тел. Кн.** можно управлять списком контактов, в которых хранится личная информация о контакте, например, имя, номера телефонов и адреса.

Чтобы открыть **Тел. Кн.**, нажмите клавишу для открытия меню и выберите **Тел. Кн.**.

Можно также нажать программную клавишу **Тел. Кн.** или клавишу  $\bigcirc$  в режиме ожидания.

Для карты контакта можно также добавить индивидуальный звонок или изображение. Вы можете создавать группы контактов.

# **Создание нового контакта**

Вы можете создавать новые контакты и сохранять их в памяти телефона или SIM-карты.

### **Создание нового контакта в памяти телефона**

- 1. Откройте приложение **Тел. Кн.** и выберите **Oпции** ¤ **Новый контакт**. Откроется пустая карта контакта.
- 2. Заполните необходимые поля и нажмите программную клавишу **Готово**. После сохранения и закрытия карты контакта она появляется в списке **Тел. Кн.**.

**Примечание**: в списке "Контакты" по умолчанию на первом месте стоит фамилия. Для того чтобы в списке "Контакты" первым отображалось имя, выберите **Oпции** ¤ **Настройки** и произведите необходимую настройку.

## **Создание нового контакта на SIM-карте**

- 1. Откройте приложение **Тел. Кн.** и выберите **Oпции** ¤ **Тел. книга на SIM**.
- 2. На экране "Тел. книга на SIM-карте" выберите **Опции** → **Нов. контакт на SIM**.
- 3. В каждом поле введите имя и номер телефона.
- 4. Нажмите программную клавишу **Готово**.

```
Примечание: после сохранения номеров на SIM-карте их можно
 получить, введя соответствующие им номера
 позиций, которые назначаются автоматически в
 порядке сохранения номеров, и нажав клавишу \widehat{A}.
 Например, при нажатии в режиме ожидания клавиши
 [1], а затем клавиши (#<sup>+</sup> отображается первый
 номер из списка "Тел. книга на SIM-карте". После
 этого номер можно набрать.
```
## **Назначение собственного номера**

Номер телефона и имя можно зарегистрировать на SIMкарте как собственный номер.

- 1. Откройте приложение **Тел. Кн.** и выберите **Oпции** ¤ **Тел. книга на SIM**.
- 2. На экране "Тел. книга на SIM-карте" выберите **Опции** → **Мои номера**.
- 3. Выберите поле, которое необходимо сохранить.
- 4. Введите имя и номер телефона.
- 5. Нажмите программную клавишу **Готово**.

# **Копирование контактов**

- Чтобы скопировать контакты с SIM-карты в память телефона, перейдите в приложение **Тел. Кн.** и выберите **Oпции** ¤ **Тел. книга на SIM**. Выберите контакт, который нужно скопировать, и выберите **Oпции** ¤ **Копир. в Тел.Кн.**.
- Чтобы скопировать контакты из памяти телефона на SIMкарту, укажите нужные контакты в приложении **Тел. Кн.** и выберите **Oпции** ¤ **Скопировать в SIM**. Затем прокрутите до типа номера, который нужно скопировать, и нажмите программную клавишу **Дa**. Если необходимо скопировать всю информацию о контакте, выберите **Все** и нажмите программную клавишу **Дa**.

# **Функции, доступные при просмотре контактов**

Для просмотра дополнительной информации о карте контакта выберите нужную карту в списке "Контакты".

На экране информации о контакте ( $\sim$  ) отображается вся информация о карте контакта. Если для карты контакта выбрано изображение, его уменьшенная копия отображается в верхней левой части экрана. Поле имени отображается на экране информации о контакте всегда, остальные поля отображаются только при наличии в них информации.

**Примечание**: на экране информации о контакте отображаются только поля, содержащие информацию. Если требуется отобразить все поля и ввести дополнительную информацию в карту контакта, выберите **Oпции** ¤ **Изменить**.

## **Изменение информации о контакте**

- 1. В списке "Контакты" выберите карту контакта, которую необходимо изменить.
- 2. Чтобы изменить информацию карты контакта, выберите **Oпции** ¤ **Изменить**.
- 3. Для сохранения изменений и возврата в список "Контакты" нажмите программную клавишу **Готово**.

## **Управление информацией о контакте**

Для хранения дополнительной информации абонента в карте контакта можно добавлять или удалять собственные поля.

- 1. Откройте карту контакта и выберите Опции → Изменить.
- 2. Чтобы добавить дополнительное поле, выберите **Oпции**  $\rightarrow$  Добавить данные.

Чтобы удалить ненужное поле, выберите **Опции** → **Удалить данные**.

Чтобы переименовать метку поля в карте контакта, выберите **Oпции** ¤ **Изменить метку**.

3. По окончании нажмите программную клавишу **Готово**.

## **Добавление изображения в карту контакта**

В карту контакта можно добавить фотоопределитель абонента в виде небольшого изображения. Для получения дополнительной информации о создании и хранении снимков см. раздел "[Камера](#page-72-0)" на стр. 73.

- 1. Откройте карту контакта и выберите **Опции → Изменить.**
- 2. Выберите **Oпции** ¤ **Добавить картинку**.
- 3. Выберите изображение из папки **Картинки** или одной из других папок, в которых сохранены необходимые файлы изображений. Выбранное изображение будет отображаться при получении вызова от этого контакта.

Можно заменить изображение, выбрав **Добавить картинку**, или удалить изображение из карты контакта, выбрав **Удалить картинку**.

#### **Назначение номеров и адресов по умолчанию**

Если у абонента есть несколько номеров телефонов или адресов электронной почты, то для ускорения дозвона и отправки сообщений можно задать номер и адрес, используемые по умолчанию.

Откройте карту контакта и выберите **Oпции** ¤ **Стандартные**. Откроется всплывающее окно, содержащее различные функции.

Например, прокрутите до элемента **Телефонный номер** и нажмите программную клавишу **Задать**. Откроется список номеров телефонов для выбранной карты контакта. Прокрутите до номера, который требуется использовать по умолчанию, и нажмите программную клавишу **Выбрать**. После возврата на экран карты контакта вы увидите, что номер по умолчанию подчеркнут.

## <span id="page-65-0"></span>**Назначение клавиш быстрого набора**

Быстрый набор позволяет ускорить процесс осуществления вызовов на часто используемые номера. Можно назначить восемь номеров телефонов для клавиш быстрого набора от до . Клавиша номер **1** зарезервирована для номера голосовой почты.

- 1. Откройте карту контакта.
- 2. Найдите необходимый номер телефона и выберите **Oпции** ¤ **Для быстр. набора**.

Откроется таблица быстрого набора с номерами от **2** до **9**.

3. Прокрутите до нужного места и нажмите программную клавишу **Задать**.

После возврата на экран карты контакта вы увидите, что справа от номера отображается значок быстрого набора  $\mathbb{R}$ .

Для быстрого набора номера перейдите в режим ожидания, убедитесь, что активирована настройка быстрого набора (см. стр[. 256\)](#page-255-1), нажмите и удерживайте соответствующую клавишу быстрого набора.

## **Назначение звонка контакту или группе контактов**

Для каждой карты контакта и группы контактов можно задать звонок. Когда абонент звонит вам, телефон воспроизводит выбранную мелодию, если информация о контакте этого абонента сохранена в приложении "Телефонная книга".

1. Откройте карту контакта или перейдите к списку групп и выберите группу контактов.

- 2. Выберите **Oпции** ¤ **Мелодия**. Откроется список звонков.
- 3. Выберите звонок, который необходимо использовать для контакта или группы.

Чтобы удалить звонок, в списке звонков выберите **Станд. Мелодия**.

**Примечание**:для отдельного контакта телефон всегда использует звонок, назначенный последним. Если изменить звонок группы, а затем звонок отдельного контакта, принадлежащего к этой группе, то при поступлении следующего вызова от этого контакта будет использоваться звонок, назначенный этому контакту.

# **Отправка информации о контакте**

Информацию о контакте можно отправлять с помощью текстовых и мультимедийных сообщений, услуг электронной почты и соединения Bluetooth. Дополнительную информацию см. на стр[. 35](#page-34-0).

При отправке или получении информации о контакте используется термин "визитная карточка". Визитная карточка – это карта контакта в формате, подходящем для отправки в сообщении; обычно это формат vCard.

# **ПРИ КОНТАКТЫ** С ПОДПИСКОЙ

Можно создать список контактов, состояние присутствия которых необходимо знать (услуга сети). Информацию о присутствии контакта можно просматривать при условии наличия соответствующего разрешения и поддержки данной функции сетью. Контакты с подпиской можно просмотреть, прокрутив контакты или перейдя в список контактов с подпиской.

Для подключения к услуге определения присутствия нажмите клавишу  $\boxed{4}$ , чтобы открыть "Меню", а затем выберите **Присутcт.**. Контакты с подпиской можно просматривать и при отсутствии подключения к услуге определения присутствия, однако при этом нельзя увидеть состояние контакта.

## **Добавление контактов к контактам с подпиской**

- 1. В списке "Тел. Кн." сдвиньте клавишу  $\bigcap$  вправо один раз.
- 2. Если контакты в списке отсутствуют, выберите **Опции** → **Новая подписка**. Отображается список контактов.

Если подключение к услуге определения присутствия отсутствует, телефон отобразит запрос о необходимости такого подключения. Выберите программную клавишу **Да**.

3. Выберите контакт из списка. При наличии у него сохраненного идентификатора контакт добавляется в список контактов с подпиской. При наличии нескольких идентификаторов выберите один из них.

После подписки на контакт отображается сообщение "Подписка активна".

## **Просмотр контактов с подпиской**

Для получения информации о просмотре состояния присутствия см. раздел "Просмотр состояния [присутствия](#page-246-0) других [пользователей](#page-246-0)" на стр. 247.

1. В списке "Тел. Кн." сдвиньте клавишу  $\bigcap$  вправо один раз.

Отобразится информация о состоянии первого контакта из списка контактов с подпиской. Она может содержать текст и некоторые из следующих значков:

 $\parallel$ ,  $\parallel$ , или  $\parallel$  указывает, что абонент доступен, занят или недоступен.

указывает, что информация о присутствии абонента недоступна.

- 2. Найдите нужный контакт и нажмите клавишу  $\bigcirc$  или выберите **Oпции** ¤ **Открыть**, чтобы просмотреть дополнительную информацию о выбранном контакте.
- 3. Нажав программную клавишу **Oпции**, можно выбрать следующие функции:
	- **Открыть** для просмотра дополнительной информации о контакте.
	- **Вызвать** для выполнения вызова.
	- **Новое сообщение** для отправки выбранному контакту текстового или мультимедийного сообщения.
	- **Вкл./Откл. контроль** для включения и выключения отслеживания состояния присутствия контакта. Если отслеживание включено, в списке появляется значок  $\blacksquare$ . а при изменении состояния присутствия этого контакта выдается предупреждение. Если отслеживание выключено, отображается значок \* ...
	- **Открыть сеанс** для запуска сеанса чата.
	- **Отменить подписку** для удаления выбранного контакта из списка контактов с подпиской.
	- **Новая подписка** для добавления в список контактов с подпиской нового контакта.
	- **Мое присутствие** для просмотра своего состояния присутствия.

#### **Отмена подписки контакта**

- 1. В списке "Тел. Кн." сдвиньте клавишу  $\bigcirc$  вправо один раз.
- 2. Выберите контакт и выберите **Oпции** ¤ **Отменить подписку**.
- 3. Если услуга определения присутствия не подключена, нажмите программную клавишу **Да** для ее подключения.
- 4. Нажмите программную клавишу **Да** для подтверждения.

# **Группы контактов**

Можно создавать группы контактов, которые можно использовать, например, в качестве списков распространения текстовых сообщений и сообщений электронной почты.

### **Создание групп контактов**

- 1. В списке "Тел. Кн." сдвиньте клавишу  $\bigcap$  вправо два раза, чтобы открыть список групп.
- 2. Выберите **Oпции** ¤ **Новая группа**.
- 3. Введите новое или выберите стандартное имя группы и нажмите программную клавишу **Дa**.

## **Добавление абонентов в группу**

Чтобы добавить в группу контакт, выполните следующие действия:

- 1. В списке "Контакты" найдите контакт, который необходимо добавить в группу, и выберите **Oпции** ¤ **Добавить в группу**. Откроется список доступных групп.
- 2. Найдите группу, в которую необходимо добавить контакт, и нажмите программную клавишу **Добав.**.

Чтобы добавить нескольких абонентов за один раз, выполните следующие действия:

- 1. Откройте группу в списке групп и выберите **Опции** → **Добавить в группу**.
- 2. Найдите в списке нужный контакт и нажмите клавишу  $\bigcirc$ . чтобы отметить его. Повторите это действие для каждого из добавляемых контактов.
- 3. По окончании нажмите программную клавишу **Дa**.

## **Удаление абонентов из группы**

- 1. В списке групп выберите группу, которую необходимо изменить.
- 2. Прокрутите до удаляемого контакта и выберите **Oпции** ¤ **Удалить из группы**.
- 3. При появлении запроса на подтверждение нажмите программную клавишу **Да**, чтобы удалить контакт из группы.
**глава**

# 5 **Развлечения**

В этой главе приведена информация о приложениях, предназначенных для использования мультимедийных файлов, например, **Камера**, **MP3-плеер**, **RealPlayer**, **Галерея**, **ImageCook**, **Игры** и **Music Maker**.

# **П** Камера

Используя приложение **Камера**, можно делать снимки людей и событий в движении.

Можно также записывать видеоклипы со звуком.

## **Фотографирование**

Фотокамера делает снимки в формате JPEG. JPEG – это стандартизированный формат сжатия изображений. Файлы JPEG просматриваются в большинстве обычных средств просмотра и редактирования изображений, а также в большей части браузеров. Такие файлы можно узнать по расширению JPG.

### **Важно**:

- не фотографируйте людей без их разрешения.
- не используйте камеру в тех местах, где это запрещено.
- не используйте камеру в тех местах, где это может расцениваться как вмешательство в частную жизнь других людей.

### **Чтобы получить фотографию, когда телефон открыт, выполните следующие действия:**

1. В режиме ожидания нажмите и удерживайте клавиш $\sqrt{2}$ . расположенную на правой стороне телефона. Можно также открыть меню, нажав клавишу  $\boxed{3}$ , и выбрать элемент **Камера**.

Откроется приложение "Камера", а на экране "Фото" появится изображение с видоискателя.

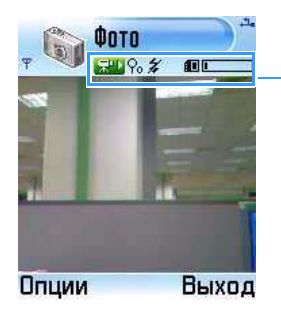

Указывает режим фотокамеры, кратность увеличения, использование вспышки, место для сохранения, а также используемую память.

2. Получите изображение, переместив телефон и наведя камеру на объект.

Для увеличения объекта перед фотографированием сдвиньте клавишу  $\bigcirc$  вверх.

Для уменьшения объекта сдвиньте клавишу  $\bigcirc$  вниз.

Для настройки опций фотокамеры используйте клавиатуру.

- $\Box$  : выбор использования вспышки.
- $\sqrt{2\pi i}$ : выбор использования режима ночной съемки.
- $\sqrt{3\pi/2}$ : выбор памяти, в которую сохраняются снимки.
- $\boxed{4}$ : регулировка яркости.
- $\overline{\text{cos}}$ : выбор режима баланса белого.

3. Когда на экране появится нужный кадр, нажмите клавишу (), **или выберите Опции**  $\rightarrow$ **Сфотографировать**.

Не перемещайте телефон до тех пор, пока не начнется сохранение снимка. В зависимости от настройки **Текущая память** снимок сохраняется либо в памяти телефона, либо на карте памяти. См. стр[. 78](#page-77-0).

После сохранения снимка можно выполнить следующий действия:

- чтобы просмотреть ранее сохраненные снимки, в приложении **Галерея** перейдите в папку **Картинки**, выбрав **Oпции** ¤ **Перейти в Галерею**. См. стр[. 94](#page-93-0).
- чтобы изменить имя снимка, выберите **Oпции** ¤ **Переименовать**.
- чтобы использовать снимок в качестве фонового рисунка для режима ожидания, выберите **Oпции** ¤ **Устан. как обои**.
- чтобы вернуться на экран "Картинка" для выполнения следующего снимка, нажмите клавишу  $\bigcap$  или программную клавишу **Назад**.

#### **Примечания**:

- Если в течение 2 минут не нажимается ни одна из клавиш, фотокамера переходит в режим энергосбережения, при котором отображается сообщение "Камера в режиме ожидания". Чтобы продолжить фотографирование, нажмите клавишу  $\bigcap$ .
- Разрешение снимка с цифровым увеличением меньше, чем у снимка без него, однако размеры в обоих случаях одинаковые. Разницу в качестве изображения можно увидеть при просмотре снимка на компьютере.

**Чтобы сделать фотографию при закрытом телефоне, выполните следующие действия:**

1. Если телефон закрыт, нажмите и удерживайте клавишу , расположенную на правой стороне телефона.

Изображение видоискателя камеры выводится на дисплей.

2. Получите изображение, переместив телефон и наведя камеру на объект.

Для получения зеркального отображения нажмите клавишу $\parallel$ .

3. Нажмите клавишу  $\boxed{9}$ , чтобы сделать снимок.

В зависимости от настройки **Текущая память** снимок сохраняется либо в памяти телефона, либо на карте памяти. См. стр[. 78](#page-77-0).

### **Использование автотаймера**

Можно задать время, по прошествии которого камера автоматически сделает снимок. Задержка фотографирования позволяет вам тоже попасть в кадр.

- 1. Выберите **Oпции** ¤ **Авто-таймер**.
- 2. Выберите время задержки **5 секунд**, **10 секунд** или **15 секунд**.

В верхнем правом углу экрана появляется значок и таймер.

3. Нажмите программную клавишу **Вкл.** или клавишу  $\bigcirc$ , чтобы сделать снимок. Начнется отсчет времени, и камера сделает снимок с выбранной задержкой.

#### **Использование ночного режима**

В темных условиях, когда для получения качественного снимка необходима более длительная выдержка, можно использовать ночной режим.

Чтобы активировать ночной режим, нажмите клавишу или выберите **Oпции** ¤ **Вкл. ночной режим**.

Чтобы выключить ночной режим, нажмите клавишу  $\sqrt{2\pi}$  еще раз или выберите **Oпции** ¤ **Откл. ночн. режим**.

### **Изменение опций фотокамеры**

Можно изменять качество изображения, разрешение, яркость, настройки вспышки, а также используемые по умолчанию имя изображения и место сохранения изображений в памяти. Эти настройки затронут все сделанные в дальнейшем снимки.

На экране "Картинка" нажмите программную клавишу **Oпции**. Вы можете прокрутить до следующих настроек, которые необходимо изменить:

- **Выкл. вспышку**/**Включить вспышку**: включение или выключение вспышки на левой стороне фотокамеры. Вспышка сработает, когда вы нажмете клавишу  $\bigcirc$  или  $\mathbb A$ . чтобы сделать снимок. Вы также можете включить или выключить вспышку, нажав клавишу **на экране** "Картинка".
- **Настроить**: регулировка яркости изображения и баланса белого.

**Яркость**: выбор яркости изображения передвижением клавиши  $\bigcirc$  влево или вправо.

**Баланс белого**: изменение настройки баланса белого в зависимости от условий освещенности.

- **Зеркал. отображ.**: выбор того, показывается ли на телефоне зеркальное отображение изображения.
- **Настройки**: изменение других настроек, имеющих отношение к фотографированию.

**Качество картинки** - выбор качества изображения. Чем выше качество изображения, тем больше памяти оно занимает.

**Разреш. изображ.** - выбор размера изображения. Размер изображения определяется разрешением. От разрешения зависит резкость и четкость изображения. Разрешение обычно измеряется в пикселах, например, 640 x 480 = 300 килопикселов. Чем больше пикселов, тем насыщеннее выглядит снимок.

**Стд имя картинки** - по умолчанию снимкам присваиваются имена в формате "Изображение.jpg". **Стд имя картинки** позволяет задать имя для выполняемых снимков. Например, если в качестве имени изображения по умолчанию задать "beach", приложение **Камера** присвоит всем выполняемым снимкам имя "beach" ("beach (001)", "beach (002)" и т.д.) до следующего изменения настройки.

<span id="page-77-0"></span>**Текущая память** - позволяет указать, должны ли изображения сохраняться в памяти телефона или на карте памяти (если она используется).

**Режим освещен.** - выбор используемой системы измерения освещенности. Измерение освещенности позволяет получить улучшенный баланс выдержки. Выберите **Одноточечный** или **Матричный**. Если выбрать **Одноточечный**, измерение освещенности выполняется по всему кадру, но главным является центр кадра. Для обычных снимков используется **Матричный**.

**Чувствительность** - изменение настройки ISO, определяющей чувствительность фотокамеры. В условиях плохого освещения уменьшите значение для повышения качества. Чем выше значение, тем быстрее срабатывает затвор фотокамеры и тем чувствительнее она к свету. Выбор больших значений чувствительности может стать причиной небольшого искажения изображения.

## **Запись видеоклипов**

Можно записывать видеоклипы. Видеоклипы записываются в формате 3GP, который является стандартным форматом видеофайлов для MMS-сообщений.

1. На экране "Картинка" сдвиньте клавишу  $\bigcap$  вправо. Появится экран "Видео".

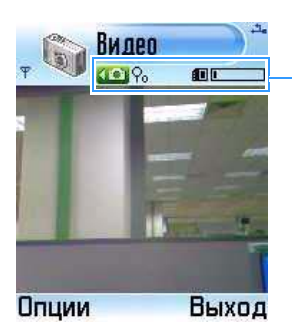

Указывает режим видеозаписи, кратность изображения, место для сохранения, а также используемую память.

Для настройки опций записи используйте клавиатуру.

- $\Box$  : отключение или включение звука.
- $\sum_{i=1}^{\infty}$ : выбор использования режима ночной съемки.
- $\sqrt{3}$ : выбор памяти, в которую сохраняются снимки.
- $\boxed{4}$ : регулировка яркости.
- **1570**: выбор режима баланса белого.
- 2. Чтобы начать запись, нажмите клавишу  $\bigcirc$ .  $\boxdot$  или выберите **Oпции** ¤ **Записать**. Таймер в верхней правой части экрана отображает истекшее время.
- 3. Чтобы приостановить запись, нажмите программную клавишу **Пауза**. Для продолжения нажмите программную клавишу **Далее**.

Для увеличения объекта во время видеосъемки сдвиньте клавишу  $\bigcap$  вверх. Для уменьшения объекта сдвиньте клавишу  $\bigcirc$  вниз.

4. Чтобы остановить запись до истечения максимального времени записи, нажмите программную клавишу **Стоп**.

После сохранения видеозаписи в верхней правой части неподвижного изображения отображается время записи. В зависимости от настройки **Текущая память** видеоклип сохраняется либо в памяти телефона, либо на карте памяти. См. стр[. 82](#page-81-0).

После сохранения видеоклипа можно выполнить следующие действия:

- чтобы сразу воспроизвести записанный видеоклип, выберите **Oпции** ¤ **Воспроизвести**.
- Чтобы выполнить доступ к ранее сохраненным видеоклипам, в приложении **Галерея** перейдите в папку **Видеоклипы**, выбрав **Oпции** ¤ **Перейти в Галерею**. См. стр[. 94](#page-93-0).
- чтобы изменить имя видеоклипа, выберите **Oпции** ¤ **Переименовать**.
- чтобы вернуться на экран "Видео" для записи следующего видеоклипа, нажмите клавишу  $\bigcap$  или программную клавишу **Назад**.

#### **Активация ночного режима**

В темных условиях, когда для получения качественного видеоклипа необходима более длительная выдержка, включите ночной режим. Нажмите клавишу  $\sqrt{2\pi}$  или выберите **Oпции** ¤ **Вкл. ночной режим**.

Чтобы выключить этот режим. нажмите клавишу  $\widehat{\mathbb{C}\mathbb{R}}$  еще раз или выберите **Oпции** ¤ **Откл. ночн. режим**.

### **Отключение звука**

Если при записи видеоклипа звук не требуется, нажмите клавишу или выберите **Oпции** ¤ **Выкл. звук**. Чтобы выключить режим без звука, нажмите клавишу  $\Box$  еще раз или выберите **Oпции** ¤ **Вкл. звук**.

### **Изменение функций видеозаписи**

Можно изменять время записи, разрешение, яркость, а также используемые по умолчанию имя видеоклипа и место сохранения видеоклипа в памяти. На экране "Видео" нажмите программную клавишу **Oпции**. Для настройки записи видеоклипов измените следующие опции:

• **Настроить**: регулировка яркости и баланса белого для видеозаписи.

**Яркость**: выбор яркости изображения передвижением клавиши  $\bigcap$  влево или вправо.

**Баланс белого**: изменение настройки баланса белого в зависимости от условий освещенности.

• **Зеркал. отображ.**: выбор того, показывается ли на телефоне зеркальное отображение изображения. • **Настройки**: изменение других настроек, имеющих отношение к записи видеоклипа.

**Длина**: выбор максимального времени записи. Если выбран **Короткий**, телефон записывает видео до размера 100 Кб или 300 Кб в зависимости от предельного размера MMS-сообщения. Если выбран **Макс.**, телефон записывает видео до размера оставшейся памяти.

**Формат видео**: выбор формата видео **352x288**, **176x144** или **128x96**.

**Стд имя видео**: определение имени, используемого для видеоклипов по умолчанию. Например, если в качестве имени видеоклипа по умолчанию задать "Holiday", приложение "Camcorder" присвоит всем записываемым видеоклипам имя "Holiday" ("Holiday(001)", "Holiday(002)" и т.д.) до следующего изменения настройки.

<span id="page-81-0"></span>**Текущая память**: Выберите элемент **Память тлф** или **Heт карты**.

# **MP3-плеер**

С помощью приложения **MP3-плеер** можно воспроизводить музыкальные файлы MP3. Файлы MP3 можно загружать из Интернета, переносить с компьютера или получать через Bluetooth. Все файлы MP3, находящиеся в памяти телефона или на карте памяти, автоматически добавляются в список файлов MP3.

## **Воспроизведение файлов MP3**

1. Нажмите клавишу  $\boxed{3}$ , чтобы открыть меню, а затем выберите **MP3-пл**.

Отображается экран "MP3-плеер".

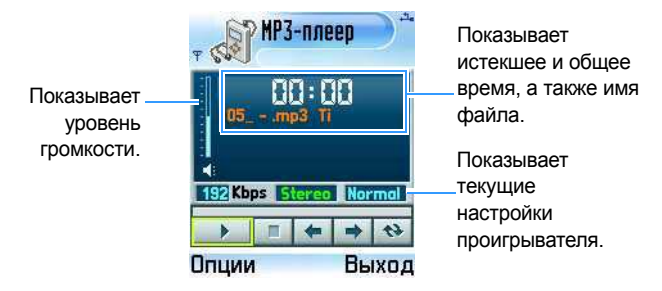

- 2. Нажмите клавишу  $\bigcirc$ , чтобы воспроизвести первый файл MP3 из списка воспроизведения.
- 3. Во время воспроизведения музыкальных файлов можно выполнять различные действия:
	- чтобы отрегулировать громкость, нажмите клавиц или сдвиньте клавишу  $\bigcap$  вверх или вниз.
	- чтобы приостановить воспроизведение, выберите **II**.
	- чтобы возобновить воспроизведение, выберите  $\blacktriangleright$ .
	- чтобы в списке воспроизведения перейти к предыдущему или следующему файлу, выберите или  $\rightarrow$ .
	- чтобы включить повторное воспроизведение всех файлов MP3 из списка воспроизведения, выберите
	- чтобы просмотреть дополнительную информацию о текущем файле, например, имя, размер, дату получения и формат, выберите **Oпции** ¤ **Подробности**.
	- **83** • чтобы ycтcновить проигрывaeмый файл в качccтвe мeлoдии звoнка, выберитe **Oпции** ¤ **Уcтан. как звoнoк**.

## **Использование списка воспроизведения MP3**

Перед использованием приложения **MP3-плеер** необходимо добавить файлы MP3 из списка файлов MP3 в список воспроизведения. Для получения дополнительной информации о том, как добавить файлы в список воспроизведения, см. стр[. 85](#page-84-0).

- 1. На экране "МРЗ-плеер" выберите Опции → Список воспр.. Отображается список воспроизведения.
- 2. В списке воспроизведения можно выполнить следующие действия:
	- чтобы начать воспроизведение файла, выберите его.
	- чтобы открыть экран "MP3-плеер", нажмите программную клавишу **Плeep**.
	- чтобы изменить порядок файлов в списке, выберите **Oпции** ¤ **Переместить вверх** или **Переместить вниз**.
	- чтобы удалить файл из списка, прокрутите до файла и выберите **Oпции** ¤ **Удалить**.
	- чтобы удалить все файлы из списка, выберите **Oпции** ¤ **Удалить все**.
	- чтобы просмотреть дополнительную информацию о файле, например, его имя, размер и формат, прокрутите до него и выберите **Oпции** ¤ **Подробности**.

## **Использование списка файлов MP3**

Все файлы MP3 автоматически добавляются в список файлов MP3 независимо от места их хранения. Можно добавлять файлы MP3 в список воспроизведения и полностью удалять файлы.

### <span id="page-84-0"></span>**Добавление файлов MP3 в список воспроизведения**

1. Выберите **Oпции** ¤ **Список файлов**.

Все файлы MP3, находящиеся в памяти телефона или на карте памяти, автоматически добавляются в список файлов MP3.

Рядом с именем файла отображается значок, указывающий, в какой памяти хранится файл ( для памяти телефона и  $\blacksquare$  для карты памяти).

**Примечание**: если файлы MP3 сохраняются в памяти телефона в каталоге **C**, то для того, чтобы они отобразились в списке файлов MP3, необходимо скопировать их в папку **Nokia**.

- 2. В списке файлов можно выполнить следующие действия:
	- Чтобы добавить файл в список воспроизведения, выберите нужный файл и нажмите клавишу  $\overline{\ast}$ . Рядом с выбранным файлом появляется метка.
	- чтобы добавить все файлы MP3 в список воспроизведения, выберите **Oпции** ¤ **Отметить все**.
- 3. Чтобы перейти на экран "MP3-плеер", нажмите клавишу или программную клавишу **Плeep**. Отмеченные файлы добавляются в список воспроизведения.

### **Изменение настроек приложения "MP3-плеер"**

На экране "МРЗ-плеер" выберите **Опции** → Настройки. Доступны следующие функции:

- **Автостарт**: выберите **Включено** для того, чтобы воспроизведение файлов начиналось автоматически при каждом открытии приложения **MP3-плеер** без нажатия клавиши .
- **Повторять**: выберите **Включено** для повторного воспроизведения всех файлов по порядку.
- **Случайно**: выберите **Включено** для воспроизведения файлов в случайном порядке.
- **Эквалайзер**: настройка регуляторов эквалайзера.
- **Быстрое воспр.**: выберите **Включено**, чтобы воспроизводить файлы MP3 без добавления их в список воспроизведения.
- **Фон**: установка рисунка на экране "MP3-плеер" или текста песни во время воспроизведения.

# **RealPlayer**

С помощью приложения **RealPlayer** можно воспроизводить файлы мультимедиа, например, музыкальные файлы, видеофайлы, звуковые файлы и потоковое видео из Интернета, хранящиеся в памяти телефона или на карте памяти (если она используется).

Приложение **RealPlayer** поддерживает файлы с расширениями .3gp, .mp3 ,.mp4, .amr, .rm, .ram, .ra и .rv.

Нажмите клавишу , чтобы открыть меню, а затем выберите **RealPlayer**.

### **Воспроизведение мультимедийных файлов**

Можно воспроизводить любые файлы с музыкой или видеозаписями, сохраненные в памяти телефона, или воспроизводить файлы непосредственно из Интернета.

### **Воспроизведение медиа-файлов из памяти телефона или с карты памяти**

- 1. Выберите **Oпции** ¤ **Открыть**, а затем выберите одну из следующих функций:
	- **Последние клипы** для воспроизведения одного из 6 последних файлов, воспроизводимых в приложении "RealPlayer". Выберите файл из списка.
	- **Сохраненный клип** для воспроизведения файла, сохраненного в памяти телефона или на карте памяти (если она есть). Выберите память, а затем файл из каталога.
	- **Аудиоклипы с карты** для воспроизведения звуковых файлов, сохраненных на карте памяти. Введите имя списка дорожек и нажмите программную клавишу **Дa**. Создается новый список дорожек, и все звуковые файлы переносятся с карты памяти. Данная опция доступна только в том случае, когда в телефон вставлена карта памяти.
- 2. Во время воспроизведения можно использовать следующие функции:

<span id="page-86-0"></span>При воспроизведении файла видеозаписи:

• чтобы отрегулировать громкость, нажмите клавишу  $\| \mathcal{E} \|$ или сдвиньте клавишу  $\bigcap$  влево или вправо.

#### **Развлечения**

- для перемещения вперед и назад по видеофайлу сдвиньте и удерживайте клавишу  $\bigcirc$  вверх или вниз.
- чтобы приостановить воспроизведение, нажмите программную клавишу **Пауза**.
- чтобы возобновить воспроизведение, выберите **Опции → Далее.**
- чтобы остановить воспроизведение, нажмите программную клавишу **Стоп**.

При воспроизведении звукового файла:

- чтобы отрегулировать громкость, нажмите клавишу  $\frac{1}{N}$ или сдвиньте клавишу  $\bigcap$  влево или вправо.
- чтобы приостановить воспроизведение, выберите
- чтобы возобновить воспроизведение, выберите  $\blacktriangleright$ .
- чтобы перейти к предыдущему файлу, выберите ...
- чтобы перейти к следующему файлу, выберите
- Чтобы переместиться назад по файлу, выберите Перемещение осуществляется с 5-секундными интервалами.
- Чтобы переместиться вперед по файлу, выберите  $\rightarrow$ . Перемещение осуществляется с 5-секундным интервалом.
- чтобы остановить воспроизведение, выберите нажмите программную клавишу **Стоп**.

### **Воспроизведение содержания в потоковом режиме из Интернета**

1. Выберите ссылку для потокового содержания в браузере или файл с адресом для потокового содержания.

На дисплее отображается сообщение о подтверждении подключения к серверу.

2. Нажмите программную клавишу **Да** для подтверждения.

### **Примечания**:

- Установить соединение веб-узлом нельзя до тех пор, пока не настроена точка доступа. См. стр[. 260.](#page-259-0)
- Многие операторы связи требуют использования в качестве точки доступа по умолчанию точку доступа к Интернету (IAP – Internet Access Point). Остальные операторы сети допускают использование точки доступа WAP. Подробнее об этом можно узнать у оператора связи.
- В приложении "RealPlayer" можно использовать только адреса формата "rtsp:// URL-адрес". Формат "http:// URLадрес" использовать нельзя. Однако приложение "RealPlayer" распознает ссылку http на файл .ram, поскольку файл .ram – это текстовый файл со ссылкой rtsp.
- 3. После подключения к серверу начинается воспроизведение с буферизацией потокового содержимого.
	- Чтобы отрегулировать громкость, сдвиньте клавишу  $\bigcap$ влево или вправо.
- Чтобы приостановить воспроизведение, нажмите программную клавишу **Пауза**.
- Чтобы возобновить воспроизведение, выберите **Опции → Далее.**
- Чтобы остановить воспроизведение, нажмите программную клавишу **Стоп**.

### **Использование списка дорожек**

Можно создать свой собственный список дорожек.

### **Создание списка дорожек**

- 1. На главном экране приложения "RealPlayer" выберите **Oпции** ¤ **Нов. список воспр.**.
- 2. Выберите папку или веб-узел, а затем каталог, в который необходимо сохранить список дорожек.

При использовании карты памяти сначала нужно выбрать тип памяти.

- 3. Введите имя списка и нажмите программную клавишу **Дa**.
- 4. Выберите папку, из которой необходимо извлечь файлы, а затем выберите файл из каталога.

При использовании карты памяти сначала нужно выбрать тип памяти. После выбора файла откроется приложение "Муз. проигрыватель".

- 5. Чтобы добавить дополнительные файлы, выберите **Oпции** ¤ **Ред. список воспр.**. Откроется список дорожек.
- 6. Выберите **Oпции** ¤ **Доб. аудиоклип**, затем выберите память (если она используется), папку и файл.
- 7. Повторяйте действие 6 до тех пор, пока все файлы не будут добавлены.
- 8. Нажмите программную клавишу **Назад**, а затем программную клавишу **Да** для сохранения изменений.

### **Открытие списка дорожек**

- 1. На главном экране приложения "RealPlayer" выберите **Oпции** ¤ **Открыть** ¤ **Сохраненный клип**.
- 2. Выберите папку, в которой хранится необходимый список, и найдите этот список.

При использовании карты памяти сначала нужно выбрать тип памяти.

3. Когда список будет найден, нажмите программную клавишу **Выбрать**.

Открывается приложение "Муз. проигрыватель", и начинается воспроизведение первого файла.

### **Изменение списка дорожек**

1. При воспроизведении файлов в списке дорожек выберите **Oпции** ¤ **Ред. список воспр.**.

Откроется список дорожек.

- 2. Нажмите программную клавишу **Oпции** и выберите одну из следующих функций:
	- **Воспроизвести** для воспроизведения списка дорожек.
	- **Доб. аудиоклип** для добавления в список дополнительных звуковых файлов.
- **Удалить** для удаления из списка файла, выбранного в текущий момент.
- **Переместить** для изменения порядка файлов. Справа от файла появляется метка. Переместите выбранный файл в требуемое место и нажмите программную клавишу **Дa**, чтобы переместить файл.
- 3. Нажмите программную клавишу **Назад**, а затем программную клавишу **Да** для сохранения изменений.

## **Просмотр информации о клипе**

Можно просмотреть дополнительную информацию о файле, например, имя, формат, продолжительность, размер, а также время и дату сохранения файла. Откройте файл и выберите **Oпции** ¤ **Сведения о клипе**.

## **Отправка медиа-файлов**

Медиа-файлы можно отправлять с помощью мультимедийных сообщений, услуг электронной почты и соединения Bluetooth. Дополнительную информацию см. на стр[. 35.](#page-34-0)

## **Изменение настроек приложения RealPlayer**

При выборе одной из настроек открывается экран вкладки. Сдвигайте клавишу  $\bigcap$  влево или вправо, чтобы перемещаться по вкладкам настроек.

Для изменения настроек видеофайла выберите **Oпции** ¤ **Настройки → Видео**, чтобы открыть следующий список настроек:

• **Контрастность** - регулировка яркости видеоклипов передвижением клавиши () влево или вправо.

• **Повтор** - выберите **Включено** для повторного просмотра видеофайла, воспроизводимого в текущий момент.

Для изменения настроек звукового файла выберите **Oпции** ¤ **Настройки** ¤ **Звук**, чтобы открыть следующий список настроек:

- **Повтор** выберите **Включено** для повторного прослушивания звукового файла, воспроизводимого в текущий момент.
- **В случайн. порядке** выберите **Включено** для воспроизведения звуковых файлов в случайном порядке.

Для изменения настроек соединения, используемого для доступа к сервисам потокового видео, выберите **Oпции** ¤ **Настройки → Соединение**, чтобы открыть следующий список настроек:

- **Прокси** включение или выключение использования прокси. Если необходимо использовать прокси-сервер, заполните следующие поля:
	- **Адрес прокси-серв.**: введите адрес прокси-сервера.
	- **Номер порта прокси**: ввод порта прокси-сервера.
- **Сеть** изменение элементов из следующего списка сетевых настроек:
	- **Точка дост. по умол** ввод точки доступа по умолчанию.
	- **Время соединения** выберите период времени, в течение которого приложение **RealPlayer** поддерживает соединение при отсутствии активности. При отсутствии активности в течение указанного периода приложение RealPlayer отключается от сервера.
- **Тайм**-**аут соедин.** выбор периода времени, в течение которого приложение **RealPlayer** ожидает ответа от сети для соединения с соответствующим сервером при выборе ссылки. Если в течение заданного периода времени ответ отсутствует, попытка соединения будет отменена.
- **Тайм**-**аут сервера** выбор периода времени, в течение которого приложение **RealPlayer** ожидает ответа от соответствующего сервера при отправке запроса на этот сервер, например, при паузе и возобновлении воспроизведения. По прошествии заданного периода времени приложение **RealPlayer** выдает предупреждающее сообщение об отсутствии ответа и отключается от сервера.
- **Мин. № порта UDP** ввод наименьшего значения номера порта прокси-сервера.
- **Макс. № порта UDP** ввод наибольшего значения номера порта прокси-сервера.

# <span id="page-93-0"></span>**Галерея**

**Галерея** используется для хранения и систематизации изображений, звуковых клипов, видеоклипов, содержания в потоковом режиме из Интернета и файлов RAM.

Нажмите клавишу , чтобы открыть меню, затем выберите **Галерея**.

1. Откройте приложение **Галерея**, чтобы отобразить список папок, хранящихся в памяти телефона. Для просмотра папок на карте памяти (если она используется) сдвиньте клавишу  $\bigcirc$  вправо.

- 2. Выберите **Картинки**, **Аудиоклипы** или **Видеоклипы** (или одну из других созданных вами папок).
- 3. В открытой папке можно увидеть следующие элементы:
	- значок, обозначающий типы файлов в папке, или для изображения - его уменьшенную копию;
	- имя файла:
	- дату и время, когда был сохранен выбранный файл, или его размер и
	- вложенные папки с указанным количеством элементов (если они есть).

## **Открытие файлов**

Выберите любой файл в папке, чтобы открыть его. Каждый файл открывается в соответствующем приложении:

- Изображения открываются в средстве просмотра изображений. См. далее.
- Аудиоклипы открываются и воспроизводятся в приложении "Муз. проигрыватель" или "MP3-плеер". См. "[Аудиоклипы](#page-98-0)" на стр[. 99.](#page-98-0)
- Видеоклипы, файлы RAM и потоковое содержимое открываются в приложении RealPlayer. См. "[Видеоклипы](#page-99-0)" на стр[. 100.](#page-99-0)
- Вложенные папки открываются для отображения содержимого.

## **Картинки**

В этой папке находятся сделанные с помощью фотокамеры снимки и изображения, загруженные из Интернета или полученные в сообщениях MMS.

**Примечание**: с помощью **ImageCook** можно изменять снимки, используя разнообразные функции. См. стр[. 103](#page-102-0).

### **Просмотр изображения**

- 1. На экране "Галерея" выберите **Картинки**.
- 2. Для просмотра картинок сдвигайте клавишу  $\bigcap$  вверх или вниз.
- 3. Нажмите клавишу  $\bigcap$ , чтобы открыть картинку.

При просмотре картинки можно перейти к следующей или предыдущей картинке в текущей папке, сдвинув клавишу  $\bigcap$  влево или вправо.

### **Использование опций на экране просмотра изображения**

При просмотре картинки можно использовать следующие функции:

- Масштаб: чтобы увеличить или уменьшить картинку, выберите **Oпции** ¤ **Увеличить** или **Уменьшить**.
- Переход в полноэкранный режим: для просмотра картинки в полноэкранном режиме выберите **Oпции** ¤ **На весь зкран**. Чтобы вернуться к списку изображений, нажмите правую программную клавишу.
- Изменение фокусного расстояния: для перемещения изображения в нужном направлении во время увеличения, сдвиньте клавишу  $\bigcirc$ , чтобы переместить фокусное расстояние вверх, вниз, влево или вправо.

• Поворот: чтобы повернуть картинку на 90 градусов по часовой стрелке, выберите **Oпции** ¤ **Повернуть** ¤ **Вправо**. Чтобы повернуть картинку на 90 градусов против часовой стрелки, выберите **Oпции** ¤ **Повернуть** ¤ **Влево**.

**Примечание**: поскольку эти функции доступны только в режиме просмотра, сделанные изменения не сохраняются.

#### **Использование комбинаций клавиш**

На экране просмотра изображения можно использовать следующие клавиши:

- $\Box$  : поворот картинки на 90 градусов против часовой стрелки.
- $\sqrt{2\pi}$ : прокрутка вверх во время увеличения.
- $\sqrt{3}$ : поворот картинки на 90 градусов по часовой стрелке.
- $\boxed{4\%}$ : прокрутка влево во время увеличения.
- $\sqrt{5}$ : увеличение.
- $\sim$  : прокрутка вправо во время увеличения.
- $\boxed{m}$ : увеличение. При повторном нажатии этой клавиши включается полноэкранный режим просмотра.
- $\sqrt{8\pi r}$ : прокрутка вниз во время увеличения.
- $\circ$  : уменьшение.
- $\overline{(*)}$ : переключение между полноэкранным и обычным режимом просмотра.

### **Просмотр дополнительной информации об изображении**

Для просмотра дополнительной информации об изображении, например, типа формата, времени и даты создания, разрешения, размера, типа цвета, выберите **Oпции** ¤ **Подробности**. Для выбора параметров картинок сдвигайте клавишу  $\bigcap$  вверх или вниз.

### **Доступ к остальным стандартным папкам**

• **Графические сообщения** – эта папка используется для хранения изображений, полученных в сообщениях с картинками.

Выберите **Картинки** ¤ **Графич. сообщ**. Отобразятся шесть картинок по умолчанию.

Чтобы сохранить картинку, полученную в сообщении с картинками, нажмите клавишу  $\boxed{3}$ , чтобы открыть меню, а затем выберите **Сообщ.** ¤ **Входящие**, откройте сообщение и выберите **Oпции** ¤ **Сохр. графику**.

• **Логотипы** – эта папка используется для хранения логотипов пользователей для услуги определения присутствия.

Выберите **Картинки** ¤ **Логотипы**.

• **Обои** – эта папка используется для хранения картинок, используемых в качестве фоновых рисунков.

Выберите **Картинки → Обои**.

### **Отправка снимка**

Снимки можно отправлять с помощью мультимедийных сообщений, услуг электронной почты и соединения Bluetooth. Дополнительную информацию см. на стр[. 35](#page-34-0).

### **Установка снимка в качестве фонового рисунка**

Снимки можно использовать в качестве фонового рисунка в режиме ожидания. Откройте необходимый снимок и выберите **Oпции** ¤ **Устан. как обои**.

## <span id="page-98-0"></span>**Аудиоклипы**

В этой папке находятся записанные с помощью приложения **Диктофон** аудиоклипы и звуковые файлы, загруженные из Интернета или полученные в мультимедийных сообщениях.

### **Воспроизведение аудиоклипов**

- 1. На экране "Галерея" выберите **Аудиоклипы**.
- 2. Выберите нужную вложенную папку.
- 3. Перейдите к аудиоклипу или списку дорожек, сдвигая клавишу  $\bigcap$  вверх или вниз, и нажмите клавишу  $\bigcap$ . Откроется экран "Муз. проигрыватель", и начнется воспроизведение аудиоклипа.
- 4. Во время воспроизведения можно использовать следующие функции:
	- чтобы отрегулировать громкость, нажмите клавишу  $\| \textcolor{black}{\|} \textcolor{black}{\|}$ или сдвиньте клавишу  $\bigcap$  влево или вправо.
	- чтобы приостановить воспроизведение, выберите
	- чтобы возобновить воспроизведение, выберите  $\blacktriangleright$ .
	- чтобы перейти к предыдущему файлу, выберите  $\mathbb{R}$ .
	- чтобы перейти к следующему файлу, выберите
	- Чтобы переместиться назад по файлу, выберите Перемещение осуществляется с 5-секундными интервалами.
	- Чтобы переместиться вперед по файлу, выберите  $\rightarrow$ . Перемещение осуществляется с 5-секундным интервалом.
	- чтобы остановить воспроизведение, выберите нажмите программную клавишу **Стоп**.

### **Отправка аудиоклипа**

Аудиоклипы можно отправлять с помощью мультимедийных сообщений, услуг электронной почты и соединения Bluetooth. Дополнительную информацию см. на стр[. 35](#page-34-0).

## <span id="page-99-0"></span>**Видеоклипы**

В этой папке находятся сделанные с помощью фотокамеры видеоклипы и видеофайлы, загруженные из Интернета или полученные в мультимедийных сообщениях.

### **Воспроизведение видеоклипов**

1. На экране "Галерея" выберите **Видеоклипы**.

В списке видеоклипов можно увидеть следующие элементы:

- размер (Кб) и имя файла видеоклипа;
- вложенные папки и количество элементов в них (если есть).
- 2. Перейдите к видеоклипу, сдвигая клавишу  $\bigcirc$  вверх или вниз, и нажмите клавишу  $\bigcap$ .

Откроется приложение RealPlayer, и начнется воспроизведение видеоклипа. Дополнительную информацию см. на стр[. 87.](#page-86-0)

### **Отправка видеоклипа**

Видеоклипы можно отправлять с помощью мультимедийных сообщений, услуг электронной почты и соединения Bluetooth. Дополнительную информацию см. на стр[. 35](#page-34-0).

## **Загрузка файлов**

Чтобы загрузить файлы в папку **Галерея** с помощью браузера, выполните следующие действия:

Выберите **Oпции** ¤ **Загрузка**, а затем выберите **Картинки**, **Bидео** или **Mелодии**. Откроется браузер, в котором можно выбрать закладку для веб-узла для загрузки или ввести URL-адрес веб-узла. См. раздел "[Просмотр](#page-224-0) закладок" на стр[. 225.](#page-224-0)

Для доступа к веб-браузеру необходимо настроить используемую по умолчанию точку доступа. См. раздел "Точки [доступа](#page-259-0)" на стр. 260.

## **Загрузка изображений на сервер картинок (услуга сети)**

Для осуществления обмена изображениями в интерактивном режиме существует возможность отправки изображений на сервер картинок.

**Примечание**: на сервер картинок можно загружать только файлы .JPG.

Перед загрузкой изображений необходимо указать настройки для сервера картинок. См. раздел "[Настройка](#page-102-1) сервера [картинок](#page-102-1)" на стр. 103. Эти настройки можно получить у оператора связи.

### **Загрузка изображения**

- 1. Для начала загрузки прокрутите до нужного изображения. Если необходимо загрузить несколько или все изображения, выберите **Oпции** ¤ **Отметить/Снять**.
- 2. Для загрузки изображения, выбранного в текущий момент, выберите **Отметить**. Для загрузки всех изображений выберите **Отметить все**.
- 3. Выберите **Oпции** ¤ **Загрузка картинок**.
- 4. Выберите **Загрузить**.
- 5. Введите имя папки на сервере картинок, в которой будут сохранены ваши изображения, и нажмите клавишу  $\bigcirc$ .

### <span id="page-102-1"></span>**Настройка сервера картинок**

- 1. Выберите **Oпции** ¤ **Загрузка картинок** ¤ **Настройки**.
- 2. Выберите **Серверы картинок**.
- 3. Заполните все поля.

Если необходимо добавить новый сервер картинок, выберите **Oпции** ¤ **Новый сервер**.

4. По окончании нажмите программную клавишу **Назад**.

# <span id="page-102-0"></span>**ImageCook**

Приложение **ImageCook** используется для изменения снимков, сделанных с помощью фотокамеры, и изображений, загруженных из Интернета или полученных в сообщениях MMS. Снимки можно отправлять с помощью любой службы сообщений или соединения Bluetooth. Снимки также можно использовать в качестве фонового рисунка в режиме ожидания.

Нажмите клавишу , чтобы открыть меню, затем выберите **ImageCook**.

### **Изменение снимка**

Для изменения снимков можно изменить настройки изображений, использовать специальный эффект или добавить декоративные элементы.

1. На экране ImageCook отображается список папок, находящихся в памяти телефона. Для просмотра папок на карте памяти (если она используется) сдвиньте клавишу  $\bigcap$  вправо.

#### **Развлечения**

- 2. Выберите папку **Картинки** или одну из других папок, в которых сохранены необходимые файлы изображений.
- 3. Найдите снимок, который необходимо изменить, и выберите **Oпции** ¤ **Изменить**.
- 4. Вам будет предложено выбрать, какую часть изображения следует изменить. Для изменения определенной части изображение необходимо выполнить масштабирование. Для этого нажмите программную клавишу **Да** и выберите часть изображения, которую необходимо изменить, сдвигая клавишу  $\bigcap$ , а затем выберите **Oпции** ¤ **Увеличить** или **Уменьшить**. По завершении выбора нужной части нажмите **Oпции** ¤ **Применить**.

Чтобы изменить размер изображения на QCIF (176 на 144), нажмите программную клавишу **Нет**.

- 5. Сдвиньте клавишу  $\bigcirc$  для перемещения по функциям изменения на панели навигации. Каждая функция изменения определяется одним из следующих значков:
	- $\sqrt[4]{21}$ : для настройки;
	- : для **эффектов**;
	- + П: для добавления.
- 6. Нажмите программную клавишу **Oпции** и выберите одну из следующих функций.

Выбрав функцию **Настроить**, можно использовать следующие параметры:

• **Повернуть** – для поворота снимка на 90 градусов по часовой стрелке или против часовой стрелки.

- **Перевернуть** для зеркального отображения изображения или его отражения сверху вниз.
- **Увеличить** для увеличения или уменьшения масштаба, выбирая **Oпции** ¤ **Увеличить** или **Уменьшить**.
- **Отменить** для отмены действия.

Выбрав опцию **Эффекты**, можно использовать следующие параметры:

- **Настроить** для регулировки яркости изображения с помощью сдвига клавиши  $\bigcap$  влево или вправо или регулировки контраста с помощью сдвига клавиши  $\bigcirc$ вверх или вниз.
- **Тон** для выбора цветового тона.
- **Магич. эффект** для добавления эффекта, например, "Негатив", "Четкий", "Шум", "Рельеф", "Мозайка", "Угол", "Размывка" или "Широкоформ. линза".
- **Спец. эффект** для добавления специального эффекта, например, "Черно-белое кино", "Старое кино", "Теплый", "Свежий" или "Ужасный".
- **История** для отображения оригинала и измененного ранее состояния изображения. Выберите изображение для возврата к любому изображению.

Выбрав функцию **Добавить**, можно использовать следующие параметры:

• **Добавить кадр** – для добавления декоративной рамки. После выбора рамки нажмите программную клавишу **Выбрать** и **Примен.**, чтобы добавить рамку к снимку.

- **Добавить иконку** для выбора значка. После выбора значка поместите его в нужную часть фотографии, сдвигая клавишу  $\bigcap$ , и нажмите программную клавишу **Примен.**, чтобы добавить его на снимок.
- **Добавить текст** для ввода отображаемого на снимке текста. При вводе текста можно изменить его цвет или размер, выбpaв **Oпции** ¤ **Цвeт** или **Paзмep**. По окончании ввода выберите **Oпции** ¤ **Вставить**, чтобы добавить текст на снимок. Местоположение текста можно изменять, сдвигая клавишу  $\bigcirc$ . Затем нажмите клавишу или выберите **Oпции** ¤ **Применить**, чтобы подтвердить добавление текста.
- **Добавить контур** для выбора контура, в который помещаются слова говорящего. После выбора контура переместите его в нужное место снимка, сдвигая клавишу  $\bigcap$ . Чтобы ввести в контуре текст, выберите **Oпции** ¤ **Введите текст**. При вводе текста можно изменить его цвет или размер, а также размер контура, нажав программную клавишу **Oпции** ¤ **Цвeт текста** или **Размер текста**. По завершении ввода нажмите  $\bigcap$  или выберите **Oпции** ¤ **Вставьте текст**. вы можeте также изменять paзмp контура, выбрав **Oпции** ¤ **Paзмep контура.** После этого выберите Опции → Применить, чтобы зафиксировать положение контура.
- **Фокус** для доступа к добавленным ранее элементам и их изменениям.

**Примечание**: для каждой из опций изменения можно просмотреть справочную информацию, выбрав **Опции → Справка.** 

7. По завершении выберите **Опции → Сохранить**.

8. При необходимости введите имя и нажмите программную клавишу **Дa**.

Если используется уже существующее имя, телефон выдаст запрос о необходимости замены. Нажмите программную клавишу **Дa** для подтверждения или программную клавишу **Отмена** и введите другое имя.

9. Нажмите программную клавишу **Назад** для возврата в список файлов.

## **Отправка снимка**

Снимки можно отправлять с помощью мультимедийных сообщений, услуг электронной почты и соединения Bluetooth. Дополнительную информацию см. на стр[. 35](#page-34-0).

## **Установка снимка в качестве фонового рисунка**

Снимки можно использовать в качестве фонового рисунка для режима ожидания. Выберите **Oпции** ¤ **Устан. как обои**.

# **ПРИ Игры**

В приложении **Игры** можно поиграть в две игры по умолчанию: **Ziogolf** (Гольф) и **BubbleSmile** (Пузырьки). Можно также загрузить игры из Интернета.

Нажмите клавишу , чтобы открыть меню, затем выберите **Игры**.

#### **Примечания**:

- Игры могут привести к быстрому разряду батареи (может потребоваться подключить телефон к зарядному устройству).
- Игры можно загружать из различных источников и сохранять на телефоне. См. раздел "Установка [приложений](#page-283-0) Java™" на стр[. 284](#page-283-0).

## **Ziogolf (Гольф)**

Сыграйте в гольф на своем телефоне.

- 1. В приложении **Игры** выберите **Ziogolf**.
- 2. Сдвиньте клавишу  $\bigcap$  вверх или вниз для доступа к следующим функциям:
	- **New Game(Новая игра)**: позволяет начать новую игру.
	- **Load Game(Загрузить игру)**: позволяет продолжить сохраненную игру.
	- **Best Score(Рекорды)**: показывает таблицу рекордов.
	- **Credits(Авторы)**: отображение информации о разработчиках игры Ziogolf.
	- **Help(Справка)**: отображение экрана справки по клавишам, используемым в игре.
	- **Quit(Выход)**: позволяет закрыть экран игры.
- 3. Выберите **New Game(Новая игра)**.
- 4. Выберите игрока, сдвигая клавишу  $\bigcap$  влево или вправо, и нажмите клавишу $\bigcap$ .
- 5. Введите имя игрока и нажмите клавишу  $\bigcap$ .
- 6. Чтобы начать игру, нажмите клавишу  $\bigcap$  или правую программную клавишу.
- 7. Нажмите правую программную клавишу и выберите клуб.
- 8. Нажмите левую программную клавишу и выберите направление удара, сдвигая клавишу  $\bigcap$  влево или вправо, а затем нажмите клавишу  $\bigcap$ .

**Примечание**: вы можете проследить траекторию мяча, сдвигая клавишу (

- 9. Нажмите клавишу  $\bigcap$ , чтобы выбрать силу удара, и повторно нажмите клавишу  $\bigcap$ , когда белая линия окажется рядом с нулевой отметкой.
- 10. Нажмите клавишу  $\bigcap$ , чтобы выполнить следующий удар.
- 11.Повторяйте действия 9 и 10 до тех пор, пока не окажетесь на лужайке у лунки.
- 12. Когда вы окажетесь на лужайке, сдвигайте клавишу  $\bigcap$ влево или вправо, чтобы выбрать направление патта, ориентируясь по отображаемому в верхней правой части игрового экрана уровню поверхности. После этого нажмите клавишу $\bigcap$ .
- 13.Когда белая линия окажется около метки флажка, нажмите клавишу  $\bigcap$ .

Каждое попадание в лунку отображается в счете. После прохождения 18 лунок игра заканчивается.

Во время игры нажмите клавишу для доступа к следующим функциям:

- **Resume Game(Возобновить игру)**: возврат к экрану игры.
- **Sound(Звук)**: включение и отключение звука в игре.
- **Volume(Громкость)**: регулировка уровня громкости в игре.
- **Save Game(Сохранить игру)**: сохранение текущей игры.
- **End Game(Завершить игру)**: завершение игры.

## **BubbleSmile (Пузырьки)**

Цель игры – получить наибольшее количество очков, сдвигая расположенные рядом пузырьки таким образом, чтобы образовался ряд (по горизонтали или по диагонали) из трех одинаковых пузырьков.

- 1. В меню **Игры** выберите **BubbleSm...**.
- 2. Сдвиньте клавишу  $\bigcap$  вверх или вниз для доступа к следующим функциям:
	- **TIMED MODE(РЕЖИМ ВРЕМЕНИ**): режим для новичков. В этом режиме игра продолжается до истечения времени. Время можно увеличить в усложненном режиме.
	- **SKILLED MODE(УСЛОЖНЕННЫЙ РЕЖИМ)**: режим для более опытных пользователей. В этом режиме чем больше делается ходов, тем быстрее индикатор бежит вниз. При создании ряда из 4 одинаковых пузырьков индикатор поднимается.
	- **HIGH SCORE(РЕКОРДЫ)**: отображение таблицы рекордов.
	- **HOW TO PLAY(ПРАВИЛА)**: демонстрация правил игры.
	- **CREDITS(АВТОРЫ)**: отображение информации о разработчиках игры BubbleSmile.
	- **EXIT(ВЫХОД)**: завершение игры.
- 3. Выберите режим игры, сдвигая клавишу  $\bigcirc$  вверх или вниз, и нажмите клавишу $\bigcirc$ .
- 4. Сдвиньте клавишу  $\bigcap$ , чтобы переместить группу из 3 пузырьков в нужное место.
- 5. Для перестановки пузырьков против часовой стрелки или по часовой стрелке используйте левую или правую программную клавишу.

Когда 3 или более одинаковых пузырьков выстроятся в ряд, они исчезают.

Во время игры нажмите клавишу  $\bigcap$  для доступа к следующим функциям:

- **RESUME GAME(ВОЗОБНОВИТЬ ИГРУ)**: возврат к экрану игры.
- **EFFECT(ЭФФЕКТЫ)**: включение и отключение звука в игре.
- **NON-SAVED N'END(НЕ СОХРАНЯТЬ И ВЫЙТИ)**: завершение игры без сохранения.
- **SAVED N'EXIT(СОХРАНИТЬ И ВЫЙТИ)**: сохранение игры и выход из нее.

## **Music Maker**

С помощью приложения **Music Maker** можно создавать музыкальные файлы и добавлять эффекты в ваши записи. По окончании создания этих файлов вы можете отправить их вашим друзьям или установить в качестве звонка.

Music Maker – аранжировщик для четырех музыкальных дорожек, позволяющий создавать собственную музыку на телефоне в одном из пяти стилей. Дополнительные стили можно загрузить из беспроводного Интернета.

Нажмите клавишу для открытия меню и выберите **music ma...**.

## **Создание музыкального файла**

Запустив приложение Music Maker, вы можете создавать собственную музыку.

- 1. При появлении лицензионного соглашения прочтите его и нажмите программную клавишу **Дa(OK)**.
- 2. Выберите стиль из списка. Каждый раз во время прокрутки параметров вы можете прослушать звуковой фрагмент, дающий представление о выбранном стиле.

При нажатии программной клавиши **Load** отображается сообщение справки со звуком.

3. Выберите нужную дорожку.

У каждой дорожки имеется специальный звуковой элемент.

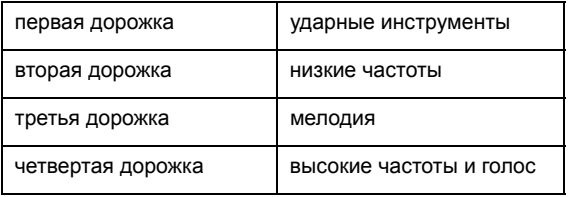

4. Нажмите клавишу  $\bigcirc$ , чтобы поместить объект на дорожку.

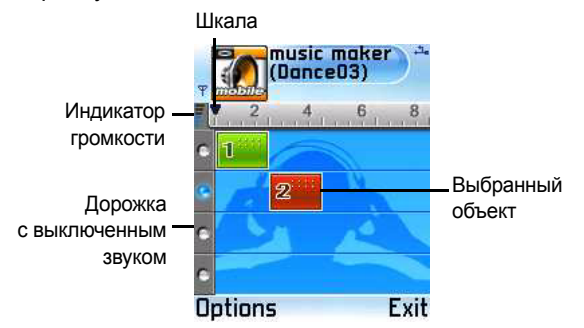

- 5. Нажмите клавишу  $\bigcap$ , чтобы изменить звук объекта. При каждом нажатии клавиши  $\bigcap$  воспроизводятся различные звуки. Множество звуков доступно для каждой из дорожек.
- 6. При необходимости повторите действия 2 и 4.

Во время создания песни используйте следующие клавиши:

- $\Box$   $\sim$   $\Box$   $\Box$ : Mutes/Unmutes соответствующей дорожки.
- $\sqrt{570}$ : уменьшение громкости.
- $\sqrt{w}$ : увеличение громкости.
- $\boxed{7\text{ mm}}$ : уменьшение темпа.
- $\sqrt{8\pi/3}$ : увеличение темпа.
- $\sqrt{2\pi}$ : изменение направления воспроизведения.
- $\textcircled{r}$ : удаление выбранного объекта.
- $\widehat{a+1}$ : изменение объекта.
- $\overline{(*)}$ : перемещение между шкалой и объектом.

Для воспроизведения только выбранной дорожки выберите **Options** ¤ **Track** ¤ **Solo on**.

Для изменения объекта выберите его и нажмите **Options → Object → Edit → нужный параметр.** Дополнительную информацию см. на стр[. 114.](#page-113-0)

Для применения различных эффектов нажмите **Options → Object. Затем выберите требуемый эффект. Для** удаления настроек эффекта выберите **Reset**.

Для применения нового стиля нажмите Options  $\rightarrow$ **Style** → Select. Выберите новый музыкальный стиль.

Чтобы добавить свои записи, нажмите Options  $\rightarrow$  Show **Recorder**. Нажмите клавишу  $\bigcap$  и говорите в микрофон. Звуковой объект, содержащий вашу запись, добавится к текущему объекту.

7. Для предварительного прослушивания песни перед ее сохранением нажмите клавишу  $\overline{u}$  или выберите **Options** → **Play/Stop**.

Чтобы отрегулировать громкость дорожки, нажмите **Options** → **Show Mixer.** 

Выберите участок, который требуется воспроизвести, выбрав шкалу над дорожками и удерживая нажатой клавишу  $\bigcap$ .

Вы также можете изменять точку начала воспроизведения, перемещая шкалу. Сдвиньте клавишу  $\bigcirc$  влево или вправо для перемещения шкалы.

- 8. По завершении выберите **Options** ¤ **Project** ¤ **Save**.
- 9. Введите имя файла и нажмите программную клавишу **Дa**.

#### <span id="page-113-0"></span>**Изменение объектов**

Во время создания музыкального файла можно использовать различные параметры редактирования для изменения объекта. Выберите требуемый объект и повторно нажмите клавишу <sub>1</sub> 1 или выберите Options → Object → **Edit** → и выберите следующие функции:

- **Move** ( $\leftarrow$ ): перемещает объект.
- $\cdot$  **Change end** ( $\Rightarrow$ ): увеличивает или уменьшает конечную точку объекта.
- Change volume (•): изменяет громкость объекта.
- Change start ( $\longleftarrow$ ): увеличивает или уменьшает начальную точку объекта.
- **Fade start** (**K**): постепенно увеличивает или уменьшает звук в начальной точке объекта.
- **Fade end** ( $\blacksquare$ ): постепенно увеличивает или уменьшает звук в конечной точке объекта.

## **Открытие сохраненного файла**

Можно открыть предварительно сохраненный музыкальный файл и продолжить работу над ним.

Чтобы открыть сохраненный музыкальный файл, выберите **Options** → **Project** → Load.

## **Отправка музыкального файла**

Музыкальные файлы можно отправлять с помощью мультимедийных сообщений или через Bluetooth. Дополнительную информацию см. на стр[. 35](#page-34-0).

### **Воспроизведение музыки на нескольких телефонах**

Можно подключить телефон к другим телефонам с помощью технологии Bluetooth, чтобы также воспроизводить на них музыку.

Во-первых, включите функцию Bluetooth на своем телефоне. Дополнительную информацию см. на стр[. 288](#page-287-0).

- 1. Запустите приложение Music Maker на обоих телефонах и выберите стиль.
- 2. На телефоне, который работает в качестве сервера, **выберите Options → Multiplayer → Start server.**
- 3. На другом телефоне выберите **Options** → Multiplayer → **Connect to server**. Выберите телефон, работающий в качестве сервера. Между телефонами установится соединение.

4. На телефоне-сервере выполните доступ к музыкальному файлу и начните воспроизведение. Оба телефона начнут воспроизводить музыку.

#### **Установка файла в качестве звонка**

Созданные музыкальные файлы можно использовать в качестве звонка. Выберите **Options** ¤ **Set as ringtone**.

#### **Изменение настроек приложения Music Maker**

Настройки приложения Music Maker можно изменять.

Чтобы изменить настройки приложения Music Maker settings, выберите **Options** ¤ **Settings**. Доступны следующие функции настройки:

- **Number of bars**: выбор числа полосок, отображаемых на экране "Music Maker". Вы можете выбрать от 4 до 8 полосок.
- **Тhemes**: выбор фона, используемого в приложении Music Maker.
- **Assistant**: выбор помощника, который появляется при выполнении доступа к приложению Music Maker.
- **Assistant options**: выбор способ отображения помощника.
- **Backlight**: Выберите продолжительность использования подсветки.

**Примечание**: для каждой категории можно просмотреть справочную информацию, выбрав Options  $\rightarrow$ **Instructions**.

# 6 **Службы сообщений**

В вашем телефоне имеются различные приложения службы сообщений:

- сообщения;
- голосовая почта;
- чат.

## **• Сообщения**

С помощью **службы сообщения** можно создавать, отправлять, получать, просматривать, изменять и управлять следующими типами сообщений:

- сообщения SMS;
- сообщения MMS;
- сообщения электронной почты;
- смарт-сообщения (специальные текстовые сообщения, содержащие данные).

Кроме того, можно получать служебные сообщения и данные через Bluetooth, получать сообщения базовой станции, а также отправлять служебные команды.

Чтобы открыть приложение **Сообщения**, нажмите клавишу для открытия меню и выберите **Сообщ.**. Можно также нажать программную клавишу **Сообщ.** в режиме ожидания.

## **Папки сообщений**

При открытии меню **Сообщ.** отображается функция **Новое сообщ.** и список следующих папок сообщений по умолчанию:

Папка **Входящие** содержит полученные сообщения, за исключением сообщений электронной почты и сообщений базовых станций. Сообщения электронной почты хранятся в папке **Почт. ящик**. Сообщения ceти хранятся в папке **Сообщ. ceти**.

Папка **Мои папки** используется для организации структуры папок сообщений. Вы можете организовать структуру папок в папке **Мои папки** для хранения сообщений.

При открытии папки **Почт. ящик** происходит подключение к удаленному почтовому ящику для просмотра новых сообщений электронной почты или открывается список ранее полученных сообщений для просмотра в автономном режиме. Дополнительную информацию об автономном и интерактивном режимах см. на стр[. 138.](#page-137-0) После того, как вы определите параметры для нового почтового ящика, указанное имя почтового ящика заменит имя **Почт. ящик** в основном окне. См. раздел "[Настройки](#page-151-0) для сообщений [электронной](#page-151-0) почты" на стр. 152.

Папка **Черновики** содержит черновики сообщений, которые не были отправлены.

Папка **Отправленные** содержит 20 последних сообщений, которые были успешно отправлены. Чтобы изменить число сохраняемых сообщений, см. раздел "[Настройки](#page-154-0) для других папок" на стр. 155.

Папка **Исходящие** представляет собой временное хранилище сообщений, ожидающих отправки.

Папка **Сообщ. ceти** содержит различные сообщения, полученные от оператора связи.

С помощью папки **Отчеты** вы можете отправить запрос оператору связи на получение отчетов о доставке текстовых и мультимедийных сообщений. Чтобы включить функцию получения отчетов, выберите **Oпции** ¤ **Настройки** ¤ **SMS Сообщение** или **MMS Сообщение**, найдите **Отчет о приеме** и выберите **Да**.

#### **Примечания**.

- Получение отчета о доставке сообщений MMS, которые были отправлены на адрес электронной почты, может оказаться невозможным.
- Перед созданием сообщения MMS напишите сообщение электронной почты или подключитесь к удаленному почтовому ящику, для которого указаны правильные настройки соединения. См. разделы "Настройки [электронной](#page-128-0) почты" на стр. 129 и "Настройки для отправки [сообщений](#page-124-0) MMS" на стр. 125.

Если открыть одну из папок по умолчанию, например, **Отправленные**, можно легко перемещаться по структуре папок: сдвиг клавиши $\bigcap$  вправо приведет к открытию следующей папки (**Исходящие**), а сдвиг клавиши  $\bigcap$  влево приведет к открытию предыдущей папки (**Черновики**).

## **Общая информация**

Любое сообщение может находиться в одном из следующих состояний: черновик, отправленное или полученное. Перед отправкой сообщения можно сохранять в папке **Черновики**. Сообщения, ожидающие отправки, временно помещаются в папку **Исходящие**. После отправки сообщения его копию можно найти в папке **Отправленные**. Полученные и отправленные сообщения будут иметь состояние "только для чтения" до тех пор, пока не будут выбраны команды **Ответить** или **Переслать**, которые копируют сообщение в редактор. Помните, что вы не можете пересылать себе уже полученные сообщения электронной почты.

**Примечание**: сообщения или данные, которые были отправлены через Bluetooth, не сохраняются в папке **Черновики** или **Отправленные**.

#### **Просмотр полученных сообщений**

- Когда вы получаете сообщение, в режиме ожидания появляется значок [X] и надпись "1 новое сообщение". Чтобы открыть сообщение, нажмите программную клавишу **Показ.**. Нажмите программную клавишу **Выхoд**, чтобы закрыть надпись.
- При наличии нескольких сообщений нажмите программную клавишу **Показ.**, чтобы открыть папку **Входящие** и просмотреть заголовки сообщений. Для открытия сообщения выберите его в папке **Входящие**.

#### **Создание и отправка новых сообщений**

Сообщения можно создавать двумя следующими способами:

- Выбрать **Новое сообщ.** ¤ **SMS Сообщение**, **MMS Сообщение** или **E-mail** в главном окне сообщений.
- Начать создавать сообщение с помощью приложения, в котором есть функция **Отправить** или **Новое сообщение**. В этом случае выбранный файл, текстовый или графический, добавляется в сообщение.
- **Примечание**: при отправке сообщений на экране телефона может отображаться слово "Передано". Данный элемент означает, что сообщение было передано телефоном на номер центра сообщений, настроенный в вашем телефоне. Но это не значит, что сообщение было получено соответствующим адресатом.

#### **Добавление получателя сообщения**

При создании сообщения существует несколько способов добавления получателей:

- Добавление получателей из каталога **Тел. Кн.**. Чтобы открыть каталог "Тел. Кн.", нажмите клавишу  $\bigcap$  в поле **Кому:** или **Копии:** или выберите **Oпции** ¤ **Доб. адресата**. Найдите в списке нужный контакт и нажмите клавишу  $\bigcirc$ , чтобы отметить его. Можно отметить несколько получателей одновременно. Нажмите программную клавишу **Дa**, чтобы вернуться к сообщению. Получатели будут внесены в поле **Кому:** и автоматически отделены друг от друга точкой с запятой (;).
- Введите номер телефона или адрес электронной почты получателя в поле **Кому:** или **Копии:**.
- скопируйте информацию получателя из другого приложения, а затем вставьте ее в поле **Кому:** или **Копии:**. См. раздел "[Копирование](#page-43-0) текста" на стр. 44.

Нажмите клавишу  $\lceil \overline{\epsilon} \rceil$ , чтобы удалить получателя слева от курсора.

#### **Опции отправки**

Чтобы изменить параметры отправки сообщения, выберите **Oпции** ¤ **Опции отправки** при редактировании сообщения. При сохранении сообщения также сохраняются и его настройки. Дополнительную информацию см. на стр[. 148.](#page-147-0)

#### **Просмотр информации о сообщении**

Для просмотра информации о сообщении выберите **Oпции** ¤ **Подробности**. На дисплее появится тема сообщения, время и дата сохранения, тип, номер или адрес отправителя или получателя.

## **Сообщения SMS**

Можно создавать обычные текстовые сообщения или графические сообщения, содержащие небольшие изображения.

#### **Создание и отправка текстовых сообщений**

- 1. Выберите **Новое сообщ.** ¤ **SMS Сообщение**. После этого откроется редактор, а курсор будет установлен в поле **Кому:**.
- 2. Нажмите клавишу  $\bigcirc$ , чтобы выбрать получателей из списка **Тел. Кн.**, или введите номер телефона получателя. Используйте точку с запятой (;), чтобы отделять получателей.
- 3. Сдвиньте клавишу  $\bigcirc$  вниз для перемещения курсора в текстовое поле.
- 4. Введите текст сообщения.
	- Чтобы добавить шаблон сообщения, выберите **Oпции** ¤ **Вставить** ¤ **Шаблон**.

**Примечание**: телефон поддерживает одновременную отправку нескольких текстовых сообщений. Поэтому можно превысить обычный предел в 160 символов для текстовых сообщений. Если этот предел превышен, сообщение отправляется в виде двух или более сообщений, поэтому стоимость сообщения может возрасти.

На навигационной панели, расположенной в верхней части экрана, находится индикатор длины сообщения, отображающий, сколько символов можно ввести до предела в 160 символов. Например, 10 (2) означает, что вы еще можете добавить 10 символов в текст, который будет отправлен в виде двух сообщений.

- Для установки функций отправки текста выберите  $\mathsf{On~}$ ции → Опции отправки. См. стр[. 148](#page-147-1).
- 5. Для отправки сообщения выберите **Oпции** ¤ **Oтпрaвить** или нажмите клавишу  $\mathbb{R}$ .

#### <span id="page-122-0"></span>**Создание и отправка графических сообщений**

Ваш телефон позволяет отправлять и принимать графические сообщения. К таким сообщениям относятся текстовые сообщения, в которых содержатся небольшие черно-белые картинки. В папке **Графич. сообщ.** находятся несколько доступных по умолчанию **картинок**.

**Примечание**:данная функция может использоваться только в том случае, если она поддерживается сетью или поставщиком услуг. Только телефоны, имеющие функцию графических сообщений, могут принимать и отображать эти сообщения.

Чтобы отправить графическое сообщение, выполните следующие действия:

- 1. Существуют два способа отправки:
	- Откройте Меню  $\rightarrow$  Галерея  $\rightarrow$  Картинки  $\rightarrow$  Графич. сообщ. и выберите картинку для отправки. Выберите **Oпции** ¤ **Отправить** или
	- $\bullet$  Откройте Меню  $\rightarrow$  Сообщ.  $\rightarrow$  Новое сообщ.  $\rightarrow$ **SMS Сообщение** ¤ **Oпции** ¤ **Вставить** ¤ **Картинка**. Выберите графику, которую нужно отправить.
- 2. Нажмите клавишу  $\bigcirc$ , чтобы выбрать получателей из списка **Тел. Кн.**, или введите номер телефона получателя. Используйте точку с запятой (;), чтобы отделять получателей.
- 3. Сдвиньте клавишу  $\bigcirc$  вниз для перемещения курсора в текстовое поле.
- 4. Введите текст сообщения.
- 5. Для отправки сообщения выберите **Опции → Отправить** или нажмите клавишу  $\mathbb{R}$ .

**Примечание**: каждое графическое сообщение состоит из графических элементов и текстовой информации. Поэтому стоимость отправки графического сообщения может превышать стоимость отправки одного текстового сообщения.

#### **Отправка смарт-сообщений**

Смарт-сообщения – это специальные текстовые сообщения, содержащие данные. Вы можете отправлять смартсообщения следующего типа:

• графические сообщения, см. стр[. 123](#page-122-0);

- визитные карточки, содержащие контактную информацию в общем формате (vCard);
- календарные заметки (в формате vCalender).

Для дополнительной информации об отправке элементов из приложений см. стр[. 35](#page-34-0).

## **Сообщения MMS**

Мультимедийное сообщение MMS может состоять из комбинации текста и видеоклипов или из текста, изображений и аудиоклипов, однако одно сообщение не может содержать и изображения, и видеоклипы. Вы можете отправлять сообщения MMS с телефона на телефон или с телефона на адрес электронной почты.

**Примечание**: данная функция может использоваться только в том случае, если она поддерживается сетью или поставщиком услуг. Только устройства, поддерживающие MMS и электронную почту, могут принимать и отображать мультимедийные сообщения. Устройства, не поддерживающие эти функции, могут получить эту информацию как ссылку на веб-страницу.

#### <span id="page-124-0"></span>**Настройки для отправки сообщений MMS**

Чтобы узнать о дополнительных информационных услугах и заказать их, обратитесь к оператору сети или к поставщику услуг.

1. Откройте меню **Средства** ¤ **Настр-ки** ¤ **Соединение** ¤ **Точки доступа** и укажите настройки точки доступа для отправки сообщений MMS. Дополнительную информацию о соединениях см. в разделе "[Настройки](#page-256-0) [соединения](#page-256-0)" на стр. 257.

2. Откройте меню **Сообщ.** ¤ **Oпции** ¤ **Настройки** ¤ **MMS cообщение**. Откройте меню **Текущ. тчк дост.** и выберите созданную точку доступа, которую нужно использовать в качестве предпочитаемого соединения. См. также раздел "Настройки для [сообщений](#page-149-0) MMS" на стр. 150.

**Примечание**: если эта услуга поддерживается, вы можете получить настройки в качестве смарт-сообщения от оператора связи. См. раздел "Получение смарт-[сообщений](#page-133-0)" на стр[. 134.](#page-133-0)

#### **Создание сообщений MMS**

**Примечание**: при отправке мультимедийных сообщений на любое устройство, отличное от SGH-D720, нужно использовать небольшие размеры изображений и аудиоклипов, не превышающие 1 минуты. При отправке мультимедийных сообщений на адрес электронной почты или на другое устройство SGH-D720 можно использовать значительно большие размеры (в зависимости от сети).

- 1. В меню **Сообщения** выберите **Новое сообщ.** ¤ **MMS Сообщение**.
- 2. Нажмите клавишу  $\bigcirc$ , чтобы выбрать получателей из списка **Тел. Кн.**, или введите номер телефона получателя. Используйте точку с запятой (;), чтобы отделять получателей.
- 3. Сдвиньте клавишу  $\bigcirc$  вниз, а затем введите текст сообщения.
- 4. Объекты могут добавляться в мультимедийное сообщение в любом порядке.
	- Для добавления изображения выберите **Oпции** ¤ **Вставить объект** ¤ **Картинка**. Если выбрать **Вставить новый → Картинка**, откроется окно "Камера", и вы сможете сделать новую фотографию. Нажмите программную клавишу **Выбрать**, чтобы вставить картинку после создания фотоснимка.

**Примечание**: при отправке мультимедийного сообщения на другой телефон установите для размера изображения по умолчанию значение **Малый**. См. стр[. 152.](#page-151-1)

• Для добавления аудиоклипа выберите **Oпции** ¤ **Вставить объект** ¤ **Аудиоклип**. Если выбрать **Вставить новый → Аудиоклип**, откроется окно записи, в котором можно создать новый аудиоклип. Нажмите программную клавишу **Выбрать**, чтобы вставить аудиоклип после его записи. При добавлении звукового ролика на панели навигации появляется индикатор мелодии .

**Примечание**: если необходимо добавить видеофайл, его разрешение не должно превышать 176 x 144.

- Для добавления видео выберите **Oпции** ¤ **Вставить объект → Видеоклип**. Если выбрать Вставить новый → **Видеоклип**, откроется окно "Камера", и вы сможете создать новый видеоролик. Нажмите программную клавишу **Oпции** и выберите **Выбрать**, чтобы вставить видеоклип после его записи.
- Для ввода текста сдвиньте клавишу  $\bigcirc$  вниз.
- Для добавления дополнительных слайдов в сообщение выберите **Вставить новый → Слайд**. После добавления слайдов выберите **Oпции** ¤ **Переместить** для поиска другого слайда.
- Чтобы создать мультимедийную презентацию с помощью шаблонов изображения или звука, выберите **Oпции** ¤ **Нов. презентация**. Для презентации можно применить цветовую схему и добавить фоновое изображение.
- Для удаления добавленного ранее элемента выберите **Oпции** ¤ **Удалить** и укажите нужный элемент.
- Для установки функций отправки мультимедийного сообщения выберите **Oпции** ¤ **Опции отправки**. См. стр[. 150.](#page-149-0)

**Примечание**: при добавлении в сообщение MMS нескольких изображений, аудиороликов или видеороликов происходит автоматическое добавление слайда. Вы можете просматривать слайды, сдвигая клавишу  $\bigcap$  вверх или вниз.

5. Для отправки сообщения выберите **Опции → Отправить** или нажмите клавишу ....

#### **Предварительный просмотр сообщения MMS**

Чтобы посмотреть, как будет выглядеть сообщение MMS, выберите **Oпции** ¤ **Обзор**.

#### **Работа с другими медиа-объектами**

- Для просмотра всех других медиа-объектов, входящих в состав сообщения MMS, откройте сообщение и выберите **Oпции** ¤ **Объекты**, чтобы открыть окно просмотра объектов. Появится список различных объектов с указанием их размеров. Можно изменить порядок объектов, удалить объекты или открыть объект в соответствующем приложении.
- Для удаления мультимедийного объекта выберите его в списке и выберите **Oпции** ¤ **Удалить**.

#### **Электронная почта**

#### <span id="page-128-0"></span>**Настройки электронной почты**

Перед отправкой, получением, поиском, ответом или пересылкой сообщений электронной почты нужно выполнить следующие действия:

- Настройте точку доступа к Интернету (IAP). См. раздел "Настройки [соединения](#page-256-0)" на стр. 257.
- Укажите правильные настройки электронной почты. См. раздел "Настройки для сообщений [электронной](#page-151-0) почты" на стр[. 152](#page-151-0).

**Примечание**: следуйте инструкциям по использованию удаленного почтового ящика и поставщика услуг Интернета.

#### **Создание и отправка сообщений электронной почты**

1. Выберите **Новое сообщ.** ¤ **E-mail**.

2. Нажмите клавишу  $\bigcirc$ . чтобы выбрать получателей из списка **Тел. Кн.**, или введите адрес получателя в поле **Кому:**.

Используйте точку с запятой (;), чтобы отделять получателей. Если нужно отправить копию сообщений электронной почты другому пользователю, введите адрес в поле **Копии:**.

- 3. Сдвиньте клавишу  $\bigcirc$  вниз для перехода к полю **Тема**.
- 4. Введите тему сообщения электронной почты и сдвиньте клавишу  $\bigcirc$  вниз для перехода к следующему полю.
- 5. Введите текст сообщения электронной почты.
	- Если необходимо добавить вложение в сообщение электронной почты, выберите **Опции**  $\rightarrow$  **Вставить**  $\rightarrow$ **Картинка**, **Аудиоклип**, **Видеоклип** или **Заметкy**. Значок , отображающийся на панели навигации, означает наличие вложенного объекта.
	- Выберите Опции → Вставить → Шаблон для добавления предварительно введенного текста в сообщение электронной почты.
	- Вы можете проверить вложения в сообщении электронной почты, выбрав **Опции**  $\rightarrow$  Вложения в открытом сообщении. Откроется окно "Вложения", в котором можно добавить, просмотреть и удалить вложенные объекты.

**Примечание**: при добавлении вложения нужно выбрать место хранения изображения, т.е. память телефона или карту памяти (если она используется).

- Чтобы удалить вложение, в окне "Вложения" найдите вложенный объект и выберите **Опции - Удалить**.
- Для установки функций отправки электронной почты выберите **Oпции** ¤ **Опции отправки**. См. стр[. 152.](#page-151-0)

6. Для отправки сообщения электронной почты нажмите клавишу **мли выберите Опции → Отправить**.

**Важно**:Некоторые изображения, аудиоролики и другое содержимое могут быть защищены авторскими правами, которые запрещают их копирование, изменение, передачу и пересылку.

**Примечание**: сообщения электронной почты автоматически помещаются в папку **Исходящие** перед отправкой. Если в процессе отправки сообщения произойдет какой-нибудь сбой, сообщение электронной почты остается в папке **Исходящие** со статусом **Не доставлено**.

## **Входящие – получение сообщений**

Сообщения и данные можно получать с помощью службы SMS или MMS, а также с помощью технологии Bluetooth. Когда в папке **Входящие** имеются непрочитанные сообщения, значок изменяется и принимает вид .

В папке **Входящие** значки сообщений определяют тип сообщения. Далее приведены некоторые значки, которые могут отображаться на экране:

- Пл для непрочитанных текстовых сообщений и на для непрочитанных смарт-сообщений, визитных карточек или элементов календаря через Bluetooth;
- **•• для непрочитанных мультимедийных сообщений;**
- **Ф** для непрочитанных служебных сообщений;
- **для медиа-файлов, полученных через Bluetooth;**
- • Та для сообщений неизвестного типа.

#### **Просмотр сообщений в папке "Входящие"**

Выберите нужное сообщение, чтобы его открыть.

Сдвиньте клавишу  $\bigcap$  вверх или вниз, чтобы переместить курсор в сообщении. При просмотре сообщения сдвиньте клавишу  $\bigcap$  влево или вправо, чтобы перейти к следующему или предыдущему сообщению в папке.

#### **Функции в различных средствах просмотра сообщений**

Чтобы получить доступ к функциям сообщения, нажмите программную клавишу **Oпции** в окне сообщения. Доступные функции зависят от типа открытого сообщения:

- **Сохр. графику** сохранение картинки в папку **Графич. сообщ.** в папке **Галерея**.
- **Сохр. карточку** сохранение визитной карточки в смартсообщении в папке **Тел. Кн.**.
- **Сохр. в календаре** сохранение напоминания смартсообщения в приложении **Календарь**.
- **Презентации** воспроизведение мультимедийной презентации из сообщения MMS.
- **Ответить** копирование адреса отправителя в поле **Кому:**. Выберите **Ответить** ¤ **Всем** для копирования адресов отправителя и получателей, указанных в поле **Копии:** в соответствующие поля нового сообщения.
- **Переслать** копирование содержимого сообщения в редактор.
- **Вызвать** позволяет перезвонить отправителю с помощью клавиши  $\mathbb{R}$ .
- **Удалить** позволяет удалить сообщение.
- **Показать картинку** отображение изображения в мультимедийном сообщении.
- **Воспр. аудиоклип** воспроизведение аудиоклипа в мультимедийном сообщении.
- **Воспр. видеоклип** воспроизведение видеоклипа в мультимедийном сообщении.
- **Объекты** отображение списка всех мультимедийных объектов в сообщении.
- **Подробности** отображение информации о сообщении.
- **Перем. в папку** позволяет перемещать сообщения в папку **Мои папки** или другие созданные папки. См. раздел "[Перемещение](#page-35-0) элементов в папку" на стр. 36.
- **Доб. в Tел. Кн.**  позволяет копировать номер телефона или адрес электронной почты сообщения отправителя в папку **Тел. Кн.**. Выберите, нужно ли создать новую визитную карточку или добавить информацию в существующую визитную карточку.
- **Найти** поиск в сообщении телефонных номеров, адресов электронной почты и URL-адресов. После поиска можно набрать найденный номер или отправить сообщение на адрес электронной почты. Можно также сохранить данные в списке **Тел. Кн.** или как закладку браузера.

#### **Просмотр мультимедийных сообщений в папке "Входящие"**

Мультимедийное сообщение можно определить по значку  $\blacksquare$ 

Для открытия мультимедийного сообщения выберите его. Вы можете просмотреть изображение, прочитать сообщение и прослушать звуковой ролик одновременно.

При воспроизведении аудиоролика нажимайте клавиши громкости на левой стороне телефона, чтобы увеличить или уменьшить громкость. Если необходимо выключить звук, нажмите программную клавишу **Стоп**.

#### **Объекты мультимедийного сообщения**

Для просмотра объектов мультимедийного сообщения откройте сообщение и выберите **Oпции** ¤ **Объекты**. В окне "Объекты" можно просматривать файлы, включенные в мультимедийное сообщение. Можно сохранить файл в память телефона или передать его на другое устройство, используя технологию Bluetooth.

Для открытия файла выберите его.

**Важно**: Объекты мультимедийного сообщения могут содержать вирусы, способные нанести вред телефону или компьютеру. Не открывайте вложения, если вы не доверяете отправителю. Дополнительную информацию см. в разделе "[Сертификаты](#page-271-0)" на стр. 272.

#### <span id="page-133-0"></span>**Получение смарт-сообщений**

Ваш телефон может принимать большинство смартсообщений, которые представляют собой текстовое сообщение, содержащее данные (они также называются Over-The- Air или OTA). Чтобы просмотреть полученное смарт-сообщение, откройте папку **Входящие** и выберите смарт-сообщение **...** 

- **Графическое сообщение** для сохранения картинки в папке **Графич. сообщ**, которая находится в папке **Галерея**. Выберите **Oпции** ¤ **Сохр. графику**.
- **Визитная карточка** для сохранения информации о контактах выберите **Oпции** ¤ **Сохр. карточку**.

**Примечание**: если в визитную карточку вложены сертификаты или звуковые файлы, они не сохраняются.

• **Мелодия** - для сохранения мелодии звонка в папку **Галерея** выберите **Oпции** ¤ **Сохранить**.

- **Логотип оператора** для сохранения логотипа выберите **Опции → Сохранить.** После сохранения логотипа его можно установить для отображения в режиме ожидания вместо идентификатора оператора связи.
- **Запись календаря** для сохранения элемента в календаре выберите **Oпции** ¤ **Сохр. в календаре**.
- **Сообщение WAP**  для сохранения закладки выберите **Oпции** ¤ **Сохр. закладку**. Закладка добавляется в список закладок. Если в сообщении содержатся как настройки точки доступа браузера, так и закладки, выберите **Oпции** ¤ **Сохранить все** для сохранения данных. Или выберите **Oпции** ¤ **Подробности** для просмотра закладки и информации о точке доступа по отдельности. Если не нужно сохранить все данные, выберите настройки или закладку, откройте информацию и выберите **Oпции** ¤ **Сохр. в "Настройки"** или **Сохр. закладку**, в зависимости от предпочитаемого варианта.
- **Уведомление пo e-mail**  оповещение о количестве новых сообщений электронной почты в удаленном почтовом ящике. В дополнительном оповещении может находиться более подробная информация, например, тема, отправитель, вложения и так далее.
- Кроме того, можно получать номер службы текстовых сообщений, номер почтового ящика голосовой почты, настройки профиля для синхронизации с удаленным почтовым ящиком, настройки точки доступа для браузера, настройки процедуры регистрации для точки доступа или настройки электронной почты. Для сохранения настроек выберите **Oпции** ¤ **Сохр. парам. SMS**, **Сохр. № автоотв.**, **Сохр. в "Настройки"** или **Сохр. парам. e-mail**.

**Совет**: для последующего изменения настроек точки доступа по умолчанию для службы браузера или мультимедийных  $\cos$ бшений перейдите в меню Интернет → Опции → **Настройки** → Точка дост. по умол. или Сообщ. → Опции → **Настройки → MMS Сообщение → Текуш. точка дост.** 

#### **Служебные сообщения**

Вы можете получать служебные сообщения (pushсообщения) от оператора связи. В служебных сообщениях находится информация, например, о новостях, они могут содержать текстовое сообщение или адрес для браузера. Чтобы узнать о наличии этой услуги, обратитесь к оператору связи.

Операторы связи могут обновлять существующие служебные сообщения при получении каждого нового служебного сообщения. Сообщения могут быть обновлены, даже если они были перенесены в папку, отличную от **Входящие**. Когда служебные сообщения устаревают, они удаляются автоматически.

#### **Просмотр служебных сообщений в папке "Входящие"**

- 1. В папке **Входящие** выберите служебное сообщение **...**
- 2. Для загрузки или просмотра служебного сообщения нажмите клавишу **Загрузить сообщ.**. Появится надпись **Загрузка сообщения**. При необходимости телефон начнет устанавливать соединение для передачи данных.
- 3. Нажмите программную клавишу **Назад** для возврата в папку **Входящие**.

#### **Просмотр служебных сообщений в браузере**

При работе в браузере для загрузки и просмотра новых служебных сообщений выберите **Oпции** ¤ **Читать**.

#### **Мои папки**

В **Мои папки** можно организовать структуру папок для сообщений, создавать новые папки, переименовывать и удалять старые. Выберите **Oпции** ¤ **Новая папка** или **Переименовать**. Дополнительную информацию см. в разделе "[Перемещение](#page-35-0) элементов в папку" на стр. 36. Вы также можете создавать и сохранять текстовые шаблоны в **Мои папки**.

#### **Папка "Шаблоны"**

Можно использовать текстовые шаблоны, чтобы не переписывать вновь часто отправляемые сообщения.

Выберите **Шаблоны**, затем:

- Для создания нового шаблона выберите **Опции** > Новый **шаблон**.
- Для отправки нового сообщения с использованием шаблона выберите **Oпции** ¤ **Отправить**.

## **Почтовый ящик**

При открытии этой папки можно подключиться к почтовому ящику в следующих целях:

• для загрузки новых сообщений или их заголовков;

• для автономного просмотра загруженных ранее заголовков или сообщений.

Если вы выберете **Почт. ящик** или **Новое сообщ.** ¤ **E-mail** на главной странице создания сообщений, но у вас нет настроенной учетной записи электронной почты, вам будет предложено сделать это. См. раздел "[Настройки](#page-151-0) для сообщений [электронной](#page-151-0) почты" на стр. 152.

При создании нового почтового ящика имя этого почтового ящика автоматически заменяет название папки **Почт. ящик** на главной странице сообщений. Вы можете использовать до 6 почтовых ящиков.

#### **Открытие почтового ящика**

При открытии почтового ящика можно просмотреть уже загруженные заголовки и сообщения электронной почты в автономном режиме или подключиться к серверу электронной почты.

- При выборе почтового ящика телефон выдаст запрос **Установить соединение с почтовым ящиком?**. Выберите **Да** для подключения к почтовому ящику или **Нет** для просмотра ранее загруженных сообщений электронной почты.
- Другим способом установить соединение можно, выбрав **Oпции** ¤ **Установить связь**.

#### <span id="page-137-0"></span>**Просмотр сообщений электронной почты в интерактивном режиме**

В интерактивном режиме телефон поддерживает постоянное соединение с почтовым ящиком с помощью сеанса передачи данных или пакетного соединения. Информацию об индикаторах передачи данных см. на стр[. 28,](#page-27-0) см. стр[. 257](#page-256-1) для получения общей информации о передаче данных.

**Примечание**: если используется протокол POP3, сообщения электронной почты не обновляются автоматически в интерактивном режиме. Для просмотра новых сообщений электронной почты необходимо отключиться, а затем повторно подключиться к почтовому ящику.

#### **Просмотр сообщений электронной почты в автономном режиме**

При просмотре сообщений электронной почты в автономном режиме телефон не подключается к почтовому ящику. Данный режим позволяет сэкономить на стоимости соединения.

Для просмотра сообщений электронной почты в автономном режиме необходимо загрузить сообщения из почтового ящика. См. следующий раздел. После загрузки сообщений электронной почты в память телефона выберите **Oпции** ¤ **Разъединить**, чтобы завершить сеанс передачи данных.

Можно настроить чтение загруженных заголовков или сообщений электронной почты в автономном режиме. Вы можете создавать новые сообщения электронной почты, отвечать на них и пересылать загруженные сообщения. Можно настроить телефон таким образом, чтобы сообщения электронной почты отправлялись при следующем подключении к почтовому ящику. При следующем открытии папки **Почт. ящик** для просмотра сообщения электронной почты в автономном режиме, выберите **Нет** в ответ на запрос **Установить соединение с почтовым ящиком?**.

#### **Загрузка сообщений электронной почты из почтового ящика**

При работе в автономном режиме выберите **Oпции** ¤ **Установить связь** для выполнения соединения с почтовым ящиком.

Окно почтового ящика аналогично папке **Входящие** в меню **Сообщения**. По списку можно перемещаться, сдвигая клавишу  $\bigcirc$  вверх или вниз. Следующие значки отображают статус сообщений электронной почты:

- **1. 1.** новое сообщение электронной почты (автономный или интерактивный режим), содержимое которого не было загружено из почтового ящика в память телефона (стрелка на значке направлена вниз).
- **124** новое электронное сообщение, содержимое которого было загружено из почтового ящика (стрелка направлена вверх).
- $\sim$  сообщения электронной почты прочитаны, и содержимое было загружено из почтового ящика.
- $\mathbb{R}$  заголовки сообщений электронной почты были прочитаны, и содержимое сообщения было удалено из телефона и сервера.

Для извлечения сообщений электронной почты выполните следующие действия:

1. При установлении соединения с почтовым ящиком выберите Опции → Настройки → Получить почту →

- **Новое** для загрузки всех новых сообщений электронной почты в память телефона.
- **Все** для загрузки всех сообщений из почтового ящика.

Чтобы отменить загрузку, нажмите программную клавишу **Отмена**.

2. После извлечения сообщений электронной почты можно продолжить просматривать их в интерактивном режиме или выбрать **Oпции** ¤ **Разъединить**, чтобы завершить соединение и просмотреть сообщения в автономном режиме.

#### **Открытие сообщений электронной почты**

При просмотре полей электронной почты в интерактивном или автономном режиме выберите сообщение, которое нужно просмотреть и нажмите клавишу  $\bigcirc$ . Если вы работаете в автономном режиме, а сообщение не было загружено (стрелка на значке направлена вниз), вам будет предложено загрузить сообщения электронной почты. Нажмите программную клавишу **Да**. Если вы работаете в интерактивном режиме, сообщение электронной почты будет автоматически загружено из почтового ящика. Помните, что соединение остается открытым после загрузки электронного сообщения. Выберите **Oпции** ¤ **Разъединить** для завершения сеанса соединения.

#### **Отключение от почтового ящика**

В интерактивном режиме выберите **Oпции** ¤ **Разъединить**, чтобы завершить передачу данных GSM или соединение GPRS с удаленным почтовым ящиком.

#### **Просмотр вложений электронного сообщения**

Откройте сообщение, которое отмечено индикатором вложения и выберите **Oпции** ¤ **Вложения**, чтобы открыть окно "Вложения". В окне "Вложения" можно загружать, открывать или сохранять вложения. Кроме того, вложения можно также передавать на другие устройства с через Bluetooth.

**Важно**: Вложенные в электронные сообщения объекты могут содержать вирусы, способные нанести вред телефону или компьютеру. Не открывайте вложения, если вы не доверяете отправителю. Дополнительную информацию см. в разделе "[Сертификаты](#page-271-0)" на стр. 272.

#### **Открытие вложения**

1. В окне "Вложения" выберите нужное вложение.

Вложение будет открыто в соответствующем приложении.

2. Нажмите программную клавишу **Назад**, чтобы вернуться в средство просмотра электронной почты.

#### **Сохранение вложений**

Чтобы сохранить вложение, выберите **Oпции** ¤ **Сохранить** в окне "Вложения". Вложение будет сохранено в соответствующем приложении.

**Примечание**: вложения, например, изображения, можно сохранять на карту памяти, если она используется.

#### **Удаление сообщений электронной почты**

• Для удаления сообщения электронной почты из телефона без удаления его копии в почтовом ящике выполните следующие действия:

Выберите **Oпции** ¤ **Удалить** ¤ **Телефон**.

**Примечание**: в телефоне содержатся копии заголовков сообщений электронной почты, оригиналы которых хранятся в почтовом ящике. Поэтому, если вы удалили содержимое сообщения электронной почты, заголовок сообщения остается в телефоне. Если нужно удалить и заголовок, сначала удалите сообщение электронной почты из удаленного почтового ящика, а затем снова подключитесь к удаленному почтовому ящику для обновления статуса.

• Для удаления сообщения электронной почты из телефона и почтового ящика выполните следующие действия:

Выберите **Oпции** ¤ **Удалить** ¤ **Телефон и сервер**. Значок электронной почты изменится на **кан** 

**Примечание**: если вы работаете в автономном режиме, то сообщение сначала будет удалено из телефона. Во время следующего соединения с почтовым ящиком сообщение из него будет удалено автоматически. При использовании протокола POP3 сообщения электронной почты, отмеченные для удаления, удаляются только после закрытия соединения с почтовым ящиком.

#### **Восстановление сообщений электронной почты в автономном режиме**

Чтобы отменить удаление сообщения электронной почты из памяти телефона и сервера, найдите сообщение, помеченное для удаления во время следующего соединения  $\mathbf{N}$ , затем выберите **Oпции** ¤ **Отменить удаление**.

## **Исходящие**

Папка **Исходящие** представляет собой временное хранилище сообщений, ожидающих отправки.

#### **Статус сообщений в папке "Исходящие"**

- **Отправка** установлено соединение и производится отправка сообщения.
- **Ожиданиe**/**В очереди** например, если в папке **Исходящие** есть два аналогичных типа сообщений, одно из них ожидает отправки предыдущего сообщения.
- **Повторить** (время) сбой отправки. По истечении таймаута телефон попробует отправить сообщение еще раз. Выберите **Oпции** ¤ **Отправить**, если нужно отправить сообщение, не дожидаясь тайм-аута.
- **Отложено** можно отложить отправку сообщений, пока они находятся в папке **Исходящие**. Найдите сообщение, которое отправляется, и выберите **Oпции** ¤ **Отложить**.
- **Не доставлено** сбой отправки. Достигнуто максимальное число попыток отправки сообщения. Если вы отправляете текстовое сообщение, откройте его и проверьте правильность настроек отправки.

Сообщения помещаются в папку **Исходящие**, если телефон находится вне зоны действия сети. Можно также запланировать отправку сообщений электронной почты при следующем подключении к почтовому ящику.

## **Отчеты**

В папке **Отчеты** можно просмотреть отчеты по доставке текстовых и мультимедийных сообщений, если для функции **Отчет о приеме** установлено значение **Да** в настройках **SMS Сообщение** и **MMS Сообщение**.

**Примечание**: нельзя получать отчеты о доставке, если сообщения отправляются на адрес электронной почты.

**Совет**: Можно определить получение отчетов о доставке в настройках **SMS Сообщение** и **MMS Сообщение**. Дополнительную информацию см. на странице стр[. 148](#page-147-0) и стр[. 151.](#page-150-0)

- Чтобы позвонить получателю сообщения, найдите отчет о доставке и нажмите клавишу  $\Box$  или выберите **Опции**  $\rightarrow$ **Вызвать**.
- Чтобы удалить отчет, найдите его и выберите **Oпции** ¤ **Удалить отчеты**.

## Просмотр сообщений на SIM-карте

Иногда текстовые сообщения могут храниться на SIM-карте в зависимости от их спецификаций.

Перед тем, как просмотреть сообщения, хранящиеся на SIM-карте, нужно скопировать их в папку телефона.

- 1. В главном окне сообщений выберите Опции → Сообщ. на **SIM**
- 2. Выберите Опции → Отметить/Снять → Отметить или Отметить все для отметки сообщений.
- 3. Выберите Опции → Скопировать. Откроется список папок.
- 4. Выберите папку. Перейдите к папке для просмотра сообщений.

## Сообщения сети

Сообщения БС - это услуга сети, которая позволяет получать от оператора связи сообшения на различные темы, например, сводки погоды и информацию о пробках на дорогах. Доступные темы сообщений и соответствующие им номера узнайте у поставщика услуг.

В главном меню "Сообщения" выберите Опции → Сообщ. сети. На экране отображается следующая информация:

- статус темы:
	- **Вл** (не прочитано) и Вл (прочитано) для подписных сообшений:
	- $\frac{1}{2}$  (не прочитано) и  $\boxed{=}$  (прочитано) для неподписных сообщений.

• номер темы, название темы и имеет ли тема пометку Отметить тему. При получении сообщения с отмеченной темой отобразится оповещение.

Со списком тем можно выполнить следующие действия:

- Для добавления темы выберите **Oпции** ¤ **Тема** ¤ **Добавить вручную**. Затем введите название и номер темы.
- Для изменения названия и номера темы найдите ее и выберите **Oпции** ¤ **Тема** ¤ **Изменить**.
- Для удаления темы найдите ее и выберите **Oпции** ¤ **Тема → Удалить.** Для удаления всех тем выберите Опции → **Удалить все**.
- Чтобы подписаться на тему, найдите тему и выберите **Oпции** ¤ **Подписаться**. Для отмены подписки на тему выберите **Oпции** ¤ **Отменить подписку**.
- Для получения оповещения при поступлении сообщения, соответствующего нужной теме, найдите тему и выберите **Опции → Отметить тему. Для удаления отметки выберите Oпции** ¤ **Снять отметку**.

**Примечание**: пакетное соединение (GPRS) может препятствовать получению сообщений БС. Обратитесь к оператору связи для получения правильных настроек GPRS. Дополнительную информацию о настройках GPRS см. в разделе ["GPRS"](#page-265-0) на стр. 266.

## **Редактор служебных команд**

Вы можете отправлять запросы, например, команды активации сетевых служб, поставщику услуг (они также называются командами Unstructured Supplementary Services Data - USSD). Более подробную информацию можно получить у поставщика услуг.

Для отправки запроса выполните одно из следующих действий:

- в режиме ожидания или во время вызова введите номера команд и нажмите клавишу
- если нужно ввести и буквы, и цифры, в окне Сообщения выберите Опции → Служебн. команды.

## Настройки сообщения

Настройки сообщения делятся на группы, которые определяются различными типами сообщений. Выберите настройки, которые нужно изменить.

#### Настройки для текстовых сообщений

Перейдите к меню Сообщ. и выберите Опции → Настройки → **SMS Сообщение**, чтобы открыть список следующих настроек:

- Центры сообщений перечень всех заданных SMS-центров. См. раздел "Добавление нового SMS-центра" на стр. 149.
- Текущий центр сбщ (Используемый SMS-центр) определение, какой SMS-центр используется для доставки текстовых сообщений и смарт-сообщений, например, сообщений с картинками.
- <span id="page-147-0"></span>• Отчет о приеме - если для данной сетевой службы установлено значение Да, оператор связи будет информировать вас о доставке сообщений. Отчеты о доставке сохраняются в папку Отчеты.
- Период дейтвия если получатель сообщения не был доступен в течение определенного периода времени, сообщение удаляется из SMS-центра. Помните, что эта функция должна поддерживаться сетью. Макс. время - это максимальный временной период, в течение которого сообщение остается активным.

• Формат сообшения - можно преобразовать текстовые сообшения в другой формат. Допустимыми являются следующие форматы: Текст, Факс, Пейджинг и E-mail. Дополнительную информацию можно получить у оператора связи.

Примечание: изменяйте эту функцию только в том случае, если вы уверены, что SMS-центр может преобразовывать сообщения в эти или другие форматы.

- Исп.соединение: можно отправлять текстовые сообщения через обычную сеть GSM или через GPRS, если эта услуга поддерживается оператором связи. См. раздел "GPRS" на стр. 266.
- Через тот же центр если для этого параметра установлено значение Да, то сообщение получателя, ответившего на ваше сообщение, отправляется через тот же номер SMS-центра. Помните, что эта функция может поддерживаться не всеми операторами.

#### <span id="page-148-0"></span>Добавление нового SMS-центра

- 1. В окне "Параметры SMS" выберите Центры сообщений, затем Опции → Нов. центр сообщ..
- 2. Нажмите клавишу (), введите имя для SMS-центра и нажмите программную клавишу Да.
- 3. Сдвиньте клавишу  $\bigcirc$  вниз и нажмите клавишу  $\bigcirc$ , а затем введите номер центра SMS.

Номер центра SMS требуется для отправки текстовых и графических сообщений. Этот номер можно получить у оператора связи.

4. Нажмите программную клавишу Да.

5. Для использования новых настроек перейдите к экрану настроек. Выберите Текущий центр сбщ и выберите новый центр SMS.

### Настройки для сообщений MMS

Перейдите к меню Сообщ. и выберите Опции  $\rightarrow$  Настройки  $\rightarrow$ **MMS Сообшение.** ЧТОбы ОТКРЫТЬ СПИСОК СЛЕДУЮЩИХ НАСТРОЕК:

• Текуш, точка дост. (должна быть определена) - выберите. какая точка доступа используется в качестве предпочитаемого соединения для центра сообщений MMS. См. раздел "Настройки для отправки сообщений MMS" на стр.  $125$ 

Примечание: если вы получили настройки сообщений MMS в смарт-сообщении и сохранили их, полученные настройки будут автоматически использоваться для предпочитаемого соединения. См. раздел "Получение смарт-сообщений" на стр. 134.

• Прием мультимедиа - выберите:

Только в дом. с..., если нужно принимать сообщения MMS только в домашней сети. За пределами домашней сети прием сообщений MMS не будет осуществляться.

Всегда вкл., если нужно получать сообщения MMS в любой сети

Выключено, если не нужно принимать сообщения MMS или рекламу вообще.

Важно: Если вы находитесь за пределами домашней сети, отправка и получение сообщений MMS может стоить дороже. Если выбраны настройки Только в дом. с... или Всегда вил., телефон может без вашего ведома установить сеанс передачи данных или соединение GPRS.

• При приеме сообщ. - выберите одну из следующих функций:

Загружать сразу, если нужно, чтобы телефон сразу же загружал сообщения MMS. Если есть сообщения со статусом "Отложено", они так же будут загружены.

Отложить извл., если нужно, чтобы центр сообщений MMS сохранял сообщение для последующей загрузки.

**Отклонять**, если нужно отклонять сообщения MMS, Центр сообщений MMS будет удалять ожидающие сообщения.

- Разреш. анонимные выберите Нет, если нужно отклонить сообщения, поступающие от анонимных отправителей.
- Получ. объявления укажите, нужно ли принимать рекламные сообщения MMS.
- <span id="page-150-0"></span>• Отчет о приеме - если для данной сетевой службы установлено значение Да, оператор связи будет информировать вас о доставке сообщений. Отчеты о доставке сохраняются в папку Отчеты.

Примечание: получение отчета о доставке сообщений MMS, отправленных на адрес электронной почты, невозможно.

- Не посылать отчет выберите Да, если не нужно, чтобы телефон отправлял отчеты о доставке для полученных сообщений MMS.
- Период действия если получатель сообщения не был доступен в течение определенного периода времени, сообщение удаляется из MMS-центра. Помните, что эта функция должна поддерживаться сетью. Макс. время - это максимальный период времени, определенный оператором сети, по истечении которого сообщение удаляется.

• **Размер изoбpaжeния** - определение размера картинок сообщений MMS. Доступны следующие параметры: **Маленький** (макс. 160x120 пикселов) и **Большой** (макс. 640x480 пикселов). Если сообщение отправляется на адрес электронной почты, размеру изображения присваивается значение **Маленький**.

#### **Настройки для сообщений электронной почты**

Перейдите к **Сообщ.** и выберите **Oпции** ¤ **Настройки** ¤ **E-mail**. Для выбора нужного почтового ящика выберите **Текущий п/я**.

#### **Настройки почтовых ящиков**

Выберите **Почтовы ящики(Почт**. **ящик**), чтобы открыть список определенных почтовых ящиков. Если почтовые ящики не указаны, вам будет предложено определить их. Появится следующий список настроек:

- **Имя почт. ящикa**  ввод имени почтового ящика.
- **Текущ. тoчкa дост.** (должна быть определена) это точка доступа к Интернету (Internet Access Point - IAP), которая используется почтовым ящиком. Выберите IAP из списка. Дополнительную информацию по созданию IAP см. в разделе "Настройки [соединения](#page-256-0)" на стр. 257.
- **Мой адрес e-mail** (должен быть определен) ввод адреса электронной почты, определенного поставщиком услуг. В строке адреса должен присутствовать символ @. Ответы на ваши сообщения будут отправляться на этот адрес.
- **Сервер исх. почты** (должен быть определен) ввод IPадреса или имени хоста почтового сервера, который отправляет ваши сообщения электронной почты.
- Передать сообщ. определение способа передачи сообщения электронной почты с вашего телефона. Если выбрать параметр Немедленно, телефон сразу же начнет устанавливать соединение с почтовым ящиком. Если выбрать параметр При след. подкл., сообщение электронной почты будет отправлено при следующем подключении к удаленному почтовому ящику.
- Копию себе выберите Да, чтобы сохранить копию сообщения электронной почты в почтовом ящике и на адресе, определенном в параметре Мой адрес e-mail.
- Включить подпись выберите Да, если нужно добавлять подпись к сообщениям электронной почты, затем введите или измените текст поллиси.
- Имя пользователя ввод вашего имени пользователя, полученного от поставщика услуг электронной почты.
- Пароль ввод пароля. Если оставить это поле пустым, вам будет предложено ввести пароль при подключении к удаленному почтовому ящику.
- Сервер вход. почты (должен быть определен) ввод IPадреса или имени хоста почтового сервера, который получает ваши сообщения электронной почты.
- Тип почт. ящика определение протокола электронной почты, который рекомендует использовать поставщик услуг электронной почты. Доступны следующие параметры: РОРЗ и ІМАР4.

Примечание: данная настройка может быть выбрана только один раз и не может быть изменена, если вы сохранили или закрыли настройки почтового ящика.

- **Безопасность** выбор протокола защищенного соединения,**SSL**(Secure Sockets Layer) или **TLS**(Transport Layer Security). Любые данные и сообщения можно передавать по защищенному протоколу.
- **Загрузить вложения** (не отображается, если используется протокол IMAP4) - выберите **Да**, чтобы извлечь сообщения электронной почты с вложениями или без них.
- **Загруз. заголовки** (не отображается, если используется протокол IMAP4) - ограничение числа заголовков сообщений электронной почты, которые вы хотите загрузить в память телефона. Допустимыми являются следующие параметры: **Все** и **Задать**.
- **Защ. регистр. APOP** (не отображается, если используется протокол POP3) - выберите **Включeнo** для шифрования паролей, отправляемых на удаленный сервер электронной почты.

#### **Настройки для служебных сообщений**

Если вы перейдете в меню **Сообщения** и выберите **Oпции** ¤ **Настройки** ¤ **Служебн. сообщ.**, откроется список со следующими настройками:

- **Служ. сообщения** выбор, нужно ли получать служебные сообщения.
- **Загрузка сообщ.**  выберите **Автоматически**, если нужно, чтобы телефон автоматически подключался к серверу для получения служебных сообщений, или выберите **Вручную**, если нужно подключаться к серверу вручную.

#### Настройки для сообщений сети

Уточните у поставщика услуг, поддерживается ли система сообщений сети (Cell Broadcast - CB), а также узнайте доступные темы и их номера. Перейдите в меню Сообщ. и выберите Опции → Настройки → Сообщ. сети для изменения следующих настроек:

- Прием выберите Включено для получения сообщений сети.
- Язык все для получения сообщений сети на любых языках. Выбранные выбор языков для получения сообщений сети. Если нужный язык отсутствует в списке, выберите Другой.
- Прием по темам Включено сохранение номера темы автоматически при получении сообщения сети, которое не относится ни к одной из существующих тем. Номер темы сохраняется в списке тем и отображается без имени. Выберите Выключено, если не нужно автоматически сохранять номера новых тем.

#### Настройки для других папок

Перейдите в меню Сообщ. и выберите Опции  $\rightarrow$  Настройки  $\rightarrow$ Другие, чтобы открыть список следующих параметров:

- Сохр. переданные выберите Да, если нужно сохранять копию каждого отправленного текстового, мультимедийного сообщения или сообщения электронной почты. Сообщения будут сохраняться в папку Отправленные.
- Кол-во сохр. сообщ. определение числа сообщений, которые могут храниться в папке Отправленные. Когда это число будет превышено, более старые сообщения будут удаляться.

# **Голосовая почта**

В меню **Гол.почта** можно получить доступ к почтовому ящику голосовой почты для получения новых сообщений.

Нажмите клавишу для открытия меню, затем выберите **Средства** ¤ **Гол.почта**.

## **Подключение к серверу голосовой почты**

Сначала нужно определить номер сервера голосовой почты. Введите номер, полученный у поставщика услуг, и нажмите программную клавишу **Дa**.

Если нужно найти номер в списке **Тел. Кн.**, нажмите программную клавишу **Найти** и выберите его.

После этого у вас появится доступ к серверу голосовой почты. Для этого выберите **Средства** ¤ **Гол.почта** ¤ **Голоc. почта** или на главной странице автоответчика выберите **Опции** → Прослуш. сообщ.. Можно также нажать и удерживать клавишу **в режиме ожидания. Для проверки** голосовой почты следуйте инструкциям, поступающим с сервера.

## **Изменение номера сервера голосовой почты**

Если нужно изменить номер сервера голосовой почты, перейдите в меню **Гол.почта** и выберите **Oпции** ¤ **Изменить номер**. Введите новый номер и нажмите программную клавишу **Дa**.

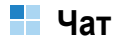

**Примечание**:данная функция может использоваться только в том случае, если она поддерживается сетью или поставщиком услуг. Только телефоны, имеющие функцию чата, могут принимать и отображать сообщения чата.

**Чат** - представляет собой способ отправки сообщений SMS, которые доставляются интерактивным пользователям по протоколу TCP/IP (служба сети). Список контактов отображается в том случае, когда контакты находятся в интерактивном режиме и могут участвовать в чате.

После подготовки и отправки сообщения оно остается на дисплее. Ответное сообщение отображается под исходным.

Во время сеанса чата можно также использовать другие Oпции телефона в фоновом режиме. В зависимости от сети активный сеанс чата может привести к быстрому разряду аккумулятора и необходимости подключения телефона к зарядному устройству.

Нажмите клавишу , чтобы открыть меню, затем выберите **Чат**.

## **Перед началом чата**

Для доступа к службе чата нужно установить серверы чата и другие настройки. Эти настройки можно получить у поставщика услуг. См. раздел "Получение смарт-[сообщений](#page-133-0)" на стр[. 134.](#page-133-0) Можно также установить эти настройки вручную. См. раздел "[Настройки](#page-165-0) чата" на стр. 166.

## **Подключение к службе чата и отключение от нее**

Для подключения к службе чата перейдите в меню **Чат** и выберите **Oпции** ¤ **Boйти**. После успешного подключения на экране появится надпись "Регистрация завершена".

**Совет**: Чтобы телефон автоматически подключался к службе чата при каждом запуске меню **Чат**, выберите **Oпции** ¤ **Настройки** → Пар. серверов → Тип регистр.присут. → **При зап. прилож.**.

Чтобы завершить сеанс чата, выберите **Bыxoд**.

#### **Начало сеанса чата**

Когда вы вводите **Чат** и подключаетесь к службе чата, можно выбрать следующие элементы:

• **Сеансы** для просмотра списка новых сеансов и чтения чатов или приглашений во время активного сеанса чата. Найдите необходимое сообщение или приглашение и выберите **Oпции** ¤ **Открыть** для чтения сообщения.

Значок ⊜ указывает на новые сообщения чата, а значок За указывает на приглашения.

Найдите нужный сеанс в списке, нажмите программную клавишу **Oпции** и выберите необходимую функцию:

- **Открыть**, чтобы начать сеанс чата.
- **Удалить**, чтобы удалить приглашение, если выбранным элементом является приглашение.
- **Новый сеанс**, чтобы начать новый сеанс. Вы можете выбрать участника из списка сеансов или ввести его идентификатор вручную. После этого телефон отправит ему приглашение.
- **Вкл. автоответ**, чтобы телефон автоматически отправлял ответ, если участник отправит вам сообщение или приглашение.
- **Парам. блокировки** ¤ **В список заблокир.**, чтобы заблокировать сообщения от текущего участника. Выберите **В список вручную**, чтобы добавить контакт в список блокировки, или выберите **Список заблокир.**, чтобы просмотреть заблокированные контакты. Чтобы разблокировать контакт, выберите **Разблокировать**.
- **Контакты чата**, чтобы просмотреть добавленные контакты. Вы можете также просмотреть контакты, предоставляемые сервером, выбрав **Oпции** ¤ **Мои контакты нa серв.**.

Новое сообщение, полученное от контакта, отмечается значком $<sup>•</sup>$ .</sup>

В меню **Тел. Кн.** значок показывает, что контакт подключен в данный момент, а значок **2** обозначает отключенные контакты. Значок  $\mathbb{S}_{\times}$  обозначает заблокированные контакты, а если значок отсутствует, это значит, что контакт неизвестен.

Найдите контакт и нажмите клавишу  $\bigcirc$  или выберите **Oпции** ¤ **Открыть сеанс**, чтобы приступить к чату.

Дополнительную информацию см. в разделе "[Контакты](#page-161-0) чата" на стр[. 162](#page-161-0).

• **Группы чата**, чтобы просмотреть список ссылок на общие группы, которые предоставляются оператором связи или поставщиком услуг.

Чтобы приступить к сеансу чата с группой, найдите группу и выберите **Oпции** ¤ **Открыть** или нажмите клавишу . Можно также выбрать **Oпции** ¤ **Войти в группу** и ввести идентификатор группы. Введите псевдоним, который будет использоваться в сеансе.

Когда начнется групповой чат, нажмите клавишу **Oпции** и выберите следующие параметры:

- **Перед. частн. сбщ.**, чтобы отправить личное сообщение определенному участнику группы чата.
- **Передать приглаш.**, чтобы отправить получателю приглашение стать участником группы чата.
- **Выйти из группы**, чтобы покинуть группу чата.
- **Группа чата**, чтобы просмотреть информацию о группе. Можно просмотреть участников и информацию о группе, а также изменить настройки группы.
- **Записать сеанс**, чтобы сохранить текущий сеанс в папке **Заметки**.
- **Остановить запись**, чтобы остановить запись сеанса.
- **Oпции** ¤ **Новый контакт чата** ¤ **Искать на сервере**, чтобы найти других пользователей чата или общедоступные группы в сети.

Если поиск осуществляется по **пользователям**, можно указать имя пользователя, идентификатор, номер телефона или адрес электронной почты.

Если вы выбираете из групп чата, можно найти группу по члену группы, имени группы или теме.

• Чтобы начать сеанс чата из списка **Тел. Кн.**, см. раздел "Просмотр контактов с [подпиской](#page-68-0)" на стр. 69.

После подключения к сеансу чата можно ввести сообщение и нажать клавишу  $\mathbb{R}$  для его отправки. Сообщение отображается в списке сообщений, а ответные сообщения отображаются под ним.

Во время сеанса нажмите программную клавишу **Oпции** для выбора следующих функций:

- **Отправить**, чтобы отправить введенное сообщение.
- **В "Контакты чата"**, чтобы добавить текущего участника в список контактов чата.
- **Переслать**, чтобы отправить выбранное сообщение в список сообщений.
- **Записать сеанс**, чтобы сохранить текущий сеанс в папке **Заметки**.
- **Остановить запись**, чтобы остановить запись сеанса.
- **Парам. блокировки** ¤ **В список заблокир.**, чтобы заблокировать сообщения от текущего участника. Выберите **В список вручную**, чтобы добавить контакт в список блокировки, или выберите **Список заблокир.**, чтобы просмотреть заблокированные контакты. Чтобы разблокировать контакт, выберите **Разблокировать**.

#### **Завершение сеанса чата**

Для завершения сеанса чата выберите **Oпции** ¤ **Закрыть сеанс**.

#### **Принятие или отклонение приглашения чата**

В режиме ожидания при подключении к службе чата и получении нового приглашения на экране появится надпись "1 новое сбщ чата". Чтобы прочитать приглашение, нажмите программную клавишу **Показ.**.

При получении нескольких приглашений число сообщений будет отображаться в конце строки с новыми сообщениями чата. Нажмите программную клавишу **Показ.**, найдите нужное приглашение, затем нажмите программную клавишу **Дa**.

- Чтобы присоединиться к частному сеансу группы, выберите **Oпции** ¤ **Присоединитьcя**. Введите псевдоним, который будет использоваться в сеансе.
- Чтобы отклонить или удалить приглашение, выберите **Oпции** ¤ **Отклонить** или **Удалить**.

## **Чтение сообщений чата**

В режиме ожидания, если вы подключены к службе чата и получили сообщение от пользователя, который не принимает участие в сеансе, на экране появится надпись "1 новое сбщ чата". Чтобы прочитать сообщение и начать чат, нажмите клавишу **Показ.**.

Новые сообщения, полученные в сеансе чата, помещаются в окне **Сеансы** приложения **Чат**.

Если сообщение поступило от пользователя, контактная информация которого отсутствует в списке **контактов чата**, отображается идентификатор отправителя. Если контактная информация найдена в памяти телефона и телефон определил ее, на экране отображается имя отправителя. Для сохранения нового контакта в памяти телефона выберите **Oпции** ¤ **В "Контакты чата"**, укажите дополнительную информацию и нажмите программную клавишу **Готово**.

## <span id="page-161-0"></span>**Контакты чата**

В списке контактов чата можно сохранять информацию об участниках чата, проверять их статус и отслеживать, когда они регистрируются в службе чата или выходят из нее.

При открытии списка контактов чата отображаются сохраненные участники. В меню **Тел. Кн.** значок показывает, что контакт подключен в данный момент, а значок  $\Omega$  обозначает отключенные контакты. Значок  $\Omega_{\text{X}}$ обозначает заблокированные контакты, а если значок отсутствует, это значит, что контакт неизвестен.

Выберите **Контакты чата** ¤ **Oпции** и одну из следующих функций:

- **Нов. контакт чата** ¤ **Ввecти вручную** или **Доб. из "Контактов"**. Создайте новую карту контакта или выберите существующую из списка контактов.
- **Обнов. сост. дост.**, чтобы обновить статус соединения контактов.
- **Настройки**, чтобы изменить настройки меню чата или сервера.

Найдите контакт и нажмите клавишу  $\bigcirc$ , чтобы начать чат, или нажмите программную клавишу **Oпции** и выберите одну из следующих функций:

- **Инф. контакта**, чтобы просмотреть информацию о выбранном контакте. Вы можете также изменить эту информацию.
- **Вкл. контроль**, чтобы получать оповещения, если статус соединения контакта изменится. Значок  $\blacksquare$ . отображающийся в списке контактов чата, означает, что для этого участника включена функция отслеживания статуса.
- **В составе групп**, чтобы просмотреть, к какой группе относится контакт.
- **Изменить**, чтобы изменить информацию о контакте.
- **Удалить**, чтобы удалить контакт из списка контактов.
- $\cdot$  Парам. блокировки  $\rightarrow$  В список заблокир., чтобы заблокировать сообщения от выбранного контакта или **В список вручную**, чтобы добавить контакт в список блокировки. Для просмотра списка заблокированных контактов выберите **Список заблокир**. Чтобы разблокировать контакт, выберите **Разблокировать**.

# **Группы чата**

Можно создавать собственные частные группы для сеанса чата или использовать общедоступные группы, предоставленные поставщиком услуг. Частные группы существуют только во время активного сеанса чата. В частную группу можно добавлять контакты только из списка контактов. Информацию по созданию нового контакта см. на стр[. 60.](#page-59-0)

## **Доступ к общим группам**

Можно отмечать закладками общие группы, которые может обслуживать ваш оператор связи. Подключитесь к службе чата и выберите **Группы чата**. Найдите группу, с которой необходимо установить сеанс чата, и выберите **Oпции** ¤ **Открыть** или нажмите клавишу  $\bigcap$ . Если вы не входите в группу, введите свой псевдоним в качестве идентификатора в группе. Нажав программную клавишу **Oпции**, можно выбрать **Удалить группу** для удаления группы из списка групп.

#### **Создание частной группы**

- 1. Подключитесь к службе чата и выберите **Группы чата** → **Oпции** ¤ **Новая группа**.
- 2. При появлении запроса на подтверждение подключения к серверу нажмите программную клавишу **Да**. Введите имя и пароль.
- 3. Введите информацию о группе.
	- **Имя группы**: ввод имени группы.
	- **Тема группы**: ввод темы чата для группы.
	- **Приветствие**: ввод приветствия, которое будет отображаться для абонентов группы при подключении к группе.
- **Размер группы**: ввод максимального числа абонентов, которые могут подключиться к группе.
- **Разрешить поиск**: выберите **Да**, чтобы разрешить пользователям чата выполнять поиск группы.
- **Права редактирования**: назначение прав на редактирование информации о группе для создателя группы или для выбранных абонентов.
- **Состав группы**: выберите **Все**, чтобы разрешить всем пользователям чата присоединяться к группе, или выберите **Выбранные**, чтобы добавить к группе выбранных пользователей.

При выборе меню **Выбранные** на экране абонентов группы выберите **Oпции** ¤ **Доб. участника** ¤ **Контакт чата** или **Имя пользователя**.

- Если выбран параметр **Контакт чата**, прокрутите до нужного контакта и нажмите клавишу  $\bigcap$ , чтобы установить метку. По окончании установки меток для требуемых контактов нажмите программную клавишу **Выбрать**.
- Если выбран параметр **Имя пользователя**, введите идентификатор необходимого контакта и нажмите программную клавишу **Дa**.

Для удаления контакта из списка частной группы найдите его и выберите **Oпции** ¤ **Удалить**. Для удаления всех контактов выберите **Oпции** ¤ **Удалить все**.

По окончании необходимо нажать программную клавишу **Назад** в списке личной группы.

- **Список запрещенных**: при выборе **Выбранные** можно создать список контактов чата, добавление которых в группу запрещено.
- **Частные сообщения**: выберите **Да**, чтобы разрешить отправку частных сообщений для абонентов группы.

## <span id="page-165-0"></span>**Настройки чата**

Чтобы изменить настройки для сеансов чата, перейдите к приложению **Чат** и выберите **Oпции** ¤ **Настройки**.

#### **Настройки чата**

- **Свой псевдоним**: ввод псевдонима, который будет отображаться на экране чата в качестве идентификатора.
- **Участие в чате**: выбор отображения вашего участия в чате для всех участников беседы или только для контактов, сохраненных в списке контактов чата.
- **Принимать сообщ.**: выбор получения сообщений чата от всех участников беседы или только от контактов, сохраненных в списке контактов чата.
- **Принимать пригл.**: выбор получения приглашений от всех пользователей чата или только от контактов из списка контактов чата.
- **Скорость приема**: настройте скорость отправки сообщений, сдвигая клавишу  $\bigcirc$  влево или вправо.
- **Обновл. доступн.**: выбор автоматического обновления или обновления вручную статуса доступности других пользователей чата, чтобы определять, в каком из режимов (интерактивном или автономном) они находятся.

#### **Параметры серверов**

- **Серверы**: добавление нового сервера или изменение уже существующего. Для добавления нового сервера нажмите клавишу , когда выделяется **Новый сервер**, или выберите **Oпции** ¤ **Новый сервер**.
	- **Имя сервера**: ввод имени для сервера.
	- **Текущ. тoчкa дост.**: выбор точки доступа. Можно добавить или изменить точку доступа. Дополнительную информацию см. на стр[. 260](#page-259-0).
- **Web-адрес**: ввод своего веб-адреса.
- **Имя пользователя**: ввод идентификатора пользователя.
- **Пароль**: ввод пароля.
- **Примечание**: веб-адрес, идентификатор пользователя и пароль можно получить у оператора связи или поставщика услуг.
- **Основной сервер**: выбор сервера, который нужно использовать.
- **Тип регистр.присут.**: настройки для типа регистрации присутствия можно изменять. Дополнительную информацию об услуге определения присутствия см. на стр[. 245](#page-244-0). Выберите одну из следующих функций:
	- **Автоматически** для автоматической регистрации в службе определения присутствия при включении телефона вне зависимости от вашего местоположения.
	- **Авто в дом. сети** для автоматической регистрации в службе определения присутствия при нахождении в домашней сети.
	- **При зап. прилож.** для автоматической регистрации в службе определения присутствия при открытии меню **Присутcт.**.
	- **Вручную** для отображения запроса на подтверждение при доступе к меню **Присутcт.**.
- **Тип чат-регистрац.**: выберите **При зап. прилож.** для автоматической регистрации в службе чата при доступе к меню **Чат**. Выберите **Вручную** для отображения запроса на подтверждение при доступе к меню.

# 7 **Расписание**

В этой главе содержится информация о том, как следить за своим расписанием и составлять список заданий, которые нужно выполнить.

# **Н** Календарь

С помощью меню **Календарь** можно следить за встречами, совещаниями, днями рождения, годовщинами и другими событиями. Можно также настроить подачу сигнала календаря для напоминания о предстоящих событиях.

Нажмите клавишу , чтобы открыть меню, затем выберите **Календ.**.

## **Создание записей календаря**

- 1. В календаре прокрутите до нужной даты.
- 2. Выберите **Oпции** ¤ **Новое событие** и выберите один из следующих параметров:
	- **Встреча**, чтобы напомнить о встрече с указанной датой и временем.
	- **Памятка**, чтобы создать общую запись для любой даты.
- **Годовщина**, чтобы напомнить о днях рождения или особых датах. Записи о годовщинах повторяются каждый год.
- 3. Заполните поля. Сдвигайте клавишу  $\bigcap$  вверх или вниз для перемещения между полями.
	- **Тема**/**Cобытие** введите описание события.
	- **Место** введите место встречи.
	- **Время начала**, **Время окончания**, **Дата начала** и **Дата окончания**.
	- **Cигнaл** выберите **Вкл.** для активации полей **Время сигнала** и **Дата сигнала**. После того как для записи был установлен сигнал, в календаре на день отображается индикатор ...
	- $\cdot$  Повтор нажмите клавишу  $\bigcirc$ , чтобы установить значение повтора. В окне дня появится значок  $\bullet$ . Функция повтора удобна, если событие является повторяющимся, как, например, день рождения, день зарплаты, еженедельное собрание, встречи раз в две недели, а также повседневные дела, о которых нужно помнить.
	- **Повторять до** можно установить конечную дату для повторения записи, например, конечную дату недельного курса, который вы проходите. Эта функция отображается, только если выбрано повторение события.
	- **Синхронизация** при выборе **Личное** определенная запись календаря после синхронизации будет отображаться только для вас. Пользователи, имеющие интерактивный доступ, не смогут просматривать ваш

календарь. Это нужно, когда вы, например, выполняете синхронизацию календаря с календарем на совместимом компьютере на работе. При выборе **Общее** запись календаря отображается для пользователей, у которых есть интерактивный доступ к вашему календарю. При выборе **Нет** запись календаря не будет скопирована на компьютер, если выполняется синхронизация календаря.

4. Для сохранения записи нажмите программную клавишу **Готово**.

## **Просмотр календаря**

Можно просматривать календарь на месяц, неделю или день.

#### **Календарь на месяц**

При доступе к календарю отображаются мероприятия в календаре на месяц. Режим отображения по умолчанию можно изменить. См. стр[. 174](#page-173-0).

В календаре на месяц один ряд соответствует одной неделе. Текущая дата подчеркнута. Даты, для которых назначены записи календаря, отмечаются значками в правом нижнем углу.

Выбранная в данный момент дата выделяется рамкой.

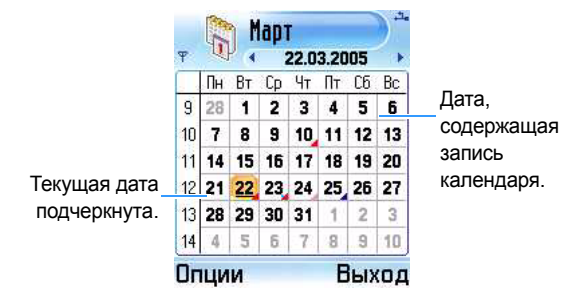

**Значки синхронизации** в календаре на месяц:

- $\blacksquare$  личное:
- $\cdot$   $\blacksquare$  общее:
- $\bullet$   $\blacksquare$  нет;
- **день содержит несколько записей.**

Для перехода к календарю на день выберите дату, которую необходимо открыть.

Для перехода к определенной дате выберите **Oпции** ¤ **Перейти к дате**. Введите дату и нажмите программную клавишу **Дa**.

**Совет**: При нажатии клавиши **в календаре на месяц**, неделю или день текущая дата выделяется автоматически.

#### **Календарь на неделю**

**171** недели подчеркнут. Памятки и годовщины помещаются в В календаре на неделю записи календаря для выбранной недели отображаются в семи окнах дней. Текущий день

ячейках выше 8 часов. Записи встреч отмечаются цветными полосами в соответствии с временем начала и окончания.

Цвет полосок различается в зависимости от типа синхронизации.

В меню **Календарь** выберите **Oпции** ¤ **Обзор недели**.

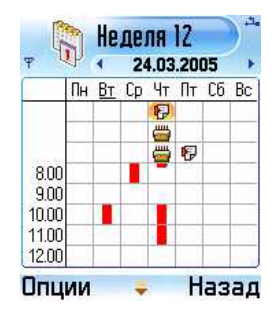

Для просмотра или изменения записи выберите ячейку, содержащую запись, чтобы перейти к календарю на день, и выберите запись, которую необходимо открыть.

**Значки записей календаря** в календаре на день и неделю:

- значок отсутствует встреча;
- $\blacksquare$  напоминание;
- • содовщина.

**Значки синхронизации** в календаре на неделю:

- : личное;
- : общее;
- : нет.

#### **Календарь на день**

В календаре на день отображаются записи календаря для выбранного дня. Записи группируются в соответствии с временем их начала. Памятки и годовщины помещаются в ячейках выше 8 часов.

В календаре на месяц или неделю выберите дату, которую необходимо открыть.

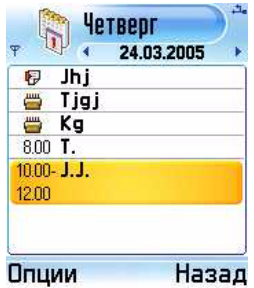

Выберите запись, чтобы открыть ее для изменения.

## **Изменение записей календаря**

- 1. Выберите запись в календаре на день.
- 2. Измените поля записи и нажмите программную клавишу **Готово**.

### **Настройка сигналов календаря**

1. Создайте новую запись встречи или годовщины или откройте ранее созданную запись.

- 2. Прокрутите до элемента **Сигнал** и выберите **Вкл.**.
- 3. Введите время и дату сигнала в полях **Время сигнала** и **Дата сигнала**.
- 4. Установите время и дату.
- 5. Нажмите программную клавишу **Готово**. В календаре на день рядом с записью отображается индикатор сигнала <sup>...</sup>.

#### **Останов сигнала календаря**

Продолжительность сигнала – одна минута. Во время звучания сигнала нажмите программную клавишу **Стоп**, чтобы остановить сигнал календаря. Нажатием программной клавиши **Повтор** можно остановить сигнал и заставить его звучать снова через 5 минут.

## <span id="page-173-0"></span>**Передача записей календаря**

Записи календаря можно передавать с помощью текстовых и мультимедийных сообщений, служб электронной почты и соединения Bluetooth. Дополнительную информацию см. на стр[. 35.](#page-34-0)

## **Изменение настроек календаря**

Выберите **Oпции** ¤ **Настройки** и выберите следующие параметры:

- **Сигнал календаря** для выбора индивидуального звука сигнала.
- **Стандартный вид** для выбора режима календаря, который отображается при первом открытии приложения **Календ.**.
- **Начало недели** для изменения первого дня недели.
- **Заголовок недели** для изменения заголовка календаря на неделю, на номер недели или даты недели. Это возможно, если неделя начинается с понедельника.

# **Деловые заметки**

В меню **Задачи** можно создавать список заданий, которые следует выполнить.

Нажмите клавишу  $\boxed{3}$ , чтобы открыть меню, и затем выберите **Задачи**.

## **Создание заданий**

1. Начните создавать задание, нажимая любую клавишу. Открывается редактор, и после введенных букв начинает мигать курсор.

Можно также выбрать **Oпции** ¤ **Новая задача** для открытия редактора.

- 2. Введите тему задания в поле **Тема**.
- 3. Прокрутите до поля **Срок** и введите дату, к которой необходимо завершить задание.
- 4. Прокрутите до поля **Приоритет** и выберите приоритет задания.
- 5. Для сохранения задания нажмите программную клавишу **Готово**.

## **Просмотр заметок для заданий**

При открытии меню **Задачи** отображается список заданий. Список заданий представляет собой список важных дел. Значки приоритета заметок отображаются следующим образом:

- **Высокий**, **Низкий** и отсутствие значка **Обычный**.
- Для открытия задания прокрутите до него и нажмите клавишу ∩ или выберите **Опции → Открыть**.
- Чтобы удалить задание, найдите его и выберите **Опции → Удалить** или нажмите клавишу ( $\overline{c}$ ), а затем программную клавишу **Да**.
- Чтобы отметить задание как выполненное или невыполненное, найдите его и выберите Опции → Отм. **"сделано"**/**Отм. "не сделано"**. Можно также нажать клавишу  $\overline{\ast}$ . Рядом с заданием появляется метка:  $\overline{\mathbf{v}}$ для выполненного задания и  $\square$  - для невыполненного.

8 **Дополнительные функции**

# **Anyvoice**

**глава**

Ваш телефон предоставляет набор эффективных голосовых функций, которые совершенствуют автоматические возможности телефона.

С помощью меню **Anyvoice** можно выполнять следующие действия:

- совершать вызов, произнося любое имя из папки **Тел. Кн.**. При этом отсутствует необходимость обучать систему распознаванию имен.
- получать информацию о контакте для человека из списка контактов, называя его имя.
- запускать приложения с помощью голоса.
- изменять настройки, влияющие на работу приложения **Anyvoice** вашего телефона.

Для запуска приложения **Anyvoice** и доступа к голосовым функциям телефона выполните следующие действия:

Нажмите и удерживайте клавишу [त] в режиме ожидания или нажмите клавишу  $\boxed{3}$ , чтобы открыть меню, и выберите Полезное → Anyvoice.

Если карты контактов были изменены, вам будет предложено синхронизировать список контактов в меню **Тел. Кн.** с контактами в меню **Anyvoice**.

При появлении запроса в виде сообщения "Пожалуйста, скажите команду" произнесите одну из следующих команд:

- Позвонить [имя].
- Открыть [имя].
- Набор по имени.
- Поиск по имени.

**Примечание**:приложение **Anyvoice** может распознать до 1000 различных имен в спиcкe контактов и 200 нaзвaний приложений.

## **Набор имени**

Вызов можно выполнить, произнеся имя, присвоенное карте контакта в каталоге контактов.

**Примечание**:для использования функции набора по имени это имя и необходимый номер должны находиться в каталоге **Тел. Кн.**. Дополнительную информацию о приложении **Тел. Кн.** см. на стр[. 59](#page-58-0).

Для вызова с помощью функции "Набор по имени" выполните следующие действия:

1. Откройте меню **Anyvoice** или нажмите и удерживайте клавишу  $\mathbb{N}$ . Открывается главный экран приложения "Anyvoice", и телефон произносит: "Пожалуйста, скажите команду".

2. После сигнала произнесите: "Набор по имени".

У вас есть 10 секунд, чтобы произнести нужную фразу. Если за это время вы ничего не произнесли (индикатор выполнения отображает прошедшее время), вам будет предложена дополнительная попытка.

3. Произнесите полное название карты контакта, сначала имя, потом фамилию.

**Примечание**:можно произнести: "Позвонить," – и затем назвать имя, сохраненное в папке **Тел. Кн.**, чтобы выполнить вызов с помощью голосовой команды, например, произнесите: "Позвонить Джеймсу Бонду". При этом вызов будет выполнен быстрее.

4. Если есть похожие имена, телефон выведет 3 наиболее подходящих имени. После этого телефон укажет наиболее подходящее имя и первый доступный номер. Если имя или тип не соответствуют желаемому, произнесите: "Следующий," – или сдвиньте клавишу вправо или вниз.

Чтобы вернуться к имени или типу, воспроизведенному раньше, произнесите: "Предыдущий," – или сдвиньте клавишу  $\bigcap$  влево или вверх.

Повторяйте до получения необходимого варианта.

5. Если вы нажмете клавишу  $\bigcap$  или ничего не произнесете в течение 3 секунд, телефон наберет выбранный в данный момент номер. Чтобы отменить набор номера, нажмите программную клавишу "Назад".
# **Поиск контактов**

Приложение **Anyvoice** позволяет получать информацию о контакте для любого имени из каталога контактов при его произнесении. Информация отображается на дисплее телефона.

Для просмотра информации о контакте назовите его имя и выполните следующие действия:

- 1. Перейдите к приложению **Anyvoice**. Открывается главный экран приложения "Anyvoice", и телефон произносит: "Пожалуйста, скажите команду".
- 2. После сигнала произнесите: "Поиск по имени".
- 3. Произнесите полное название карты контакта, сначала имя, потом фамилию.
- 4. Если присутствуют похожие имена, перейдите к действию 4.
- 5. Если вы нажмете клавишу  $\bigcirc$  или ничего не произнесете в течение 3 секунд, телефон отобразит карту контакта, выбранную в данный момент.

### **Открытие приложений с помощью голоса**

**Anyvoice** может также запускать приложения на телефоне. По умолчанию приложения, отображаемые на экране Anyvoice, могут быть запущены голосовой командой. Вы можете добавлять или удалять приложения из этого списка.

Для открытия приложения произнесите его имя и выполните следующие действия:

1. Перейдите к приложению **Anyvoice**. Открывается главный экран приложения "Anyvoice", и телефон произносит: "Пожалуйста, скажите команду".

- 2. После гудка произнесите: "Открыть," а затем имя приложения, которое необходимо открыть, например, скажите: "Открыть контакты".
- 3. Если телефон найдет несколько приложений, перейдите к действию 4 на стр[. 180.](#page-179-0)
- 4. Если вы нажмете клавишу  $\bigcirc$  или ничего не произнесете в течение 3 секунд, телефон автоматически откроет текущее выбранное приложение.

#### **Настройка списка приложений**

Для добавления или удаления приложения из списка голосовых команд выполните следующие действия:

- 1. Перейдите к приложению **Anyvoice** и выберите **Oпции** ¤ **Настройки**.
- 2. Сдвиньте клавишу  $\bigcirc$  вправо для отображения экрана со списком приложений.
- 3. Выберите приложение, которое необходимо добавить. Рядом с выбранным приложением появляется метка, и приложение добавится к списку приложений.

Если необходимо отменить выбор, снимите метку, и она исчезнет.

**Примечание**: имена приложений для распознавания можно изменить, выбрав **Oпции** ¤ **Переименовать**.

4. По окончании нажмите программную клавишу **Назад**.

# **Синхронизация с приложением "Тел. Кн."**

При изменении карт контактов необходимо выполнить синхронизацию с приложением **Тел. Кн. Anyvoice** автоматически обнаруживает изменения контактов и оповещает об этом. Синхронизацию с приложением **Тел. Кн.** можно выполнить вручную, выбрав **Oпции** ¤ **Синхронизировать**.

### **Изменение настроек распознавания голоса**

Чтобы изменить настройки для использования приложения **Anyvoice**, выберите **Oпции** ¤ **Настройки**. Появляется экран настроек.

- **Предел времени**: настройка времени ожидания телефоном голосовой команды. Настройка по умолчанию - 10 секунд.
- **Голос. справочник**: включение и выключение голосового сообщения, помогающего вам во время выполнения процедуры голосовой команды.
- **Громкость**: настройка громкости голосового справочника.
- **Число результатов**: настройка числа наиболее точных совпадений, отображаемых телефоном при наличии похожих имен в папке **Тел. Кн.**.
- **Уровень точности**: настройка чувствительности телефона при распознавании голосовой команды. Измените эту настройку, если телефон с трудом распознает имя, приложение или команду.

# **Печать изображений**

С помощью приложения **Печать изображений** можно выполнять печать картинок, сделанных с помощью фотокамеры телефона или полученных в мультимедийных сообщениях, по каналу Bluetooth (основной профиль печати) или с карты памяти (DPOF). Картинки можно получать из приложения **Галерея**.

Нажмите клавишу  $\boxed{3}$ , чтобы открыть меню, затем выберите **Полезное** ¤ **Пчт фото**.

**Примечание**: Baш тeлeфон поддерживает следyющиe принтeрты с тexнoлoгиeй Bluetooth: HP Photosmart 325/375/2610/2710/8150/8450, Officejet 7310/7410, and Deskjet 995ck/450wbt.

## **Печать картинок**

Можно печатать картинки в обычном виде или в виде наклеек.

#### **Печать обычных картинок**

- 1. На экране печати выберите **Галерея** для просмотра списка картинок, хранящихся в памяти телефона. Для просмотра тем на карте памяти (если она используется) сдвиньте клавишу  $\bigcirc$  вправо.
- 2. Прокрутите до картинки, которую необходимо напечатать.

Если нужно распечатать несколько картинок одновременно, найдите картинку и выберите **Oпции** ¤ **Отметить/Снять → Отметить** для нужных картинок или

нажмите клавишу **Отметить все**, чтобы отметить все картинки.

- 3. Можно указать параметры печати, например, формат или размер картинки. Выберите **Oпции** ¤ **Формат страницы**. Дополнительную информацию см. на стр[. 187](#page-186-0).
- 4. Закончив операцию, выберите **Oпции** ¤ **Печать по Bluetooth** или **Печать на карту**.
- 5. При выборе **Печать по Bluetooth** на экране выбора принтера отобразится список найденных принтеров Bluetooth с функцией BPP. Выберите принтер, который нужно использовать. Если принтеры раньше не использовались, можно добавить их в список. Выберите **Oпции** ¤ **Найти принтеры**. Можно изменить размер бумаги для печати картинки, выбрав **Oпции** ¤ **Формат бумаги**.

При выборе **Печать на карту** телефон записывает на карту памяти файл в формате DPOF. Чтобы выполнить печать, извлеките карту памяти из телефона и вставьте ее в принтер, поддерживающий формат DPOF. Дополнительную информацию о печати на принтере, поддерживающем формат DPOF, см. в руководстве пользователя для принтера.

#### **Печать наклеек**

Можно распечатать страницу в виде наклейки.

- 1. На экране печати выберите **Галерея** для просмотра списка картинок, хранящихся в памяти телефона. Для просмотра тем на карте памяти (если она используется) сдвиньте клавишу  $\bigcirc$  вправо.
- 2. Выберите **Oпции** ¤ **Формат страницы**.
- 3. В меню **Формат страницы** выберите параметр **Этикетки** и выберите количество копий картинки страницы наклейки. Нажмите клавишу **Назад**.
- 4. Выберите картинку наклейки, которую нужно напечатать. Для печати наклеек можно выбрать только одну картинку.
- 5. После выбора картинки вам будет предложено добавить границу к картинке. Нажмите программную клавишу **Да** для добавления границы к картинке. В противном случае нажмите программную клавишу **Нет**.
- 6. Если в действии 5 выбран параметр **Да**, можно указать границу на странице выбора границы. Перейдите к действию 7.

Если в действии 5 выбран параметр **Нет**, перейдите к действию 8.

7. Найдите нужную границу, сдвигая клавишу  $\bigcirc$  влево или вправо и нажмите клавишу  $\bigcirc$  или выберите **Опции**  $\rightarrow$ **Выбрать**.

На экране выбора принтера отображается список найденных принтеров Bluetooth, поддерживающих протокол BPP.

8. Выберите принтер, который нужно использовать.

Если принтеры раньше не использовались, можно добавить принтер к списку. Выберите **Oпции** ¤ **Найти принтеры**.

#### <span id="page-186-0"></span>**Изменение параметров печати**

Можно изменять параметры картинки, например, тип картинки для печати, формат или размер картинки.

- 1. На экране выбора картинок сдвиньте клавишу  $\bigcirc$  влево или выберите **Oпции** ¤ **Формат страницы**.
- 2. Доступны следующие функции:
	- **Формат страницы**: можно выбрать тип картинки для печати. При выборе параметра **Этикетки** указанная картинка печатается в виде наклейки.
	- **Разметка изобр.**: можно выбрать количество картинок для печати.
	- **Размер изображения**: можно выбрать размер картинки. Эта функция доступна только при выборе значения **1 на cтранице** для параметра **Разметка изобр.**.
- 3. Закончив операцию, нажмите программную клавишу **Назад**.

# **Печать информации**

С помощью функции **Печать изображений** по каналу Bluetooth (основной профиль печати) или с помощью принтеров, поддерживающих карту памяти, можно печатать множество разнообразных данных, например, текстовые сообщения,

сообщения электронной почты, контакты, записи календаря и заметки.

Нажмите клавишу , чтобы открыть меню, затем выберите **Полезное** ¤ **Пчт фото**.

**Примечание**: Baш тeлeфон поддерживает следyющиe принтeрты с тexнoлoгиeй Bluetooth: HP Photosmart 325/375/2610/2710/8150/8450, Officejet 7310/7410, and Deskjet 995ck/450wbt.

# **Печать сообщений**

Можно печатать сообщения SMS и MMS, а также сообщения электронной почты.

- SMS-сообщения это простые текстовые сообщения без картинок.
- MMS-сообщения могут содержать столько вложений, сколько позволяет отправляющий или принимающий сообщение телефон. В сообщениях MMS можно печатать только вложения в формате JPEG.
- Текст электронной почты также можно распечатать. При печати сообщения электронной почты вложения игнорируются. Для печати картинки, вложенной в сообщение электронной почты, нужно сначала сохранить картинку в файл и затем распечатать ее.
- 1. На экране печати информации выберите **Сообщ.**.
- 2. Выберите папку, в которой сохранены нужные сообщения. Папка электронной почты отображается, если в ней есть хотя бы одно письмо.

3. Прокрутите до нужного сообщения и выберите **Oпции** ¤ **Печать** для печати сообщения.

На экране выбора принтера отображается список найденных принтеров Bluetooth, поддерживающих протокол BPP.

- <span id="page-188-0"></span>4. Можно изменить размер бумаги для печати сообщения, выбрав **Oпции** ¤ **Формат бумаги**.
- 5. Выберите принтер, который нужно использовать.

Если принтеры раньше не использовались, можно добавить принтер к списку. Выберите **Oпции** ¤ **Найти принтеры**.

#### **Печать сообщений электронной почты с вложениями**

Вложения электронной почты нельзя напечатать. Однако можно напечатать основной текст сообщения электронной почты с вложениями. При выборе сообщения электронной почты с вложениями для печати отображается запрос на продолжение операции. Нажмите программную клавишу **Да** для печати основного текста сообщения электронной почты. Для отмены печати нажмите программную клавишу **Нет**.

Если в сообщение электронной почты вложен файл с картинкой в формате JPEG, ее можно распечатать, предварительно сохранив в файл.

#### **Печать MMS-сообщений с неподдерживаемыми вложениями**

Печать некоторых типов вложений MMS не поддерживается. Если выбранные сообщения MMS содержат объекты таких типов, выдается запрос на продолжение операции. Нажмите программную клавишу **Да** для печати частей MMSсообщений, пригодных для печати. Для отмены печати нажмите программную клавишу **Нет**.

## **Печать контактов**

Можно печатать карты контактов или группы контактов, которые хранятся в папке **Тел. Кн.**.

Чтобы распечатать карту контакта, выполните следующие действия:

- 1. На экране печати выберите **Тел. Кн.** для просмотра списка карт контактов, хранящихся в памяти телефона.
- 2. Прокрутите до карты контакта, которую необходимо напечатать.

Если вы хотите одновременно напечатать несколько карт контактов, прокрутите до карты контакта и нажмите клавишу  $\bigcirc$ , чтобы отметить ее. Повторите это действие для всех карт контактов, которые нужно напечатать.

- 3. Закончив операцию, нажмите программную клавишу **Печать**. На экране выбора принтера отображается список найденных принтеров Bluetooth, поддерживающих протокол BPP.
- 4. Перейдите к действию 4 на стр[. 189](#page-188-0).

Чтобы распечатать группу контактов, выполните следующие действия:

- 1. На экране печати выберите **Тел. Кн.** для просмотра списка карт контактов, хранящихся в памяти телефона.
- 2. Сдвиньте клавишу  $\bigcirc$  вправо, чтобы открыть список группы.
- 3. Прокрутите до группы, которую нужно напечатать.

Если вы хотите одновременно напечатать несколько групп контактов, прокрутите до группы и нажмите клавишу  $\bigcirc$ , чтобы отметить ее. Повторите это действие для всех групп контактов, которые нужно напечатать.

- 4. Закончив операцию, нажмите программную клавишу **Печать**. На экране выбора принтера отображается список найденных принтеров Bluetooth, поддерживающих протокол BPP.
- 5. Перейдите к действию 4 на стр[. 189](#page-188-0).

### **Печать записей календаря**

Можно печатать записи календаря, созданные в приложении **Календ.**.

1. На экране печати выберите **Календ.**.

В списке календаря отображается текущий день.

2. Выберите дату, которую нужно напечатать, сдвигая клавишу  $\bigcirc$  влево или вправо.

Для перехода к определенной дате выберите **Oпции** ¤ **Перейти к дате**. Введите дату и нажмите программную клавишу **Дa**.

- 3. Закончив операцию, выберите Опции → Печать.
- 4. Перейдите к действию 4 на стр[. 189](#page-188-0).

### **Печать заметок**

Можно печатать заметки, созданные в приложении **Заметки**.

- 1. На экране печати выберите **Заметки**.
- 2. Выберите заметку, которую нужно напечатать. Появляется экран предварительного просмотра.
- 3. Выберите **Oпции** ¤ **Печать**. На экране выбора принтера отображается список найденных принтеров Bluetooth, поддерживающих протокол BPP.
- 4. Перейдите к действию 4 на стр[. 189](#page-188-0).

# **В Заметки**

В приложении **Заметки** можно создавать заметки, не связанные с записями в приложениях **Календарь**, **Тел. Кн.** или **Задaчи**. Число памяток, которые можно сохранить, зависит от доступной памяти вашего телефона.

Нажмите клавишу , чтобы открыть меню, и затем выберите **Дополн.** ¤ **Заметки**.

## **Создание заметки**

1. Начните вводить текст заметки, нажав любую клавишу, или выберите **Oпции** ¤ **Новая заметка**. Появляется дисплей для ввода текста заметки.

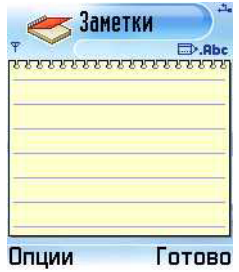

- 2. Введите текст заметки.
- 3. Закончив операцию, нажмите программную клавишу **Готово**. Самая последняя сохраненная заметка помещается в первую позицию, отображая время создания заметки.

# **Передача заметок**

Заметки можно передавать с помощью текстовых и мультимедийных сообщений, служб электронной почты и соединения Bluetooth. Дополнительную информацию см. на стр[. 35.](#page-34-0)

# **Добавление элемента в меню "Перейти к"**

Для быстрого доступа к заметке ее можно настроить как элемент меню "Актив". Прокрутите до заметки и выберите **Oпции** ¤ **Доб. в "Перейти к"**.

# **Н** Калькулятор

Нажмите клавишу , чтобы открыть меню, и затем выберите **Дополн.** ¤ **Кальк.-р**.

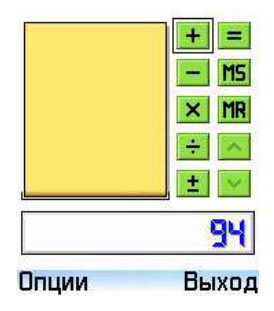

1. Введите первое число для вычисления. Нажмите клавишу  $\textcircled{r}$  для удаления ошибки в числе.

2. Найдите нужную функцию и нажмите клавишу  $\bigcirc$ .

Используйте **+** для сложения, **—** для вычитания, **x** для умножения или **ч** для деления.

- 3. Введите второе число.
- 4. Чтобы получить результат, выберите знак **=** и нажмите клавиш $\vee$   $\bigcirc$ .

**Примечание**: калькулятор обладает ограниченной точностью, поэтому возможно возникновение ошибок округления, особенно при делении на число, имеющее две и более цифры.

#### **Советы по использованию калькулятора**

- Чтобы вставить десятичную дробь, нажмите клавишу  $\widetilde{H}$ .
- Чтобы изменить значение, например, с "+" на "-", нажимайте клавишу до появления на экране необходимого значения.
- Нажмите клавишу  $\equiv$ , чтобы стереть результат предыдущего вычисления.
- Выберите **MS** или выберите **Oпции** ¤ **Память** ¤ **Сохранить**, чтобы сохранить число в память, обозначенную **M**. Чтобы извлечь число из памяти, выберите **MR** или выберите **Oпции** ¤ **Память** ¤ **Вызвать**.
- Чтобы удалить число из памяти, выберите **Oпции** ¤ **Память → Очистить.**
- Чтобы удалить все вычисления с листа, выберите **Oпции** ¤ **Очистить дисплей**.
- Чтобы получить результат последнего вычисления, выберите **Oпции** ¤ **Послед. результат**.

# **Н** Конвертер

В приложении **Конверт.** можно преобразовывать системы измерений, например, длину из одних единиц измерения (ярды) в другие (метры).

Нажмите клавишу , чтобы открыть меню, и затем выберите **Дополн.** ¤ **Конверт.**.

**Примечание**:**Конвертeр** обладает ограниченной точностью, поэтому возможно возникновение ошибок округления.

### <span id="page-195-0"></span>**Конвертирование единиц измерения**

**Примечание**: сначала необходимо настроить курсы валют. См. стр[. 197.](#page-196-0)

- 1. Найдите поле **Тип** и нажмите клавишу  $\bigcirc$ , чтобы открыть список единиц измерения.
- 2. Прокрутите до типа единицы измерения, который нужно включить, и нажмите программную клавишу **Дa**.
- 3. Перейдите к первому полю **Ед.** и нажмите клавишу  $\bigcirc$ . чтобы открыть список доступных единиц измерения.
- 4. Выберите единицу измерения, которую нужно преобразовать, и нажмите программную клавишу **Дa**.
- 5. Прокрутите до первого поля **Кол-во** и введите значение, которое нужно преобразовать.

Нажмите клавишу  $\widehat{A}$ , чтобы добавить десятичную дробь, и нажмите клавишу  $\overline{A}$ ) для символов **+**, - (для температуры) и **E** (степень).

6. Выберите второе поле **Ед.** и выберите единицу, в которую нужно выполнить конвертирование.

Второе поле **Кол-во** заполняется автоматически и отображает конвертированное значение.

**Примечание**: порядок конвертации изменяется, если значение вводится во второе поле **Кол-во**. Результат отображается в первом поле **Кол-во**.

## <span id="page-196-0"></span>**Настройка основной валюты и обменных курсов**

Перед выполнением конвертаций валют необходимо выбрать основную валюту (обычно валюту своей страны) и ввести обменные курсы.

**Примечание**: курс основной валюты всегда равен 1. Основная валюта определяет курс пересчета других валют.

- 1. Выберите **Валюта** в качества типа измерений и выберите **Oпции** ¤ **Обменные курсы**. Открывается список валют, в верхней позиции которого отображается текущая основная валюта.
- 2. Чтобы изменить основную валюту, прокрутите до валюты (обычно валюты своей страны) и выберите Опции → Как **осн. валюту.**.

**Важно**: При изменении основной валюты все ранее установленные обменные курсы изменяют значение на **0**, поэтому необходимо ввести новые курсы.

3. Для ввода обменных курсов прокрутите до валюты и введите новый курс, то есть количество единиц валюты, равное одной единице выбранной основной валюты. См. приведенный ниже пример.

Если в качестве базовой валюты установлена денежная единица евро (EUR), английский фунт стерлингов (GBP) приблизительно равен 1.63575 EUR. Поэтому в качестве обменного курса для GBP следует ввести 1.63575.

- 4. По окончании нажмите программную клавишу **Готово**.
- 5. Нажмите программную клавишу **Да** для сохранения изменений.

После установки всех необходимых обменных курсов можно выполнять конвертации валют. См. раздел "[Конвертирование](#page-195-0) единиц измерения" на стр. 196.

# **Приктофон**

Приложение **Диктофон** позволяет записывать телефонные разговоры и голосовые памятки длиной до 1 минуты.

Нажмите клавишу , чтобы открыть меню, и затем выберите **Дополн.** ¤ **Диктофон**.

**Примечание**: соблюдайте все законы, контролирующие запись звонков. Не пользуйтесь этой функцией незаконно.

Для записи голосовых напоминаний или заметок нажмите клавишу  $\bigcap$ , когда выделен элемент  $\bullet$ . Можно также выбрать **Oпции** ¤ **Записать**.

Используйте следующие элементы:  $\bullet$  - для записи. для паузы,  $\boxed{\blacksquare}$  - для останова,  $\boxed{\blacktriangleright}$  - для прокрутки вперед,  $\overline{44}$  - для прокрутки назад или  $\overline{)}$  - для воспроизведения открытого аудиоклипа.

Записанный аудиоклип автоматически сохраняется в папке **Аудиоклипы** ¤ **Голос. записи** в **Галерея**.

После сохранения аудиоклипа можно выполнить следующие действия:

- воспроизвести аудиоклип, выбрав  $\bigcirc$ ;
- $\cdot$  изменить имя аудиоклипа, выбрав Опции  $\rightarrow$ **Переименовать**;
- получить доступ к ранее сохраненным клипам, выбрав **Oпции** ¤ **Перейти в Галерею**.

Аудиоклипы можно отправлять с помощью мультимедийных сообщений, услуг электронной почты и соединения Bluetooth. Дополнительную информацию см. на стр[. 35](#page-34-0).

Можно изменить место сохранения с памяти телефона на карту памяти, выбрав **Oпции** ¤ **Настройки**.

# **Часы**

В меню **Часы** можно просмотреть время и дату своего города, настроить отображение информации о времени и дате, а также сверить время в других городах по всему миру. Можно также задать сигнал для звонка в указанное время.

Нажмите клавишу , чтобы открыть меню, и затем выберите **Дополн.** ¤ **Часы**.

Время и дата выбранного города отображается на экране местного времени.

## **Просмотр мирового времени**

Для просмотра мирового времени в других городах следует сначала добавить необходимые города на экран мирового времени.

Для добавления городов выполните следующие действия:

- 1. Сдвиньте клавишу  $\bigcirc$  вправо на экране местного времени.
- 2. Выберите **Oпции** ¤ **Добавить город**.
- 3. Прокрутите список городов, сдвигая клавишу  $\bigcirc$  вверх или вниз.

Кроме того, можно ввести первые несколько букв страны или города. Когда вы начинаете вводить буквы, появляется поле поиска. Можно также выполнить поиск по стране или городу, выбрав **Опции → Найти**.

Таким образом, будет выполнен поиск стран и городов по первым нескольким буквам. Например, при вводе буквы "п" будут найдены совпадения "Франция, Париж" и "Парагвай, Асунсьон", так как оба варианта содержат элементы, начинающиеся с буквы "п".

4. Выберите город из списка.

На экране мирового времени можно просмотреть текущее время выбранного города.

5. Если нужно добавить большее количество городов, повторите операцию, начиная с действия 2.

Город из списка мировых городов можно назначить в качестве своего города. Время и дата выбранного города отображается на экране местного времени. Выберите **Oпции** ¤ **Мой город** и нажмите программную клавишу **Да**.

Для удаления города из списка выберите **Опции → Удалить**.

## **Изменение настроек часов**

Для изменения времени или даты выберите **Oпции** ¤ **Настройки** в меню Часы.

Доступны следующие функции настройки:

- **Время**: ввод текущего времени. Если установлен **12-часовой** формат времени, можно изменить значение "до полудня/после полудня", используя клавишу  $\widehat{A}$ .
- **Дата**: ввод текущей даты.
- **Формат даты**: выбор формата отображения даты: **дд мм гггг** (день, месяц, год), **мм дд гггг** (месяц, день, год) или **гггг мм дд** (год, месяц, день).
- **Разделитель**: выбор разделителя для отображения даты.
- **Формат времени**: выбор формата времени: **12-часовой** или **24-часа**.
- **Разделитель**: выбор разделителя для отображения времени.
- **Тип часов**: выбор типа часов для отображения в верхней части экрана ожидания и расширенного обзора: **Аналоговые** или **Цифровые**.
- <span id="page-201-0"></span>• **Автовключение**: выберите **Включено**, чтобы настроить телефон на автоматическую подачу сигнала будильника при достижении указанного времени, даже если телефон в этот момент выключен.
- **Автокоррекция**: выберите **Включено**, если необходимо, чтобы информация о времени, дате и часовом поясе телефона обновлялась из сотовой телефонной сети. Телефон перезагружается, выключаясь и включаясь автоматически.
- **Летнее время**: выберите **Включено** для использования функции перехода на летнее время. Индикатор отображается на экране местного времени.

# **Установка будильника**

Дважды сдвиньте клавишу  $\bigcirc$  вправо на экране местного времени. Доступны следующие режимы сигнала будильника:

- **Одноразовый**: сигнал будильника подается один раз и затем отключается.
- **Ежедневный**: сигнал будильника подается каждый день в одно и то же время.
- **Утренний сигнал**: сигнал будильника подается утром.

Чтобы задать сигнал, выполните следующие действия:

- 1. На экране будильника выберите тип сигнала для установки.
- 2. Выберите поле **Установить время**.
- 3. Введите время подачи сигнала и нажмите программную клавишу **Дa**.
- 4. Выберите **Звонок будильника** и укажите сигнал будильника из списка.
- 5. Закончив настройку, нажмите программную клавишу **Готово**, чтобы сохранить изменения.

Будильник включен, и в режиме ожидания отображается индикатор ...

Для изменения сигнала выполните следующие действия:

- 1. На экране будильника выберите тип сигнала.
- 2. Чтобы изменить сигнал, выберите нужный параметр из списка.
- 3. Измените настройки и нажмите программную клавишу **Готово**.

Для удаления сигнала выполните следующие действия:

- 1. На экране будильника выберите тип сигнала.
- 2. Найдите функцию **Удалить сигнал** и нажмите программную клавишу **Готово**.
- 3. При появлении запроса на подтверждение нажмите программную клавишу **Да**.

На экране будильника можно также выбрать **Опции → Удал. будильник**.

#### **Выключение сигнала**

При достижении времени подачи сигнала телефон воспроизведет сигнал будильника, а на экране высветится сообщение "Одноразовый сигнал", "Ежедневный сигнал" или "Утренний сигнал", значок будильника и текущее время.

- Нажмите программную клавишу **Стоп** для выключения сигнала.
- При воспроизведении сигнала нажмите программную клавишу **Повтор** или клавишу , чтобы отключить сигнал на 5 минут. Это действие можно выполнять не более 5 раз.

Если при достижении времени сигнала телефон выключен, он автоматически включается и начинает подавать сигнал будильника. При нажатии программной клавиши **Стоп** телефон выдает запрос на включение телефона для вызовов. Нажмите программную клавишу **Нет**, чтобы телефон остался выключенным, или программную клавишу **Да** для его включения.

**Примечание**: с помощью функции **Автовключение** можно выбрать, подается ли сигнал будильника, когда телефон выключен. См. стр[. 202.](#page-201-0)

# **Память**

При наличии карты памяти ее можно использовать для сохранения мультимедийных файлов, например, видеоклипов, звуковых файлов, картинок и данных сообщений. Кроме того, можно выполнять резервное копирование информации из памяти телефона. Дополнительную информацию об установке карты памяти см. на стр[. 22](#page-21-0).

Чтобы открыть меню **Память**, нажмите клавишу **[4]** для входа в меню и выберите **Дополн.** ¤ **Память**. На дисплее отображается информация об установленной в настоящее время карте памяти.

#### **Важно**.

- Храните карты памяти в недоступном для детей месте.
- Если формат карты памяти был изменен с помощью компьютера на FAT32, то при ее установке на телефон и запросе приложения "Память" система сообщит, что карта памяти повреждена, и выдаст запрос на ее форматирование. Это происходит потому, что система поддерживает только форматы FAT12 и FAT16. Поэтому для использования карты памяти на телефоне необходимо изменить ее формат на один из указанных выше.

**Примечание**: подробная информация об использовании карты памяти с другими функциями и приложениями приведена в соответствующих разделах.

### **Извлечение карты памяти**

Для безопасного извлечения карты памяти из телефона выберите **Опции → Извлечь карту**. Затем следуйте инструкциям на экране.

# **Резервное копирование и восстановление информации**

• Можно выполнять резервное копирование информации из памяти телефона на карту памяти.

Выберите **Oпции** ¤ **Скопир. память тeл**. При появлении запроса на подтверждение нажмите программную клавишу **Да**.

• Можно восстанавливать информацию с карты памяти в память телефона.

Выберите **Oпции** ¤ **Восстан. с карты**. При появлении запроса на подтверждение нажмите программную клавишу **Да**.

### **Форматирование карты памяти**

Перед первым использованием карты памяти ее необходимо отформатировать.

Выберите **Oпции** ¤ **Форматир. карту**. При появлении запроса на подтверждение нажмите программную клавишу **Да**.

После подтверждения начинается процесс форматирования.

## **Переименование карты памяти**

Можно изменить имя карты памяти. Выберите **Oпции** ¤ **Имя карты памяти**. Введите нужное имя и нажмите программную клавишу **Дa**, чтобы сохранить его.

### **Установка пароля карты памяти**

Можно установить пароль, чтобы заблокировать карту памяти во избежание несанкционированного доступа.

#### **Примечания**:

- После установки пароля для карты памяти устройства, которые не поддерживают функцию, связанную с паролем карты памяти, например, Microsoft Windows, не смогут прочитать карту. Сначала необходимо снять пароль на телефоне.
- Пароль сохраняется в телефоне, поэтому отсутствует необходимость повторного ввода пароля при использовании карты памяти на одном и том же телефоне. При использовании карты памяти на другом телефоне выдается запрос на ввод пароля.

Для установки, изменения или снятия пароля выполните следующие действия:

#### Выберите **Oпции** ¤ **Установить пароль**, **Изменить пароль** или **Удалить пароль**.

Для использования любой функции необходимо ввести и подтвердить пароль. Пароль может содержать до 8 символов.

**Важно**: После удаления пароля блокировка карты памяти снимается, и ее можно использовать на другом телефоне без ввода пароля.

### **Разблокировка карты памяти**

При установке на телефон другой карты памяти, защищенной паролем, вам будет предложено ввести пароль карты.

Для снятия блокировки карты выберите **Oпции** ¤ **Разблокир. карту**. Вам будет предложено ввести пароль.

## **Проверка использования памяти**

С помощью функции **Состояние памяти** можно проверить объем памяти, использованный различными группами данных, и свободную память для установки новых приложений или программного обеспечения на карту памяти.

Выберите **Oпции** ¤ **Состояние памяти**.

# **Бумажник**

Бумажник предоставляет область для хранения личной информации, например, номеров кредитной и дебетовой карточек, адресов и других полезных данных, например, имен пользователя и паролей.

Нажмите клавишу  $\boxed{3}$ , чтобы открыть меню, и затем выберите **Дополн.** ¤ **Бумажник**.

Информацию, хранящуюся в бумажнике, можно легко извлечь во время просмотра для автоматического заполнения интерактивных форм, например, если служба запрашивает данные кредитной карточки. Данные в бумажнике зашифровываются и защищаются установленным ключом бумажника.

Данные из бумажника можно группировать в профили, доступ к которым может осуществляться, например, для выполнения интерактивных покупок.

Бумажник автоматически закрывается после 5-минутного периода бездействия, что обусловлено его свойствами. Введите код бумажника для восстановления доступа к содержанию. При необходимости можно изменить автоматический период ожидания. См. раздел "[Изменение](#page-213-0) настроек [бумажника](#page-213-0)" на стр. 214.

# <span id="page-208-0"></span>**Ввод ключа бумажника**

При первом открытии бумажника выполните следующие действия для создания персонального ключа доступа:

- 1. Введите ключ по вашему выбору (4 10 буквенноцифровых символов) и нажмите программную клавишу **Дa**.
- 2. Вам будет предложено подтвердить ключ. Введите тот же самый ключ и нажмите программную клавишу **Дa**. Не сообщайте никому свой ключ бумажника.

Каждый раз при открытии бумажника вам будет предложено ввести ключ бумажника. Введите установленный ключ и нажмите программную клавишу **Дa**.

**Примечание**: если ключ бумажника был неправильно введен 3 раза подряд, приложение бумажника будет заблокировано на 5 минут. Время блокировки увеличивается, если ключ бумажника вводится неправильно в дальнейшем.

**Важно**: Если вы забыли ключ бумажника, его необходимо переустановить. При этом вся информация, хранящаяся в бумажнике, будет потеряна. См. раздел "Сброс [бумажника](#page-213-1) и ключа [бумажника](#page-213-1)" на стр. 214.

### **Хранение данных личных карт**

- 1. На главном экране приложения "Бумажник" выберите **Карты**.
- 2. Выберите тип карты из списка.
- **Карты оплаты** кредитные и дебетовые карты.
- **Дисконтн. карты** членские и магазинные карты.
- **Карты доступа** личные имена пользователя и пароли для интерактивных служб.
- **Адресные карты** основная информация о контактах для дома или работы.
- **Информ. карты** настроенные личные параметры для интерактивных служб.
- 3. Выберите **Oпции** ¤ **Новая карта**. Открывается соответствующая форма карты.
- 4. Заполните поля и нажмите программную клавишу **Готово**.

Вы можете получить информацию о карте непосредственно на телефон от эмитента карты или поставщика услуг (если предлагается такая услуга). Вы будете уведомлены о том, к какой категории принадлежит карточка. Сохраните или отмените карту. Можно просмотреть или переименовать сохраненную карту, но ее нельзя изменить.

После сохранения информации о карте можно открывать, изменять или удалять поля карты. Любые изменения будут сохранены при выходе.

# **Создание профиля бумажника**

После сохранения данных личных карт их можно сгруппировать в профиль бумажника. Профиль бумажника используется для передачи в браузер данных бумажника с разных карт и из различных категорий.

- 1. На главном экране приложения "Бумажник" выберите **Проф. бумажн.**.
- 2. Выберите **Oпции** ¤ **Новый профиль**. Открывается форма профиля бумажника.
- 3. Заполните поля, как показано ниже.

Некоторые поля должны содержать данные, выбранные из бумажника. Перед созданием профиля бумажника необходимо сохранить данные в соответствующей категории. В противном случае создание профиля невозможно.

- **Имя профиля** выбор и ввод названия профиля.
- **Карта оплаты** выбор карты из категории "Карты оплаты".
- **Дисконтнaя картa** выбор карты из категории "Дисконтные карты".
- **Картa доступа** выбор карты из категории "Карты доступа".
- **Адрес для доставки** выбор адреса для доставки из категории "Адресные карты".
- **Адрес для счетов** по умолчанию идентичен адресу для доставки. Если требуется другой адрес, выберите адрес для счетов из категории "Адресные карты".
- **Информационная карта** выбор личной информационной карты из категории "Информ. карты".
- **Прием квитанции** выбор из категории "Адресные карты" адреса для получения квитанций на интерактивные торговые операции.
- **Доставка квитанции** выбор доставки квитанций за интерактивные торговые операции на телефонный номер, адрес электронной почты или выбор обоих вариантов.
- **Передача идентиф. устр-ва** выбор передачи уникального телефонного идентификатора (ID) вместе с профилем бумажника (для последующего использования, определяемого начислением платы на основании радиочастотной идентификации RFID) тем службам, которым он необходим.
- 4. Закончив операцию, нажмите программную клавишу **Готово**.

# **Просмотр информации о билетах**

Можно получать уведомления об изделиях, купленных в интерактивном режиме через браузер.

Полученные уведомления сохраняются в бумажнике. Для просмотра уведомлений выполните следующие действия:

- 1. На главном экране приложения "Бумажник" выберите **Билеты**.
- 2. Выберите нужный билет.

Можно просматривать даты срока действия, цену или другую информацию о билете.

**Примечание**: поля уведомления нельзя изменять.

Для удаления билета прокрутите до него и выберите **Oпции** ¤ **Удалить**.

### **Создание личных заметок**

Личные заметки служат для хранения конфиденциальной информации, например, номера банковского счета. Доступ к данным персональной заметки осуществляется через браузер.

Можно также передавать заметку в виде сообщения.

- 1. На главном экране приложения "Бумажник" выберите **Личн. заметки**.
- 2. Выберите **Oпции** ¤ **Новая заметка**. Открывается экран "Личные заметки".
- 3. Введите заметку и нажмите программную клавишу **Готово**.
- 4. Введите заголовок заметки и нажмите программную клавишу **Дa**.

## **Загрузка информации из приложения "Бумажник" в браузер**

При использовании интерактивных мобильных служб, поддерживающих функцию бумажника, можно загрузить данные, хранящиеся в бумажнике, чтобы автоматически ввести информацию в интерактивную форму. Например, с помощью загрузки данных карты оплаты можно избежать необходимости дальнейшего ввода номера карты и даты истечения срока действия (в зависимости от просматриваемого содержимого). Можно также загружать имя пользователя и пароль, сохраненные в качестве карты доступа, при подключении к мобильной службе, для которой необходима аутентификация.

# <span id="page-213-0"></span>**Изменение настроек бумажника**

На главном экране приложения "Бумажник" выберите **Oпции** ¤ **Настройки**. Доступны следующие функции:

- **Ключ бумажника** изменение ключа бумажника. Вам будет предложено ввести текущий ключ, создать новый ключ и подтвердить его.
- **Идентиф. устр-ва** установка идентификационного кода и типа телефона, а также функций передачи (для последующего использования, определяемого начислением платы на основании радиочастотной идентификации RFID).
- **Автозакрытие** изменение автоматического периода ожидания (1 - 60 минут). По истечении периода ожидания необходимо повторно ввести ключ бумажника для получения доступа к содержимому.

# <span id="page-213-1"></span>**Сброс бумажника и ключа бумажника**

Для сброса содержимого бумажника и кода бумажника выполните следующие действия:

- 1. В режиме ожидания введите "\*#7370925538#".
- 2. Введите код блокировки телефона и нажмите программную клавишу **Дa**. См. раздел "[Настройки](#page-268-0) [безопасности](#page-268-0)" на стр. 269.

**Примечание**: при выполнении этой операции удаляется все содержимое бумажника.

При следующем открытии бумажника необходимо ввести новый ключ бумажника. См. раздел "Ввод ключа [бумажника](#page-208-0)" на стр[. 209](#page-208-0).

# **L** Viewer

Приложение **Viewer** - это революционное устройство, предназначенное для просмотра документов на компьютерных платформах с "тонким" клиентом. Это устройство позволяет просматривать содержимое телефона без какого-либо конвертирования файлов или потери содержимого. Просто воспользовавшись клавишей  $\bigcap$ , можно прокрутить содержание документа в разные стороны или вертикально, чтобы просмотреть большую страницу на маленьком экране. Можно также увеличить или уменьшить страницу, чтобы увидеть небольшие детали или получить общий вид документа.

Для просмотра документа его необходимо перенести с компьютера. Если установлена карта памяти, можно просматривать хранящиеся на ней файлы.

Приложение **Viewer** поддерживает наиболее распространенные экранные форматы документов, включая PDF, Word, Excel и PowerPoint.

Нажмите клавишу  $\boxed{3}$ , чтобы открыть меню, затем выберите **Полезное → Viewer.** Когда приложение будет запущено, отобразится пустая страница, установленная по умолчанию.

# **Просмотр документа**

1. На главном экране приложения "Viewer" выберите **Oпции** ¤ **Открыть файл**(**\***). Открывается экран обзора. Он содержит каталоги, например, **C** или **E**.

Каталог "E" обозначает установленную карту памяти. Каталог "C" обозначает память телефона.

2. Выберите каталог, который нужно открыть.

В верхней части экрана отображается имя текущего местоположения папки, и появляются папки и документы выбранного драйвера. Папки, которые содержат дополнительные документы, отмечены желтым цветом.

Документы выглядят как листы бумаги разных цветов в зависимости от их типа. Поддерживаются следующие форматы документов:

Adobe PDF:  $\mathbf{K}$ , Microsoft Word:  $\mathbf{W}$ , Microsoft Power Point:  $\mathbf{F}$ , Microsoft Excel:  $\mathbf{X}$ , обычный текст:  $\mathbf{T}$ .

- 3. С помощью клавиши  $\bigcap$  найдите папку или документ, который нужно просмотреть, и нажмите клавишу  $\bigcirc$ .
- 4. Если выбран значок папки, отобразится содержимое этой папки.

Если выбран значок документа, он будет открыт.

### **Функции, доступные при просмотре документа**

При просмотре документа можно использовать следующие функции:

• **Выполняется поворот**: чтобы повернуть экран на 90 градусов против часовой стрелки, выберите **Oпции** ¤ **Страница** ¤ **Повернуть (9)**.
- **Масштабирование**: для изменения масштаба нажимайте программную клавишу **Режим**, пока в нижнем правом углу экрана не появится значок  $\Box$ . Сдвигайте клавишу  $\bigcirc$  для увеличения или уменьшения масштаба.
- **По ширине**: чтобы растянуть страницу по ширине экрана, выберите **Oпции** ¤ **Страница** ¤ **По ширине (7)**.
- **Позиционирование**: для перехода к другой части документа нажимайте программную клавишу **Режим**, пока в нижнем правом углу экрана не появится значок . Сдвиньте клавишу  $\bigcirc$ , чтобы переместить вид в выбранном направлении.
- **Перемещение**: для перемещения между страницами выберите **Oпции** ¤ **Страница** ¤ **Перейти на (#)**, **След. страница(3)**, **Пред. страница(1)**, **Первая страница**, или **Последняя страница**.

#### **Комбинации клавиш**

На экране просмотра документа можно использовать следующие клавиши:

- $\boxed{10}$ : переход к предыдущей странице.
- $\sqrt{2\frac{mn}{mn}}$ : прокрутка вверх.
- $\sqrt{3\pi}$ : переход к следующей странице.
- $\boxed{4\%}$ : прокрутка влево.
- $\overline{1500}$  : увеличение.
- $\sqrt{6}$  : прокрутка вправо.
- $\boxed{7}$  : растягивание по ширине страницы.
- $\sqrt{8\pi/3}$ : прокрутка вниз.
- $\sqrt{2\pi}$  : вращение экрана.
- $\overline{**}$  : открытие файла.
- $\overline{10-}$  : уменьшение.
- $\leftarrow$  : переход к странице, которую нужно просмотреть.

# **Просмотр истории**

На экране просмотра истории отображаются посещенные ранее документы в виде уменьшенных изображений, а также имена, местоположения документов и даты их посещения.

Чтобы открыть экран просмотра истории, выберите **Oпции** ¤ **История**.

- Для просмотра информации о документе прокрутите до нужного документа и нажмите программную клавишу **Инфо**.Для возврата к самому последнему отображенному документу выберите **Опции** ¤ **Документ**.
- Для возврата к любому документу с экрана истории выберите уменьшенное изображение этой страницы.
- Для удаления всех документов с экрана истории выберите **Опции** ¤ **Очистить все**.

**Примечание**:документы будут оставаться в списке "История", пока не пройдет определенное число дней. Данный период можно контролировать с помощью функции **Установки**. См. стр[. 220](#page-219-0).

# **Просмотр избранного**

Можно сохранять список избранных документов на экране просмотра избранного. Этот список похож на экран просмотра истории, но включает только добавленные вами страницы. Перед просмотром избранного необходимо добавить страницы в список избранного. Чтобы открыть экран просмотра закладок, выберите **Oпции** ¤ **Избранное**.

- Чтобы добавить текущую страницу в избранное, выберите **Oпции** ¤ **Добавить** в закладки и введите нужное имя. Нажмите программную клавишу **Дa**.
- Для просмотра информации о документе прокрутите до нужного документа и нажмите программную клавишу **Инфо**.
- Чтобы вернуться к закладке, найдите эскиз изображения страницы (как описано для окна истории), сдвигая клавишу  $\bigcap$  вверх или вниз. Нажмите клавишу  $\bigcap$ .
- Для удаления закладки выберите нужную закладку и нажмите **Oпции** ¤ **Удалить** закладку.

### **Изменение настроек приложения "Viewer"**

На главном экране приложения "Viewer" выберите **Опции → Установки.** 

Доступны следующие функции:

- **Начинать с**: выбор страницы, которая отображается на экране просмотра документов во время первого запуска приложения "Viewer". По умолчанию при первом открытии приложения "Viewer" на экране отображается пустая страница.
- <span id="page-219-0"></span>• **Хранить историю**: установка периода времени, по истечении которого уменьшенные изображения и описания страниц удаляются из памяти приложения "История".
- **Повернуть**: выбор направления вращения экрана при использовании функции **Повернуть (9)**.

# **Интернет**

Данная глава содержит информацию о подключении к Интернету и об использовании Интернет-приложений.

Телефон оснащен следующими приложениями браузера:

• Интернет - браузер в формате WAP (Wireless Application Protocol - протокол беспроводной связи) для доступа к различной информации, развлечениям и другим услугам, предоставляемым операторами WAP. Протокол WAP предназначен для мобильных устройств с небольшим дисплеем и ограниченным объемом памяти. Этот протокол используется в основном для передачи текста, но он также поддерживает передачу изображений.

Для подключения к Интернету необходимо соблюсти следующие условия:

- В используемой беспроводной сети должны поддерживаться вызовы для передачи данных.
- Для SIM-карты должна быть включена услуга передачи данных.
- Поставщиком услуг Интернета должна быть предоставлена точка доступа к Интернету.
- Необходимо ввести правильные значения параметров браузера.

Примечание: телефон по умолчанию настроен для доступа к Интернету, поэтому соответствующую услугу можно легко использовать. Если Интернет-браузер работает неправильно, можно загрузить и обновить его настройки с веб-сайта оператора связи.

Инструкции по настройке параметров браузера предоставляются поставщиком услуг Интернета. Строго следуйте полученным инструкциям.

# **Интернет**

Различные операторы связи размещают в Интернете страницы, специально предназначенные для мобильных телефонов и содержащие новости, сводки погоды, банковские новости, информацию о путешествиях, развлечения и игры. С помощью веб-браузера эту информацию можно просматривать как на веб-страницах, написанных на языке WML или на языке XHTML, так и на комбинированных веб-страницах, написанных на обоих языках.

Чтобы открыть приложение **Интернет**, нажмите клавишу для открытия меню и выберите **Интернет**.

**Примечание**: информацию о новых услугах, ценах и тарифах можно получить у оператора связи и/или поставщика услуг. Инструкции по использованию услуг предоставляются операторами связи.

# **Основные действия для выполнения доступа к браузеру**

- Сохраните параметры, необходимые для доступа к выбранной веб-службе. См. стр[. 223](#page-222-0).
- Установите соединение с выбранной службой. См. стр[. 224](#page-223-0).
- Начните просмотр веб-страниц. См. стр[. 227.](#page-226-0)
- Завершите соединение с веб-службой. См. стр[. 231](#page-230-0).

# <span id="page-222-0"></span>**Настройка браузера в телефоне**

#### **Получение настроек в смарт-сообщении**

Вы можете получить настройки службы в специальном текстовом сообщении (смарт-сообщении), предоставляемом оператором связи. См. раздел "[Получение](#page-133-0) смарт[сообщений](#page-133-0)" на стр. 134. Более подробную информацию можно получить у оператора связи или поставщика услуг.

**Совет**: настройки могут также находиться на веб-странице оператора связи или поставщика услуг.

#### **Ввод настроек вручную**

Следуйте инструкциям, предоставленным оператором связи.

- 1. Откройте меню Средства → Настр-ки → Соединение → **Точки доступа** и установите параметры для точки доступа. См. раздел "Настройки [соединения](#page-256-0)" на стр. 257.
- 2. Откройте меню **Интернет** ¤ **Oпции** ¤ **Дисп. закладок** ¤ **Доб. закладку**. Введите имя закладки и адрес страницы браузера, которая назначена для текущей точки доступа.

### <span id="page-223-0"></span>Установка соединения

Доступ к веб-страницам можно получить после сохранения всех необходимых настроек соединения.

Существует три различных способа получения доступа к веб-страницам:

- Выберите домашнюю страницу оператора связи.
- Выберите закладку на экране "Закладки".
- Начните вводить адрес браузера, используя клавиши от 2 ло 9. В нижней части лисплея немелленно станет активным поле "Перейти", в котором можно продолжать вводить адрес.

После выбора страницы или ввода адреса нажмите клавишу () для загрузки этой страницы.

#### Безопасность соединения

Если во время соединения отображается индикатор безопасности В. данные, передаваемые между телефоном и шлюзом браузера или сервером, шифруются.

Примечание: значок безопасности не означает, что передача данных между шлюзом и сервером содержимого (где хранится требуемый сетевой ресурс) совершенно безопасна. Обеспечение безопасности передачи данных между шлюзом и сервером содержимого выполняется по усмотрению оператора СВЯЗИ.

## **Просмотр закладок**

Закладка содержит Интернет-адрес (обязательно), название закладки, точку доступа WAP, а также, если это необходимо, имя пользователя и пароль.

**Примечание**: на вашем телефоне могут быть предварительно установлены закладки для сайтов, не поддерживаемых данным телефоном. Просмотр или поддержка таких сайтов с помощью данного телефона не гарантируется. При выполнении доступа к таким сайтам необходимо принять такие же меры предосторожности, как при выполнении доступа к любому другому сайту.

Чтобы во время просмотра выполнить доступ к списку закладок, нажмите и удерживайте клавишу  $\bigcap$ .

Для возврата к браузеру выберите **Oпции** ¤ **Назад на страницу**.

На экране **Закладки** отображаются закладки для различных типов веб-страниц.

Состояние закладки определяется с помощью следующих значков:

- $\overline{1}$  стартовая страница, назначенная для данной точки доступа браузера. Если для просмотра используется другая точка доступа в Интернет, стартовая страница изменяется соответствующим образом.
- $\Box$  папка с автозакладками. Если активирована функция **Автозакладки** (см. стр[. 232\)](#page-231-0), для веб-страниц, которые вы уже посетили, будут автоматически добавлены закладки, сохраняемые в этой папке.
- • • папка, созданная пользователем.
- $\Box$  папка, используемая по умолчанию. Папки этого типа невозможно удалить.
- $\clubsuit$  закладка.

Во время просмотра закладок соответствующие им адреса отображаются в поле "Перейти", расположенном в нижней части дисплея. Слева от названия закладки отображается индикатор типа соединения.

- $\mathbf{F}$  пакетное соединение (GPRS).
- $\blacksquare$  соединение GSM.

#### **Добавление закладок вручную**

- 1. На экране "Закладки" выберите Опции → Дисп. **закладок** ¤ **Доб. закладку**.
- 2. Заполните соответствующие поля. Поле адреса должно быть заполнено. Закладке назначается точка доступа, используемая по умолчанию, если не была выбрана другая точка. Для ввода специальных символов нажмите клавишу  $\ast$ . Специальными являются такие символы, как **/**, **.**, **:** и **@**.
- 3. Для сохранения закладки выберите **Опции → Сохранить**.

#### **Отправка закладок**

Закладку можно отправить в текстовом сообщении. Дополнительную информацию см. на стр[. 35](#page-34-0).

# <span id="page-226-0"></span>**Просмотр**

На странице браузера ссылки отображаются синим цветом с подчеркиванием. Вокруг изображений, выполняющих функцию ссылок, отображается синяя рамка.

#### **Клавиши и команды, используемые во время просмотра**

- Для открытия ссылки нажмите клавишу  $\bigcap$ .
- Для прокрутки используйте клавишу  $\bigcap$ .
- Для ввода букв и цифр в поле ввода текста используйте клавиши от  $\overline{a}$ до  $\overline{a}$ . Для ввода специальных символов нажмите клавишу  $\mathbb{R}$ . Специальными являются такие символы, как **/**, **.**, **:** и **@**. Для удаления символов нажмите клавишу  $\textcircled{r}$ .
- Для возврата к предыдущей странице во время просмотра нажмите программную клавишу **Назад**. Если программная клавиша **Назад** недоступна, для просмотра списка страниц, которые вы уже посетили во время текущего сеанса связи, выберите **Oпции** ¤ **Oпции управления** ¤ **История**. Страницы из этого списка удаляются после каждого завершения сеанса.
- Для установки флажков и выбора нужных элементов нажмите клавишу  $\bigcirc$ .
- Для загрузки обновленного содержимого с сервера выберите **Oпции** ¤ **Oпции управления** ¤ **Обновить**.
- Для изменения режима отображения браузера выберите **Oпции** ¤ **Доп. oпции** ¤ **Малый экран**. Для возврата к исходному состоянию выберите Опции → Доп. опции → **Обычный экран**.
- Для открытия экрана "Закладки", чтобы выполнить поиск какой-либо закладки, выберите **Опции → Закладки**.
- Для сохранения закладки во время просмотра выберите  $\mathsf{On}$ ции → Сохр. как закл-ку.
- Для поиска номера телефона, адреса электронной почты или URL-адреса на веб-страницах выберите **Oпции** ¤ **Найти**.
- Для просмотра дополнительной информации о сеансе связи и безопасности текущей страницы выберите **Oпции**  $→$  Сведения.

#### **Загрузка новых служебных сообщений во время просмотра**

Чтобы загрузить и прочитать новые служебные сообщения во время просмотра, выполните следующие действия:

- 1. Выберите **Oпции** ¤ **Доп. oпции** ¤ **Читать** (отображается только в том случае, если есть новые сообщения).
- 2. Выберите сообщение, которое необходимо загрузить и открыть.

Дополнительную информацию о служебных сообщениях см. на стр[. 136](#page-135-0).

#### **Просмотр сохраненных страниц**

Если вы регулярно просматриваете страницы, информация на которых изменяется редко (например, расписание поездов), их можно сохранить для последующего просмотра в автономном режиме. Если у вас есть карта памяти, на нее можно сохранять веб-страницы, не помещая их в память телефона.

Для сохранения страницы во время просмотра выберите **Oпции** ¤ **Доп. oпции** ¤ **Сохр. страницу**. Введите имя страницы и нажмите клавишу  $\bigcap$ 

На экране "Сохраненные страницы" доступны следующие значки:

- $\blacksquare$  сохраненная веб-страница. На экране "Сохраненные страницы" можно создавать папки, в которые будут сохраняться веб-страницы.
- - папка, в которой хранятся веб-страницы.

Чтобы открыть экран "Сохраненные страницы", на экране "Закладки" сдвиньте клавишу  $\bigcirc$  вправо. Чтобы отрыть сохраненную страницу, на экране "Сохраненные страницы" нажмите клавишу

Если необходимо установить соединение с веб-службой и повторно загрузить страницу, выберите **Oпции** ¤ **Обновить**.

**Примечание**: после обновления страницы телефон продолжит работать в интерактивном режиме.

Страницы можно поместить в различные папки, выбрав **Oпции** ¤ **Cохранeнныe стр.**.

### **Загрузка объектов**

С помощью веб-браузера можно загружать различные объекты, например, мелодии звонка, изображения, логотипы оператора и видеоклипы. Эти элементы могут предоставляться бесплатно или по определенной цене.

Управление объектами после их загрузки осуществляется соответствующими приложениями. Например, загруженные изображения сохраняются в приложении **Картинки**.

**Примечание**:цифровое управление правами (DRM) – это система защиты авторских прав цифрового содержимого, распространяемого в интрактивном режиме. Некоторые изображения, мелодии звонка и другое содержимое могут быть защищены авторскими правами, которые запрещают их копирование, изменение, передачу или пересылку.

#### **Непосредственная загрузка с веб-страницы**

Чтобы непосредственно загрузить элемент с веб-страницы, выполните следующие действия:

- 1. Прокрутите список до нужной ссылки и выберите **Oпции** ¤ **Открыть**.
- 2. Для загрузки объекта выберите нужную функцию, например, **Купить** или **Загрузить**.
- 3. Следуйте инструкциям на экране.

#### Использование приложения "Бумажник" при покупке **Объектов**

Если содержимое в интерактивном режиме совместимо с телефоном, для совершения покупки воспользуйтесь приложением "Бумажник":

- 1. Выберите Открыть бумажник. Вам будет предложено ввести код бумажника.
- 2. Введите код бумажника и нажмите программную клавишу Да.
- 3. В приложении "Бумажник" выберите карточку нужной категории.
- 4. Выберите Заполн. При этом будет загружена выбранная информация о бумажнике.

Если в бумажнике содержится не вся информация, необходимая для покупки, оставшуюся часть необходимо ввести вручную.

#### <span id="page-230-0"></span>Завершение соединения

Чтобы завершить соединение с сетью, выполните следующие действия:

- Выберите Опции Разъединить или
- Чтобы завершить просмотр и вернуться в режим ожидания, выберите Опции → Выход.

#### Очистка кэш

Информация или службы, к которым выполнялся доступ, хранятся в кэш-памяти телефона.

Кэш - это буферная память телефона, используемая для временного хранения данных.

Если выполнялся доступ к конфиденциальной информации. требующей ввода пароля (например, банковский счет), выполняйте очистку кэш-памяти телефона после каждой подобной операции. Чтобы очистить кэш-память, выберите Опции → Опции управления → Очистить кэш.

#### Изменение настроек браузера

На экране "Закладки" выберите Опции → Настройки.

- Точка дост. по умолч если требуется изменить стандартную точку доступа, нажмите клавишу  $\bigcirc$ , чтобы открыть список доступных точек доступа. Текущая стандартная точка доступа является выбранной. Дополнительную информацию см. в разделе "Настройки соединения" на стр. 257.
- С картинками выберите, чтобы во время просмотра отображались картинки. Если выбрано Нет, картинки можно загрузить во время просмотра, выбрав Опции  $\rightarrow$ Показать картинки.
- Размер шрифта можно выбрать один из пяти размеров шрифта, отображаемого в браузере: Самый крупный, Крупный, Обычный, Мелкий и Самый мелкий.
- Стандарт кодировка для правильного отображения текстовых символов на странице браузера выберите соответствующий тип язык.
- <span id="page-231-0"></span>• Автозакладки - можно включить или выключить автозаполнение адресов на экране "Закладки". Если данная функция включена, при вводе адреса отображается список адресов, содержащих введенные

символы, которые хранятся в папке **Автозакладки**. Можно быстро выбрать требуемый адрес.

Чтобы скрыть папку **Автозакладки** на экране "Закладки", выберите **Скрыть папку**.

- **Размер экрана** можно указать способ отображения вебстраниц. Для отображения браузера телефона в полноэкранном режиме выберите **На весь экpaн**.
- **Bизуaлизция** можно указать способ просмотра вебстраниц. Выберите одну из следующих функций:
	- **Макс. скорость** для быстрой загрузки страниц с невысоким качеством изображения.
	- **Макс. качество** для хорошего качества изображения, но более медленной скорости загрузки.
- **Cookies** можно включить или выключить получение и отправку файлов cookie.
- **Предупр. бeзoпacн.** можно включить или выключить просмотр предупреждений защиты, которые могут появиться во время просмотра.
- **Передача DTMF** браузер поддерживает функции, к которым можно получить доступ во время просмотра. Во время просмотра страницы браузера можно выполнять голосовые вызовы, во время которых можно передавать тоны DTMF, а также сохранять имена и номера телефонов, находящиеся на странице браузера. Выберите, требуется ли подтверждение для отправки тонов DTMF во время голосового вызова.
- **Бумажник** укажите, нужно ли использовать данные из бумажника при заполнении форм для интерактивных торговых операций, а также предоставлять службам вашу личную информацию.

# глава Мои настройки

Телефон можно настроить таким образом, чтобы он соответствовал требованиям и предпочтениям пользователя. Для настройки можно использовать различные средства, например:

- Режимы настройка звука для различных типов окружающей обстановки.
- Темы настройка цветового оформления дисплея.
- Перейти к ярлыки для избранных меню.
- Mounut изображение забавного персонажа, который, помимо прочего, реагирует на частоту использования телефона.

# <span id="page-233-0"></span>**• Режимы**

В меню Режимы можно регулировать и настраивать звуки для различных событий, окружающей обстановки или групп пользователей. Имеется шесть предустановленных режимов: Общий, Без звука, Встреча, На улице, Пейджер и Автономный, которые можно настраивать по своему усмотрению.

Режим, который выбран в настоящий момент, отображается в верхней части дисплея в режиме ожидания. Если используется обычный режим, отображается только текущая дата.

В качестве звуков можно использовать мелодии звонка по умолчанию или звуки, которые были получены в сообщении или переданы на телефон с помощью Bluetooth или через соединение с компьютером, а затем сохранены.

Чтобы открыть меню, нажмите клавишу [4], а затем выберите Режимы. Откроется список режимов.

#### **Изменение режима**

Прокрутите список режимов до нужного элемента и выберите **Опции → Включить**.

Для быстрого переключения режима нажмите клавишу  $\ket{\phi}$ . расположенную на телефоне справа. Прокрутите до режима, который нужно включить, и нажмите программную клавишу **Дa**.

#### <span id="page-234-0"></span>**Настройка режимов**

1. Чтобы изменить режим, прокрутите список до нужного **режима и выберите Опции → Настроить.** 

Откроется список настроек режима.

- 2. Прокрутите список до настройки, которую требуется изменить, и нажмите клавишу  $\bigcirc$ , чтобы изменить следующие параметры:
	- **Мелодия** выбор из списка мелодии для голосовых вызовов. Если используется карта памяти, хранящиеся на ней мелодии отображаются со значком  $\blacksquare$ расположенным рядом с ее названием.

**Примечание**:мелодии звонка можно изменять с помощью меню режимов или меню контактов. См. раздел "[Назначение](#page-65-0) звонка контакту или группе [контактов](#page-65-0)" на стр. 66.

- **Тип сигнала вызова** выбор типа звонка. Если выбран тип **Нарастающий**, громкость звонка возрастает с наименьшего до указанного уровня громкости.
- **Громкость сигнала** установка уровня громкости для мелодии звонка и сигнала о сообщении.
- **Звук сообщения** выбор сигнала для сообщений.
- **Сигнал о сбщ чата** выбор сигнала для сообщений чата.
- **Вибровызов** установка телефона в режим вибрации при входящих голосовых вызовах и сообщениях.
- **Сигн. клавиатуры** установка уровня громкости сигналов клавиатуры.
- **Предупр. сигналы** установка телефона на подачу предупреждающего сигнала, например, когда батарея почти разряжена.
- **Сигнал для** установка сигнала, подаваемого только при вызовах с номеров, принадлежащих выбранной группе контактов. Входящие вызовы от абонентов из других групп выполняются в режиме без звука. Можно выбрать **Все вызовы** или список групп контактов, если они были созданы. См. раздел "Создание групп [контактов](#page-70-0)" на стр[. 71](#page-70-0).
- **Название режима** изменение названия режима. Название обычного режима изменить нельзя.
- 3. По окончании нажмите программную клавишу **Назад**.

#### **Создание нового режима**

Для создания нового режима выберите **Опции → Создать новый**. Дополнительную информацию о настройке каждой функции см. на стр[. 235](#page-234-0). Последняя функция позволяет ввести название режима.

### **Автономный режим**

Автономный режим позволяет использовать приложения телефона без подключения к беспроводной сети GSM.

Важно: В автономном режиме невозможно совершать вызовы, в том числе аварийные, а также использовать другие функции, требующие наличие сигнала сотовой связи.

Чтобы включить автономный режим, выполните следующие действия:

Прокрутите список режимов до меню Автономный и выберите Опции → Включить.

Произойдет отключение от сети GSM, и пропадет индикатор мощности сигнала. Все входящие и исходящие телефонные сигналы GSM отключаются.

Чтобы выйти из автономного режима, включите любой другой режим. При появлении запроса на подтверждение нажмите программную клавишу Да. Телефон возобновит передачу сигналов GSM (при условии достаточной мощности сигнала сети).

# $\blacksquare$  Темы

С помощью меню Темы можно изменять оформление дисплея телефона. Тема может содержать заставку в режиме ожидания, цвета дисплея и заставку в меню Перейти к. Измените тему для более подробной настройки.

Нажмите клавишу [3], чтобы открыть меню, затем выберите Полезное → Темы. Отобразится список с доступными

темами. Тема. используемая в данный момент. обозначена меткой. Для просмотра тем на карте памяти (если она используется) сдвиньте клавишу  $\bigcap$  вправо.

#### Изменение темы

Для предварительного просмотра прокрутите список до нужной темы и выберите Опции → Обзор. Для включения темы нажмите программную клавишу Примен.. Тему можно включить без предварительного просмотра, выбрав на главном экране с темами Опции → Применить.

#### Изменение тем

Для дальнейшей настройки сгруппируйте элементы различных тем или изображения из меню Галерея.

1. Прокрутите список до нужной темы и выберите Опции → Изменить.

Доступны следующие функции:

- Обои выбор изображения из доступных тем или собственного изображения из меню Галерея для использования в качестве фонового рисунка в режиме ожидания.
- Цвета дисплея изменение используемых цветов дисплея во всех полях списка функций.
- Фон в "Перейти к" выбор изображения из доступных тем или собственного изображения из меню Галерея для использования в качестве фонового рисунка в режиме Перейти к.
- 2. Выберите функцию, которую нужно изменить.
- 3. Измените текущую настройку.

4. Закончив операцию, нажмите программную клавишу **Назад**.

#### **Восстановление тем**

Для восстановления начальных параметров темы во время ее изменения выберите **Oпции** ¤ **Восстановить тему**.

### **Загрузка тем**

Можно загружать темы с помощью веб-браузера. Выберите **Опции → Загрузить тему**. Затем можно ввести URL-адрес или закладку веб-сайта, с которого требуется загрузить тему.

# **Перейти к**

Меню **Пepeйти к** используется для хранения ярлыков, ссылок на избранные фотографии, видеоклипы, заметки, звуковые файлы, закладки и сохраненные страницы браузера.

Нажмите клавишу , чтобы открыть меню, а затем выберите **Пepeйти к**.

Отобразятся следующие ярлыки, используемые по умолчанию:

- - открытие окна текущего дня в меню **Календарь**(**Календ.)**.
- <sup>1</sup> открытие папки "Входящие" в меню Сообщ..
- • открытие редактора заметок.

#### **Добавление ярлыков**

Ярлыки можно добавлять только из отдельных приложений. Не все приложения поддерживают эту функцию.

- 1. Откройте приложение и прокрутите список до объекта, который требуется добавить в виде ярлыка в меню **Пepeйти к**.
- 2. Выберите **Oпции** ¤ **Доб. в "Перейти к"**.

**Примечание**: ярлык в меню **Пepeйти к** автоматически обновляется, если соответствующий ему объект был перемещен, например, из одной папки в другую.

#### **Использование ярлыков**

#### В меню **Пepeйти к**:

- Чтобы открыть ярлык, выберите соответствующий значок. Объект открывается с помощью соответствующего приложения.
- Чтобы удалить ярлык, прокрутите список до нужного элемента и выберите **Oпции** ¤ **Удалить ссылку**. Удаление ярлыка не приводит к удалению связанного с ним объекта. Ярлыки, используемые по умолчанию, удалить нельзя.
- Чтобы изменить заголовок ярлыка, выберите **Oпции** ¤ **Изменить название**. Введите новое имя. Эти изменения повлияют только на ярлык, а не на связанный с ним файл или объект.
- Чтобы изменить значок ярлыка, выберите **Oпции** ¤ **Значок**. Выберите значок из списка. Значки ярлыков, используемых по умолчанию, изменить нельзя.
- Чтобы изменить порядок расположения ярлыков, перейдите нужному элементу и выберите **Oпции** ¤ **Переместить**. Выберите нужную позицию, сдвигая клавишу  $\bigcap$ , и нажмите программную клавишу **Да**.
- Чтобы переключиться в режим списка, выберите **Опции → Список.**
- Чтобы вернуться к обычному виду, нажмите **Oпции** ¤ **Значки**.

# **Mounut**

**Mounut(Аватар)** - это программа, изображающая забавного персонажа, выражающего свои эмоции, которые зависят от частоты использования телефона (совершение и получение вызовов и сообщений, добавление карт контактов или приложений или использование фотокамеры). Вы также можете отправить этого персонажа вместе с сообщением, чтобы сделать сообщение более необычным.

Нажмите клавишу , чтобы открыть меню, затем выберите  $\Pi$ олезное  $\rightarrow$  **Mounut**.

# **Выбор персонажа**

1. На главном экране "**Mounut(Аватар)**" выберите **Мy Mounuts**.

Отобразится персонаж, используемый в настоящий момент.

- 2. Для выбора одного из персонажей, сохраненных в телефоне, сдвиньте клавишу  $\bigcap$  влево или вправо.
- 3. Нажмите клавишу  $\bigcirc$  или выберите **Опции**  $\rightarrow$ **Жизнерадостный**.
- 4. При выборе другого персонажа появится запрос на подтверждение, после чего эмоциональный статус будет сброшен. Для подтверждения нажмите программную клавишу **Дa**.
- 5. По окончании для выхода нажмите программную клавишу **Назад**.

#### <span id="page-241-0"></span>**Просмотр эмоционального статуса персонажа**

- 1. На главном экране "Аватар" выберите **Мy Mounuts**. Можно посмотреть на выбранного персонажа.
- 2. Выберите **Oпции** ¤ **Эмоц-ый статус**.

На дисплее отобразится значение эмоционального статуса выбранного персонажа и график. Значение эмоционального статуса изменяется в зависимости от частоты использования телефона. Эмоция персонажа состоит из популярности, чувствительности и ума.

• **Популярн.**: значение эмоционального статуса увеличивается или уменьшается в зависимости от числа отправленных и полученных SMS/MMSсообщений, а также от числа входящих или исходящих вызовов.

- Внимательн: значение эмоционального статуса увеличивается или уменьшается в зависимости от числа отправленных и полученных MMS/CBсообщений, изменений тем, сделанных фотоснимков и записанных видеороликов.
- Ум: значение эмоционального статуса увеличивается или уменьшается в зависимости от частоты добавления, удаления или изменения карт контактов, получения SMS-сообщений, отправки MMS-сообщений и установки файлов с расширением SIS.
- 3. По окончании для выхода нажмите программную клавишу Назад.

При каждом изменении эмоционального статуса выполняются следующие действия:

- Эмоция: телефон проверяет значение эмоционального статуса персонажа дважды в день (с 11:00 до 13:00 и с 17:00 до 19:00) и отображает его. См. стр. 242.
- Изменение уровня: когда сумма показателей всех трех графиков превысит 30, уровень персонажа повышается (с уровня 1 до уровня 2). В этом случае отображается анимированный ролик смены уровня, а изображение персонажа становится другим. Когда сумма показателей трех графиков становится меньше 30, уровень персонажа возвращается в предыдущее состояние (уровень 1).
- Закрытие: если с момента выбора персонажа прошло 100 дней или сумма показателей всех графиков равна 20, происходит его закрытие. После этого персонаж автоматически изменяется на другой.

Примечание: эмоцию персонажа можно сбросить. На экране статуса выберите Опции → Сбросить эмоции. При появлении запроса на подтверждение нажмите программную клавишу Да. После сброса эмоции значение каждого графика изменится на 6.

### Просмотр биоритмов персонажа

- 1. На главном экране "Mounut(Аватар)" выберите Му Mounuts. Можно посмотреть на выбранного персонажа.
- 2. Выберите Опции → Биоритм.

Можно просмотреть биоритм персонажа.

3. По окончании для выхода нажмите программную клавишу Назад.

#### Изменение параметров персонажа

Можно установить или изменить общие настройки системы персонажа.

- 1. На главном экране "Mounut(Аватар)" выберите Settings.
- 2. С помощью клавиши  $\bigcap$  можно выбрать следующие функции:
	- SMS событие: если выбрана эта функция, телефон сообщит о доставке SMS-сообщения с помощью персонажа. Кроме того, после добавления активных эмоций в SMS-сообщение, можно контролировать выражение персонажа на телефоне получателя.

Далее приведены эмоции и соответствующие им выражения:

- Веселое выражение: :-), :), :-)), :))
- Грустное выражение: :<, :(, :С, :-((
- Сердитое выражение: Х-(, Х(, :-L, :-@
- Усталое выражение: (:|, :S, :-&, :Z

Если в полученном SMS-сообщении находятся указанные эмоции, персонаж принимает соответствующее выражение.

- **Справка**: если выбран этот параметр, телефон с помощью персонажа отобразит всю справочную информацию.
- **Эмоции**: если выбран этот параметр, можно просматривать эмоциональное состояние персонажа с анимацией и текстом дважды в день (с 11:00 до 13:00 и с 17:00 до 19:00).
- **Праздник**: если выбран этот параметр, телефон с помощью персонажа проинформирует вас о таких праздниках, как День независимости, Новый год и Рождество.
- 3. По окончании нажмите программную клавишу **Назад**.

Настройки сохраняются.

# **Присутствие**

Присутствие (услуга сети) предоставляет улучшенные услуги связи, которыми вы можете пользоваться вмести со своими родными, друзьями и коллегами, используя совместимые устройства. Вы можете предоставить информацию о своем присутствии тем, кто получил доступ к услуге и сделал соответствующий запрос. Запрошенная информация отображается в списке контактов с подпиской в меню **Тел. Кн.**. Вы можете контролировать и настраивать информацию, которую желаете предоставить другим пользователям, а также управлять списком абонентов, которым доступен просмотр состояния присутствия вашего телефона.

Чтобы узнать о наличии этой услуги, обратитесь к оператору связи. Прежде чем вы сможете предоставить информацию о присутствии другим лицам, необходимо выполнить доступ к услуге определения присутствия. Чтобы получить информацию о вашем состоянии присутствия, другие абоненты также должны выполнить доступ к этой услуге и обладать совместимыми телефонами.

Нажмите клавишу , чтобы открыть меню, а затем выберите **Присутст.**.

### **Регистрация в службе определения присутствия**

Чтобы зарегистрироваться в службе определения присутствия, откройте меню **Присутст.** и выберите **Oпции** ¤ **Войти**. Введите ваше имя пользователя и пароль, а затем нажмите программную клавишу **Дa**.

Чтобы отключиться от службы, выберите **Опции → Выход**.

## **Просмотр состояния присутствия других пользователей**

Для просмотра списка пользователей, которые подписались на вашу информацию о присутствии, откройте меню **Присутст.** и выберите **Присут. (общ.)** ¤ **Oпции** ¤ **Наблюдатели**  $→$  Обшие.

- Чтобы добавить абонента в список частных наблюдателей, прокрутите список до нужной записи и выберите **Oпции** ¤ **В список частных**.
- Чтобы запретить абоненту просматривать вашу информацию о присутствии, прокрутите список до нужной записи и выберите **Oпции** ¤ **Заблокировать**.

Чтобы отобразить список абонентов, которые могут видеть вашу информацию о присутствии, на главном экране "Присутст." выберите **Присут.(частн)** ¤ **Oпции** ¤ Наблюдатели → Личное.

Чтобы отобразить список абонентов, которым запрещено видеть вашу информацию о присутствии, на главном экране "Присутcт." выберите **Присут. (блок.)** ¤ **Oпции** ¤ **Наблюдатели → Заблокированные.** 

#### **Изменение информации о присутствии**

Можно изменять текущее состояние присутствия, сообщение о присутствии и логотип, отображаемый на телефонах частных наблюдателей.

Откройте меню **Присутст.** и выберите следующие параметры:

- **Присут. (общ.)** или **Присут.(частн)** ¤ **Oпции** ¤ **Мой статус**, чтобы установить состояние доступности на **Доступен** (отмечается значком ), **Занят** (отмечается значком ) или **Не доступен** (отмечается значком  $\Box$ ).
- **Присут.(частн)** ¤ **Oпции** ¤ **Частн. сообщение**, чтобы указать сообщение, отображаемое у других абонентов. Выберите **Новое сообщение**, чтобы ввести новое сообщение, или выберите **Предыдущие сообщ.**, чтобы выбрать одно из ранее используемых сообщений.
- **Присут.(частн)** ¤ **Oпции** ¤ **Мой логотип** ¤ **Включeнo**, чтобы назначить изображение из папки "Картинки" в меню **Галерея**. Чтобы выбрать логотип по умолчанию, выберите **Выключeнo**.

#### **Настройки присутствия**

Откройте меню **Присутст.** и выберите **Oпции**¤ **Настройки**.

• **Показывать присут.**, чтобы выбрать группы, для которых будет отображаться информация о присутствии. Выберите **Частн. и общие**, **Частные набл.**, **Общие набл.** или **Нет**.

- **Синхр. с режимами**, чтобы указать, следует ли синхронизировать личные сообщения и настройку доступности в меню **Режимы**. Помните, что нельзя синхронизировать индивидуальный логотип статуса с профилем. См. также раздел "[Режимы](#page-233-0)" на стр. 234.
- **Параметры серверa**, чтобы изменить настройки сервера. Помните, что служба "Присутствие" находится на том же сервере, что и **Чат**. Дополнительную информацию см. в разделе "[Настройки](#page-165-0) чата" на стр. 166.

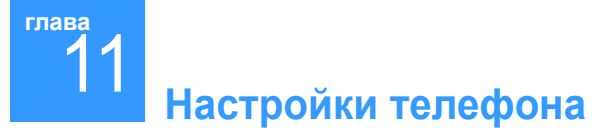

Вы можете изменять различные настройки телефона.

# **Изменение настроек**

Нажмите клавишу , чтобы открыть меню, а затем выберите **Средства** ¤ **Настр-ки**.

- 1. Выберите группу настроек, которую требуется открыть.
- 2. Прокрутите список до нужной настройки и нажмите  $\bigcirc$ . Здесь можно выполнить следующие действия:
	- Включить или отключить функцию, для которой существует только два значения (**Включено**/**Bыключено**).
	- Открыть список функций или редактор.
	- Открыть окно с ползунками. Для увеличения или уменьшения значения сдвиньте клавишу () влево или вправо.

**Примечание**: некоторые настройки можно получить у оператора связи в виде текстового сообщения. См. раздел "Получение смарт-[сообщений](#page-133-0)" на стр. 134.

# **Настройки телефона**

Для изменения общих настроек телефона выберите **Средства** ¤ **Настр-ки** ¤ **Телефон**.

#### **Общий**

• **Язык дисплея**: изменение языка текста на дисплее телефона. Это изменение повлияет на формат отображения даты и времени, а также на используемые разделители, например, в калькуляторе. В телефоне установлены три языка. Если выбрано значение **Автомат**, телефон выберет язык в соответствии с инфoрмацией на SIM-карте. После выбора другого языка телефон необходимо перезапустить.

**Примечание**: изменение настроек меню **Язык дисплея** или **Язык ввода** влияет на все приложения в телефоне, а изменения остаются в силе, пока настройки снова не будут изменены.

- **Язык ввода**: изменение языка ввода телефона. Изменение языка влияет на следующие элементы:
	- Символы, отображаемые при нажатии какой-либо клавиши (от  $\left(\frac{1}{2}\right)$  до  $\left(\frac{1}{2}\right)$ .
	- Используемый словарь интеллектуального ввода текста.
	- Специальные символы, доступные при нажатии на клавиши  $\overline{m}$  и  $\overline{m}$ .

Например, вы пользуетесь телефоном с английским языком дисплея, но желаете вводить все сообщения на французском. После изменения языка при нажатии на

клавиши **холи по становятся доступными специальные** символы и знаки препинания.

• **Словарь**: его можно включить или отключить для всех редакторов в телефоне. Эту настройку можно изменить непосредственно из редактора. Нажмите клавишу  $[AB]$ и выберите **Включить словарь** или **Словарь** ¤ **Вставить слово** или **Bыключено**.

**Примечание**: **Словарь** доступен не для всех языков.

• **Приветствие**: отображается при каждом включении телефона. Нажмите клавишу  $\bigcap$ , чтобы открыть раздел настройки. Если требуется использовать стандартное изображение или анимацию, выберите **По-умолчанию**. Для ввода приветствия (не более 50 букв) выберите **Текст**. Выберите **Картинкa**, чтобы выбрать фотографию или рисунок из папки **Картинки** в меню **Галерея**.
- **Станд. настройки**: некоторым настройкам можно вернуть их исходные значения. Для этого нужен код блокировки. См. стр[. 270.](#page-269-0) После сброса настроек телефон необходимо перезапустить. При появлении запроса на подтверждение нажмите программную клавишу **Да**. После подтверждения начинается процесс форматирования.
- **Горячая замена**: можно указать способ извлечения карты памяти. При выборе **Защёлка** можно просто открыть крышку слота карты памяти, дождаться закрытия всех приложений и извлечь карту. Настоятельно рекомендуется использовать эту функцию, чтобы гарантировать целостность данных. Если выбрана функция **Карта памяти**, необходимо нажать клавишу **[**47] и выбрать **Дополн.** → **Память**  $\rightarrow$  **Извлечь карту**. Можно также нажать клавишу  $\Box$ и выбрать **Извлечь карту**.

**Примечание**: все созданные документы и файлы остаются на карте.

### **Режим ожидания**

- **Расширенное меню**: можно включить расширенный обзор. Если эта функция включена, режим ожидания изменяется на режим расширенного обзора, в котором отображаются недавно использованные приложения, чтобы к ним можно было быстрее выполнить доступ. Кроме того, отображается информация о сообщениях и расписании.
- **Левая кл. выбора** и **Правая кл. выбора**: можно изменять ярлыки, отображаемые над левой и правой программными клавишами в режиме ожидания. Кроме приложений, ярлык может быть присвоен функции, например, **Новое сообщ**.

**Примечание**: нельзя создать ярлык для приложения, которое было установлено пользователем.

• **Кравиша Налево**, **Клавиша Вверх** и **Клавиша Направо**: можно изменить ярлыки, назначенные для направлений влево, вправо и вверх. В режиме ожидания можно непосредственно получить доступ к выбранному меню, сдвинув клавишу  $\bigcirc$  влево, вправо или вверх.

### **Дисплей**

- **Яркость**: используется для изменения яркости основного и внешнего дисплея. Для этого сдвиньте клавишу  $\bigcirc$  влево или вправо.
- **Подсветка**: подсветка освещает дисплей и клавиатуру. Подсветка включается при нажатии клавиши или открытии крышки на время, равное периоду отключения подсветки. Продолжительность подсветки можно изменить.
- **Экономичный режим**: после выключения подсветки телефон переходит в режим снижения яркости, после чего дисплей выключается. Выберите продолжительность режима снижения яркости.
- Индикатор сервиса: клавиша  $\bigcap$  подсвечивается и выполняет функцию индикатора сети. Если телефон находится в зоне действия сети, этот индикатор мигает с определенными интервалами. Эту функцию можно **включено** или **выключено** по своему усмотрению.

# **Параметры вызовов**

Для изменения соответствующих настроек выберите **Средства** ¤ **Настр-ки** ¤ **Вызовы**.

- **Отправлять номер**: эта услуга сети позволяет выбрать, в каком случае номер вашего телефона будет доступен (**Да**), а в каком скрыт (**Нет**) от вашего абонента. Кроме того, значение этого параметра может быть задано оператором связи или поставщиком услуг при подписке (**Задано сетью**).
- **Ожиданиe вызовa**: эта услуга сети уведомляет вас о поступлении нового входящего вызова во время разговора. Чтобы отправить запрос сети на включение ожидания вызова, выберите **Включить**; чтобы отправить запрос сети на отключение ожидания вызова, выберите **Отменить**; чтобы узнать, включена эта функция или нет, выберите **Проверить сост.**.
- **Автодозвон**: если эта настройка включена, телефон совершает до 10 попыток подключения после неудачного вызова. Чтобы остановить повторный набор, нажмите клавишу  $\sqrt{\mathbb{S}}$ .
- **Инф. после вызова**: чтобы телефон отображал продолжительность каждого вызова, включите эту настройку.
- **Быстрый набор**: если включена эта настройка, номера телефонов, назначенные клавишам от  $\sum_{i=1}^{\infty}$  до  $\sqrt{s_{i}}$ . могут быть набраны нажатием и удержанием клавиши. См. также раздел "[Назначение](#page-65-0) клавиш быстрого набора" на стр. 66.
- **Звук соединения**: чтобы при подключении к системе раздавался звуковой сигнал, выберите **Включено**.
- **Ответ любой клав.**: если эта функция включена, на входящий вызов можно ответить кратким нажатием любой клавиши, кроме клавиш  $\mathbb{Q}$  и  $\mathbb{Z}$ .
- **Активная крышка**: если эта функция включена, на входящий звонок можно ответить, сдвинув крышку телефона вверх.
- **Сигн. сбщ при выз.**: если включена эта настройка, телефон предупредит вас о новых сообщениях во время вызова.
- **Боковая клавиша:** в зависимости от значения этой настройки при нажатии и удержании клавиши  $\left|\mathbb{R}\right|$  телефон отключает звук звонка или отклоняет входящий вызов.
- **Активная линия** (услуга сети): эта настройка отображается только в том случае, если SIM-карта поддерживает два номера абонента, т.е. две телефонные линии. Выберите, какую телефонную линию (1 или 2) следует использовать для выполнения вызовов и отправки SMS-сообщений. Вы можете отвечать на вызовы по любой из этих линий независимо от того, какая из них выбрана.

**Примечание**: вы не сможете выполнять вызовы, если выберете линию 2, не подписавшись на эту услугу сети. Чтобы предотвратить случайный выбор другой линии, выберите **Переключ. линий** ¤ **Запретить**, если это поддерживается SIM-картой.

# **Настройки соединения**

Выберите **Средства** ¤ **Настр-ки** ¤ **Соединение** для изменения настроек соединения.

## **Общая информация об информационных соединениях и точках доступа**

Точка доступа – эта точка, в которой происходит соединение вашего телефона с Интернетом посредством вызова для передачи данных или пакетного соединения. Точка доступа может быть предоставлена коммерческим поставщиком услуг Интернета для мобильных телефонов или оператором сети.

Чтобы задать настройки для точек доступа, нажмите клавишу для открытия **меню**, а затем выберите **Средства** ¤ **Настр-ки** ¤ **Соединение** ¤ **Точки доступа**.

Для соединения с точкой доступа необходимо установление информационного соединения. Телефон поддерживает следующие виды информационных соединений:

- данные GSM  $($
- пакетное (GPRS) соединение  $(\blacksquare)$ .

Можно определить три различных вида точек доступа: точка доступа MMS, точка доступа браузера и точка доступа в Интернет (IAP). Для получения информации о типе точки доступа, необходимой для использования нужной услуги, обратитесь к своему поставщику услуг. Настройка параметров точки доступа необходима для выполнения следующих действий:

- отправка и получение сообщений MMS;
- отправка и получение электронной почты;
- просмотр страниц;
- $\cdot$  загрузка приложений Java $\texttt{TM}$ :
- использование загрузки изображений;
- использование телефона в качестве модема.

### **Вызовы для передачи данных**

Вызов для передачи данных позволяет осуществлять передачу данных с максимальной скоростью 9,6 кбит/с. Для получения информации об имеющихся информационных услугах и возможностях их использования обратитесь к оператору сети или поставщику услуг.

### **Минимальные настройки, необходимые для осуществления вызова для передачи данных**

Для использования набора основных настроек вызова для передачи данных нажмите клавишу  $\boxed{3}$  для открытия меню. затем выберите **Средства** ¤ **Настр-ки** ¤ **Соединение** ¤ **Точки**  $\bm{\mu}$  доступа → Опции → Новая точка дост. → Исп. станд. настр-ки → **Канал данных** ¤ **Вызов данных**.

Для получения дополнительной информации см. раздел "[Создание](#page-259-0) точки доступа" на стр. 260.

### Соединение GPRS

При пакетном соединении или GPRS (General Packet Radio Service - общие услуги пакетной радиосвязи) используется технология передачи пакетных данных, когда информация пересылается через мобильную сеть посредством небольших пакетов данных. Преимуществом пересылки пакетных данных является тот факт, что сеть занимается только при отправке или получении данных. Поскольку технология GPRS эффективно использует сеть, она позволяет быстро устанавливать информационное соединение и передавать данные с высокой скоростью.

### Минимальные настройки, необходимые для установки пакетного информационного соединения

Необходимо подписаться на услугу GPRS. Для получения информации о доступности услуги GPRS и возможности подписки обратитесь к оператору сети или поставщику услуг.

Нажмите клавишу [3] для открытия меню, затем выберите Средства  $\rightarrow$  Настр-ки  $\rightarrow$  Соединение  $\rightarrow$  Точки доступа  $\rightarrow$  Опции  $\rightarrow$  Новая точка дост.  $\rightarrow$  Исп. станд. настр-ки  $\rightarrow$  Канал данных  $\rightarrow$ **GPRS** 

Для получения дополнительной информации см. раздел "Создание точки доступа" на стр. 260.

### Оплата пакетной передачи данных и использования приложений

Активное соединение GPRS и приложения, используемые через GPRS, являются платными. К ним относятся использование услуг, отправка и получение данных и текстовых сообщений. Более подробную информацию о тарифах можно получить у оператора связи или поставщика услуг.

## **Точки доступа**

Выберите **Средства** ¤ **Настр-ки** ¤ **Соединение** ¤ **Точки доступа**.

### <span id="page-259-0"></span>**Создание точки доступа**

Ваш мобильный телефон может содержать предварительно настроенные точки доступа. Вы можете также получить настройки точек доступа в смарт-сообщении от поставщика услуг. См. раздел "Получение смарт-[сообщений](#page-133-0)" на стр. 134.

Если при открытии пункта меню **Точки доступа** точки доступа отсутствуют, то вам будет предложено создать точку доступа.

Если уже есть настроенные точки доступа, то для создания новой точки доступа выберите **Oпции** ¤ **Новая точка дост.**, а затем выберите:

- **Исп. станд. настр-ки** для использования настроек по умолчанию. Внесите необходимые изменения и нажмите программную клавишу **Назад** для сохранения настроек.
- **Исп. существ. настр.** для использования существующей информации о настройках для создания на ее основе настроек новой точки доступа. Открывается список существующих точек доступа. Выберите одну из них. Некоторые поля в настройках открывающихся точек доступа уже заполнены.

Заполните следующие поля:

### **Примечания**:

- начинайте заполнение настроек с верхних полей, так как в зависимости от выбранного информационного соединения (**Канал данных**) будут доступны только определенные поля настроек.
- очень внимательно выполняйте инструкции поставщика услуг.

• **Канал данных**: доступны следующие функции: **GPRS** и **Вызов данных**. В зависимости от выбранного информационного соединения будут доступны только определенные поля настроек. Заполните все поля с пометкой **Oпpeдeлитe** или с красной звездочкой. Остальные поля можно оставить пустыми, если только в инструкциях поставщика услуг не предусмотрено их заполнение.

**Примечание**:для использования информационного соединения необходимо, чтобы поставщик услуг обеспечивал поддержку этой функции и при необходимости активировал ее для вашей SIM-карты.

**Совет!** См. также разделы "Настройки для [сообщений](#page-149-0) MMS" на стр[. 150](#page-149-0) и "Настройки для сообщений [электронной](#page-151-0) [почты](#page-151-0)" на стр. 152.

- **Имя точки доступа** (только для GPRS): имя точки доступа необходимо для установления соединения с сетью GPRS. Имя точки доступа назначается оператором связи или поставщиком услуг.
- **Номер подключения** (только для вызов данных): номер телефона модема для точки доступа, если он необходим.
- **Имя пользователя**: введите имя пользователя, если этого требует поставщик услуг. Имя пользователя может быть необходимо для установления информационного соединения и обычно предоставляется поставщиком услуг. Имя пользователя часто зависит от регистра клавиатуры.
- **Запрос пароля**: если необходимо вводить новый пароль при каждой регистрации на сервере, или, если вы не хотите сохранять свой пароль в телефоне, выберите **Да**.
- **261** • **Пароль**: пароль может потребоваться для установления информационного соединения и обычно предоставляется поставщиком услуг. Пароль часто зависит от регистра

клавиатуры. При вводе пароля символы отображаются в течение короткого времени, а затем заменяются звездочками (\*).

- **Аутентификация**: выберите **Обычный** или **Защищенный**.
- **Домашняя страница**: в зависимости от настраиваемых параметров введите:
	- адрес услуги или
	- адрес центра сообщений MMS.
- **Тип вызова** (только для вызова для передачи данных): параметры **Аналоговый**, **ISDN v.110** или **ISDN v.120** определяют, использует ли телефон аналоговое или цифровое соединение. Эта настройка зависит как от оператора связи GSM, так и от поставщика услуг Интернета (ISP), так как некоторые сети GSM не поддерживают определенные типы соединений ISDN. Для получения дополнительной информации обратитесь к своему поставщику услуг Интернета. Если соединения ISDN доступны, то они позволяют более быстро установить соединения, чем аналоговые методы.

**Примечание**: указанные выше значения скоростей соответствуют максимальной скорости, с которой может работать соединение. В зависимости от условий сети скорость работы конкретного соединения может быть ниже.

Если выбрать **Опции**  $\rightarrow$  **Доп, настройки** то можно настроить следующие функции:

- IP-адрес телефона: введите IP-адрес телефона.
- Первичный DNS: введите IP-адрес первичного сервера DNS.
- Вторичный DNS: введите IP-адрес вторичного сервера DNS.
- Прокси-сервер: введите IP-адрес прокси-сервера.
- Номер порта прокси: введите номер порта прокси-сервера.

Примечание: если необходимо изменить указанные выше настройки, свяжитесь с поставшиком услуг Интернета для получения этих параметров.

DNS (Domain Name System - система именования доменов) – это услуга Интернета, которая позволяет преобразовать имена доменов, например, www.samsung.com, в IP-адреса, например, 211.45.27.231.

При выборе параметра Вызов данных в качестве типа соединения будут отображаться следующие настройки:

• Обратный вызов: эта функция позволяет серверу перезвонить вам после вашего первого вызова, что позволяет использовать соединение, не оплачивая вызов. Чтобы подписаться на эту услугу, обратитесь к поставщику услуг.

#### Примечания:

- Некоторые типы входящих вызовов оплачиваются, например, вызовы в роуминге. Подробнее об этом можно узнать у оператора связи GSM.
- Предполагается, что при обратном вызове должны использоваться те же настройки вызова для передачи данных, которые использовались при вызове, осуществленном в качестве запроса на обратный вызов. Сеть должна иметь поддержку такого типа вызова в обоих направлениях: с телефона и на него.
- Тип обратн, вызова: выберите Исп. № сервера или Исп. др. номер. Информацию о том, какой параметр использовать, можно получить у поставщика услуг. Это зависит от настроек, используемых поставщиком услуг.
- № обратн. вызова: введите номер для передачи данных вашего телефона, который будет использоваться сервером при обратном вызове. Обычно используется телефонный номер вызова для передачи данных телефона.
- Исп. сжатие PPP: PPP (Point-to-Point Protocol протокол "точка-точка") - это обычный сетевой протокол, который позволяет любому компьютеру, имеющему модем и телефонную линию, подключиться непосредственно к Интернету.

При выборе значения да эта функция ускоряет передачу данных, если такой режим поддерживается удаленным сервером РРР. Если у вас возникли проблемы с установлением соединения, выберите для этого параметра значение Нет. Для получения инструкций обратитесь к поставщику услуг.

- Исп. сценарий: выберите Да или Нет.
- Сценарий подкл.: укажите сценарий.
- Инициал. модема (Строка инициализации модема): управление процессом использования телефоном AT-

команд модема. При необходимости введите символы, указанные оператором связи GSM или поставщиком услуг Интернета.

### **Изменение точки доступа**

При выборе пункта меню "Точки доступа" открывается список уже имеющихся точек доступа. Выберите точку доступа, которую необходимо изменить.

### **Удаление точки доступа**

В списке точек доступа перейдите к той, которую необходимо удалить, и выберите Опции → Удалить.

## **GPRS**

Настройки пакетных данных влияют на все точки доступа, использующие пакетное соединение.

Выберите Средства  $\rightarrow$  Настр-ки  $\rightarrow$  Соединение  $\rightarrow$  GPRS.

Соединение GPRS: если выбран параметр Когда доступно и телефон находится в сети. поддерживающей пакетную передачу данных, телефон регистрируется в сети GPRS, и отправка текстовых сообщений осуществляется через GPRS. К тому же запуск активного пакетного соединения. например, для отправки и принятия электронной почты, осуществляется быстрее.

Если выбран параметр По требованию, то телефон использует пакетное соединение только при запуске приложения или выполнении действия, для которого необходим такой режим. Если соединение GPRS не используется ни одним из приложений, то оно закрывается.

Примечание: если телефон находится вне зоны действия GPRS и выбран параметр Когда доступно, то телефон будет периодически пытаться установить пакетное соединение.

Точка доступа: имя точки доступа необходимо при использовании телефона для вашего компьютера в качестве модема для пакетной передачи данных. Для получения дополнительной информации о соединениях через модем см. руководство пользователя для доступа в Интернет, входящее в состав прилагаемого компакт-диска программного обеспечения.

## **Вызов для передачи данных**

Настройки вызова для передачи данных влияют на все точки доступа, использующие вызов для передачи данных.

Выберите **Средства** ¤ **Настр-ки** ¤ **Соединение** ¤ **Вызов данных**.

• **Время соединения**: при отсутствии действий вызов для передачи данных автоматически прерывается после окончания тайм-аута. Используются следующие функции: **Задать**, в случае, если указывается время, или **Неограничено**.

## **Конфигурация**

Вы можете получить параметры конфигурации для настройки сети посредством сообщения от поставщика услуг и применить эти параметры, просто открыв сообщение. Сообщение с параметрами конфигурации может содержать настройки веб-браузера, чата, сообщений MMS и услуг потокового видео. Доступ к полученным сообщениям с параметрами конфигурации можно получить в меню.

### Выберите **Средства** ¤ **Настр-ки** ¤ **Соединение** ¤ **Конфигурация**.

Выберите сообщение с параметрами конфигурации, которое необходимо открыть. Для применения конфигурации к соответствующему меню выберите **Oпции** ¤ **Сохранить**.

**Примечание**:для открытия некоторых сообщений может потребоваться ввод PIN-кода.

# **Настройки даты и времени**

Настройки даты и времени позволяют задать используемые телефоном дату и время, а также изменить формат и символы-разделители даты и времени.

Выберите **Средства** ¤ **Настр-ки** ¤ **Дата и время**.

Кроме того, доступны следующие функции:

- **Тип часов**: выберите **Аналоговые** или **Цифровые** для изменения вида часов, отображающихся в режиме ожидания.
- **Автовключение**: если выбрано значение **Включено**, то сигнал будильника будет подаваться в указанное время, даже если телефон в этот момент выключен.
- **Автокоррекция**: выберите этот параметр, если необходимо, чтобы информация о времени, дате и часовом поясе вашего телефона обновлялась через сеть (услуга сети).

**Примечание**: чтобы настройка **Автокоррекция** вступила в силу, необходимо перезапустить телефон.

• **Летнее время**: включение или отключение функции перехода на летнее время.

# **Настройки безопасности**

Выберите **Средства** ¤ **Настр-ки** ¤ **Безопасность**.

## **Телефон и SIM**

Ниже приведены описания различных кодов защиты, которые могут быть использованы:

• **Код PIN** (**от 4 до 8 цифр**): код PIN (Personal Identification Number – персональный идентификационный номер) защищает SIM-карту от несанкционированного использования. Код PIN обычно предоставляется вместе с SIM-картой.

Если три раза подряд неправильно ввести код PIN, он блокируется. Если код PIN заблокирован, то перед тем, как снова использовать SIM-карту, нужно его разблокировать. См. информацию о коде PUK (PIN Unblocking Key – ключ разблокирования PIN).

- **Код PIN2** (**от 4 до 8 цифр**): код PIN2, предоставляемый с некоторыми SIM-картами, обеспечивает доступ к ряду функций, например, счетчикам стоимости вызовов.
- **Код блокировки** (**от 4 до 8 цифр**): этот код защиты можно использовать для блокировки телефона и клавиатуры с целью предотвращения несанкционированного доступа.

**Примечание**: заводская настройка кода блокировки – **00000000**. Во избежание несанкционированного доступа к вашему телефону рекомендуется изменить код блокировки. Никому не сообщайте новый код и храните его отдельно от телефона.

• **Коды PUK и PUK2** (**8 цифр**): код PUK (PIN Unblocking Key – ключ разблокирования PIN) необходим для изменения заблокированного кода PIN. Код PUK2 необходим для изменения блокированного кода PIN2. Если коды не предоставлены в комплекте с SIM-картой, то их можно получить у оператора связи, у которого была приобретена SIM-карта.

Следующие коды можно изменить в меню **Телефон и SIM**: код блокировки, код PIN и код PIN2. Эти коды могут включать только цифры от **0** до **9**.

**Примечание**: не допускайте схожести кодов доступа с номерами телефонов экстренных служб, например, 112, чтобы избежать случайного вызова экстренной службы.

- **Запрос кода PIN**: при включенном режиме запроса кода PIN этот код запрашивается при каждом включении телефона. Некоторые SIM-карты не позволяют отключить запрос кода PIN.
- <span id="page-269-0"></span>• **Код PIN**/**Код PIN2**/**Код блокировки**: откройте эти настройки, если необходимо изменить коды.
- **Период автоблокир.**: можно задать период автоблокировки, то есть тайм-аут, после окончания которого телефон автоматически блокируется и может использоваться только после ввода правильного кода блокировки. Введите значение длительности тайм-аута в минутах или выберите **Нет** для отключения автоблокировки.

### **Примечания**:

- Если телефон заблокирован, сохраняется возможность вызова экстренных служб, номера телефонов которых сохранены в телефоне (например, 112 или других номеров экстренных служб).
- Чтобы заблокировать телефон вручную, нажмите  $\mathcal{Q}$ . Из списка команд выберите **Заблокир. телефон**.

Для разблокировки телефона в режиме ожидания нажмите программную клавишу **Разблок.**, введите код блокировки и нажмите программную клавишу **Да**.

- **Блок. при смене SIM**: выберите **Да** для запроса кода блокировки, если в телефон вставлена новая, неизвестная SIM-карта. В телефоне имеется список SIM-карт, которые распознаются как принадлежащие владельцу телефона.
- **Фиксир. набор**: можно ограничить исходящие вызовы, разрешив вызовы только выбранных телефонных номеров, если такая функция поддерживается SIM-картой. Для этой функции необходим код PIN2. Если эта функция включена, возможны вызовы только по номерам, которые включены в список разрешенных номеров или начинаются с тех же цифр, что и какой-либо телефонный номер в списке.

Для включения функции разрешенных номеров выберите  $\mathsf{On}$ ции → Вкл. фиксир. набор.

Для добавления новых номеров в список разрешенных номеров выберите **Oпции** ¤ **Новый контакт** или **Доб. из Тел. Кн.**.

**Примечание**: при включенной функции разрешенных номеров в некоторых сетях сохраняется возможность набора номеров телефонов экстренных служб (например, 112 или других официальных номеров экстренных служб).

• **Закрытая группа** (услуга сети): вы можете определить группу людей, которым можете звонить вы и которые могут звонить вам. Более подробную информацию можно получить у оператора связи или поставщика услуг. Выберите **По-умолчанию** для активации стандартной группы, согласованной с оператором связи, **Включено**, если вы хотите использовать другую группу (необходимо знать номер индекса группы) или **Выключено**.

**Примечание**: в случае ограничения вызовов рамками закрытых групп в некоторых сетях сохраняется возможность набора номеров телефонов экстренных служб (например, 112 или других официальных номеров экстренных служб).

• **Подтв. услуги SIM** (услуга сети): эта функция разрешает телефону отображать сообщения с запросом на подтверждение при использовании услуги SIM-карты.

## **Сертификаты**

В главном окне "Сертификаты" отображается список сертификатов ЦС, сохраненных в телефоне. Сдвиньте клавишу  $\bigcirc$  вправо для просмотра списка сертификатов пользователя, если таковые имеются.

Сертификаты центра сертификации (ЦС) используются некоторыми услугами, например, банковскими, для проверки подписи, а также сертификатами сервера и другими сертификатами ЦС.

Цифровые сертификаты используются для проверки источника страниц в браузере и установленного программного обеспечения. Однако им можно доверять только в том случае, если происхождение сертификата не вызывает сомнений.

Сертификаты пользователей назначаются пользователям центром сертификации.

Цифровые сертификаты нужны, если:

- необходимо подключиться к электронной системе банка, а также к какому-либо сайту или удаленному серверу с целью выполнения действий, связанных с передачей конфиденциальной информации, или
- необходимо сократить риск появления вирусов и другого злонамеренного программного обеспечения и убедиться в подлинности программного обеспечения при его загрузке и установке.
- Важно: Обратите внимание, что, несмотря на то, что использование сертификатов существенно сокращает риск нарушения зашиты при использовании удаленных соединений и установке программного обеспечения, их нужно правильно применять, чтобы действительно почувствовать преимущества дополнительной защиты. Само по себе наличие сертификата не является защитой. Чтобы воспользоваться дополнительной защитой, диспетчер сертификатов должен иметь правильные, надежные сертификаты.

### Просмотр сведений о сертификатах - проверка ПОДЛИННОСТИ

Убедиться в подлинности шлюза или сервера браузера можно, только проверив подпись и срок действия сертификата шлюза или сервера браузера.

Соответствующая информация будет отображаться на дисплее телефона:

- если подлинность сервера или шлюза браузера не подтверждена, или
- если в телефоне нет нужного сертификата защиты.

Для просмотра сведений о сертификате перейдите к нужному сертификату и выберите Опции → Инф. о сертиф.. При открытии сведений о сертификате приложение

"Сертификаты" проверяет срок его действия и может появиться одно из следующих сообщений:

- Нет приложений, доверяющих этому сертификату приложение не было настроено для использования сертификата. Дополнительную информацию см. в следующем разделе "Изменение параметров доверия сертификата НС".
- Срок действия сертификата истек срок действия выбранного сертификата истек.
- Срок действия сертификата еще не начался- срок действия выбранного сертификата еще не наступил.
- Сертификат поврежден использование сертификата невозможно. Обратитесь к издателю сертификата.

Важно: Период действия сертификатов ограничен. Если сертификат должен быть действительным, но отображается сообщение Срок действия сертификата истек или Срок действия сертификата еще не начался. проверьте правильность текущей настройки даты и времени в телефоне.

### Изменение параметров доверия сертификата ЦС

Выберите сертификат ЦС и выберите Опции → Парам. доверия. В зависимости от выбранного сертификата отображается список приложений, которые могут использовать данный сертификат.

Пример:

- **Другая установка**/**Да** сертификат может подтверждать установку собственных приложений, работающих под управлением ОС Symbian и имеющих расширение SIS.
- **Интернет**/**Да** сертификат может проверять достоверность серверов Интернета.
- **Установка прилож.**/**Да** сертификат может удостоверять установку любых дополнительных приложений.

**Важно**: перед тем, как использовать эти настройки, необходимо удостовериться, что вы действительно доверяете владельцу сертификата и что сертификат действительно принадлежит указанному владельцу.

## **Настройки переадресации вызовов**

Переадресация вызовов – это услуга сети, позволяющая переадресовать входящие вызовы на другой номер, например, номер автоответчика. Более подробную информацию можно получить у поставщика услуг.

- 1. Выберите **Средства** ¤ **Настр-ки** ¤ **Переадрес.**.
- 2. Выберите одну из следующих функций переадресации.
	- **Все голосовые вызовы** переадресация всех вызовов.
	- **Если занят** вызовы переадресовываются, если телефон занят другим вызовом.
	- **Если не отвечает** вызовы переадресовываются, если вы не отвечаете на вызов.
	- **Если вне зоны сети** переадресация вызовов производится, когда телефон находится вне зоны обслуживания.
- **Если недоступен** переадресация вызовов производится, если телефон выключен, если телефон занят другим вызовом, если вы не отвечаете на вызов или если телефон находится вне зоны обслуживания.
- **Все факсимильные вызовы** переадресация всех вызовов с факса.
- **Все выз. данных** переадресация всех вызовов для передачи данных.
- 3. Чтобы включить настройку переадресации, выберите **Oпции** ¤ **Включить**, чтобы отменить настройку переадресации, выберите **Отменить**, чтобы узнать, включена эта функция или нет, выберите **Проверить сост.**.

Для отмены всех настроек переадресации выберите **Oпции** ¤ **Отменить все**.

- 4. Выберите, куда необходимо переадресовывать вызовы: на ваш автоответчик или другой номер.
- 5. Введите номер автоответчика или другой номер телефона и нажмите программную клавишу **Да**. Телефон отправляет настройку в сеть.

# **Настройки запрета вызовов**

Запрет вызовов – это услуга сети, позволяющая ограничивать исходящие и входящие вызовы с вашего телефона. Для работы этой функции необходим пароль запрета, который можно получить у поставщика услуг.

1. Выберите **Средства** ¤ **Настр-ки** ¤ **Запрет вызова**.

- 2. Выберите одну из следующих функций запрета вызовов.
	- **Исходящие вызовы** запрет исходящих вызовов.
	- **Международные вызовы** нельзя осуществлять международные вызовы.
	- **Международн. выз. не в свою страну** за границей вызовы возможны только по номерам страны пребывания и страны проживания, где находится ваш оператор связи.
	- **Входящие вызовы** нельзя принимать вызовы.
	- **Входящие вызовы за границей** нельзя принимать вызовы при использовании телефона за пределами страны проживания.
- 3. Выберите **Oпции** ¤ **Включить** для отправки в сеть запроса о включении запрета вызовов, **Отменить** для отмены текущих параметров запрета вызовов или **Проверить сост.**, чтобы узнать, используется ли функция запрета вызовов или нет.
	- Выберите **Oпции** ¤ **Изм. пароль** для изменения пароля запрета вызовов.
	- Выберите **Oпции** ¤ **Отмен. все запреты** для отмены всех запретов вызовов.
- 4. Введите пароль запрета и нажмите программную клавишу **Да**.

Телефон отправляет настройку в сеть.

#### **Примечания**:

- При включенной функции запрета вызовов в некоторых сетях сохраняется возможность набора номеров телефонов экстренных служб (например, 112 или других официальных номеров экстренных служб).
- Функция запрета вызовов влияет на все вызовы, включая вызова для передачи данных.
- Нельзя одновременно включить функцию запрета входящих вызовов и переадресацию вызовов или функцию разрешенных номеров.

# **Параметры сети**

Выберите **Средства** ¤ **Настр-ки** ¤ **Сеть**.

### **Выбор оператора**

Выберите **Автоматически**, чтобы телефон осуществлял автоматический поиск и выбор одной из сетей сотовой связи, доступной в вашей местности, или выберите **Вручную**, если вы хотите сами выбирать нужную сеть из списка сетей. Если соединение с выбранной вручную сетью прерывается, телефон подает звуковой сигнал ошибки и запрашивает повторный выбор сети. Выбранная сеть должна иметь соглашение о роуминге с вашей домашней сетью, которой является та сеть, оператор которой предоставил SIM-карту для вашего телефона.

**Совет**: Соглашение о роуминге – это соглашение между двумя или несколькими поставщиками сетевых услуг, дающее возможность пользователям одного поставщика услуг пользоваться услугами другого поставщика услуг.

### **Информация ceти**

Выберите **Включено**, чтобы телефон сообщал о том, что он используется в сотовой сети, основанной на технологии Micro Cellular Network (MCN), а также о включении режима получения информации ceти.

### **Выбор диапазона**

Телефон можно использовать в любой из следующих сетей: GSM 900/1800(GSM 900/GSM 1800) или GSM 1900.

Для использования функции, зависящей от сети, или во время путешествия за границу может потребоваться изменить диапазон.

# **Настройки аксессуаров**

Можно изменить настройки мини-гарнитуры или громкой связи.

Выберите **Средства** ¤ **Настр-ки** ¤ **Аксессуары** ¤ **Минигарнитура** или **Громкая связь**.

Затем выберите:

- **Стандартный режим** для выбора режима, который будет включаться при каждом подключении к телефону минигарнитуры или использовании телефона в режиме громкой связи. См. раздел "[Режимы](#page-233-0)" на стр. 234.
- **Автоответ**, чтобы телефон через пять секунд автоматически отвечал на входящий вызов, если к телефону подключена мини-гарнитура или он используется в режиме громкой связи. Если параметр **Тип сигнала вызова** имеет значение **Один гудок** или **Без звука**, функцию **Автоответ** использовать нельзя, и необходимо отвечать на вызовы вручную.

12 **Диспетчеры**

**глава**

В данной главе содержится информация об использовании диспетчерских приложений, позволяющих управлять файлами мультимедиа, дополнительными приложениями и устройствами.

# **Диспетчер файлов**

Приложение **Диспетчер файлов** позволяет просматривать и открывать файлы и папки, сохраненные в памяти телефона или на карте памяти, если она используется, а также управлять ими.

Нажмите для открытия меню, затем выберите **Средства** ¤ **Файлы**.

Откройте приложение **Фaйлы**, чтобы отобразить список папок, хранящихся в памяти телефона. Для просмотра папок на карте памяти (если она используется) сдвиньте клавишу вправо.

Вы можете просматривать, открывать и создавать папки, отмечать элементы папок, а также копировать и перемещать их в папки. См. раздел "Общие [действия](#page-32-0) для всех [приложений](#page-32-0)" на стр. 33.

## **Получение файлов через соединение Bluetooth**

Полученные файлы автоматически помещаются на корневом уровне структуры папок. Их можно переместить или скопировать в другие папки.

Выберите **Oпции** ¤ **Отправить** ¤ **По Bluetooth**. См. раздел "Отправка данных с помощью [соединения](#page-291-0) Bluetooth" на стр[. 292.](#page-291-0)

### **Просмотр использования памяти**

Если в телефоне установлена карта памяти, то при просмотре состояния памяти можно выбрать просмотр памяти телефона или карты памяти.

- 1. Сдвигая клавишу  $\bigcirc$  влево или вправо, можно перейти от одной таблицы памяти к другой.
- 2. Для проверки использования памяти для выбранной памяти выберите **Oпции** ¤ **Состояние памяти**.

Телефон производит расчет приблизительного объема используемой памяти и свободной памяти для сохранения данных и установки новых приложений.

В окне просмотра памяти можно просмотреть использование памяти для различных групп данных: "Календарь", "Тел. Кн.", "Документы", "Сообщения", "Картинки", "Аудиофайлы", "Видеоклипы", "Приложения", "Исп. память" и "Своб. память".

**Примечание**: если в памяти телефона остается мало свободного пространства, удалите некоторые файлы или переместите их на карту памяти (если она используется) или на компьютер с помощью программы PC Suite.

# **• Диспетчер приложений**

В окне Дисп. приложений можно устанавливать новые приложения для операционной системы Symbian (файлы SIS) и приложения Java™ (комплекты Java MIDlets и MIDlet). Кроме того, можно обновлять и удалять приложения из телефона, а также отслеживать историю установки.

Нажмите клавишу [3] для открытия меню, затем выберите Средства → Прилож..

В окне Прилож. отображается список, состоящий из следующих элементов:

- пакетов установки, сохраненных в памяти телефона (отмечены значком П);
- частично установленных приложений;
- полностью установленных приложений, которые можно удалить.

#### Примечания:

- Можно использовать только приложения для операционной системы Symbian с расширением SIS.
- Ваш телефон поддерживает приложения Java J2ME<sup>TM</sup>. Не загружайте в телефон приложения PersonalJava™, так как их нельзя установить.

## Общая информация об установке приложений

Вы можете устанавливать приложения, которые предназначены специально для данного телефона и работают в операционной системе Symbian.

Примечание: при установке приложений, которые не предназначены специально для данного телефона, их функционирование и внешний вид могут отличаться от первоначально задуманных.

Приложения могут быть загружены в телефон при просмотре страниц, полученных в качестве вложений в сообщения MMS или сообщения электронной почты, а также полученных с любого совместимого устройства, например, компьютера или телефона, через соединение Bluetooth, При использовании программы PC Suite для передачи приложения, поместите его в папку Другое. в приложении Файпы

Важно: устанавливайте только программное обеспечение из проверенных источников, обеспечивающих надежную защиту от вирусов и другого вредного программного обеспечения.

Для повышения защиты система установки приложений использует цифровые подписи и сертификаты для приложений. Не устанавливайте приложение, если диспетчер приложений выдает во время установки предупреждение о нарушении защиты.

Важно: если вы устанавливаете приложение, содержащее обновление или исправление существующего приложения, то сможете восстановить исходное приложение только при наличии этого приложения или полной резервной копии удаленного приложения. Для восстановления исходного приложения сначала удалите обновленное или исправленное приложение, а затем выполните повторную установку, используя исходное приложение или резервную копию.

Во время установки телефон проверяет целостность устанавливаемого приложения. Телефон отображает информацию о проведенных проверках, и вам предлагается выбрать возможность продолжения или отмены установки. После проверки телефоном целостности приложения оно устанавливается на телефоне.

## **Установка приложений**

Откройте приложение **Прилож.**, выберите пакет установки приложения и выберите **Опции → Установить** для запуска установки.

Можно также просмотреть память телефона или карту памяти и выбрать приложение. Начнется установка.

Можно выполнить частичную установку некоторых приложений, когда вам предлагается выбрать отдельные компоненты приложения для установки. Если вы устанавливаете приложение без использования цифровой подписи или сертификата, то телефон выводит сообщение о возможном риске. Продолжайте установку, только если вы абсолютно уверены в надежности источника и содержимого приложения.

### **Установка приложений Java™**

Для установки необходим файл .JAD/JAR. Если у вас есть файлы .JAD/JAR, то можно выполнить установку напрямую, выбрав файлы .JAD/JAR в диспетчере файлов или диспетчере приложений. Если эти файлы удалены из телефона, их можно загрузить из Push-сообщений или вебстраницы поставщика, производителя и оператора. Если для диспетчера приложений не определена точка доступа, вам будет предложено указать ее. При загрузке файла .JAR может потребоваться указать имя пользователя и пароль для доступа к серверу. Их можно получить у поставщика или производителя приложения.

### **Настройки Java**

Чтобы изменить параметры защиты, которые определяют действия, разрешенные для выполнения приложению Java, выберите **Oпции** ¤ **Настройки**.

**Примечание**: не все приложения Java разрешают менять параметры защиты.

## **Удаление приложений**

- 1. Выделите приложение и выберите **Опции → Удалить**.
- 2. Нажмите программную клавишу **Да**.

После удаления приложения его можно восстановить только при наличии исходного приложения или полной резервной копии удаленного приложения.

После удаления приложения у вас не будет более возможности открывать документы, созданные при помощи этого приложения. Если какое-либо из приложений зависело от удаленного приложения, то оно может прекратить работу. Более подробную информацию можно найти в документации по установленному приложению.

**Примечание**:для отправки журнала установки в справочную службу, чтобы ее специалисты могли видеть, какие из приложений были установлены или удалены, выберите **Oпции** ¤ **Передать журнал** ¤ **По SMS** или **По E-mail** (доступно только при наличии правильных настроек электронной почты).

# **Диспетчер устройств**

**Диспетчер устройств** позволяет независимой компании, например, вашему поставщику услуг, напрямую помочь вам с настройкой параметров телефона. Для использования функции управления устройствами ваш телефон должен установить соединение и синхронизировать работу с сервером независимой компании. Вы можете начинать сеанс конфигурирования с вашего телефона, а также принимать или отклонять попытки синхронизации, инициируемые сервером.

Эта функция предоставляется не всеми операторами связи и может быть недоступна на некоторых телефонах. Для получения информации о возможности использования данной функции обратитесь к поставщику услуг.

Нажмите клавишу для открытия меню и выберите **Средства** ¤ **Дисп.устр**.

## **Создание нового режима**

Режим диспетчера устройств необходимо определить до соединения с сервером. Оказывающая вам помощь независимая компания может помочь определить настройки режима.

При открытии окна **Дисп. устр.** вам предлагается ответить, необходимо ли создание нового режима сервера. Нажмите программную клавишу **Да**. Можно настроить следующие параметры:

- **Имя сервера**: имя сервера диспетчера устройств.
- **Идентиф. сервера**: идентификационный номер удаленного сервера диспетчера устройств.
- **Пароль сервера**: пароль, используемый в уведомлениях сервера. Введите пароль, который будет указываться сервером диспетчера устройств при синхронизации с вашим телефоном.
- **Точка доступа** : точка доступа в Интернет, используемая телефоном для установления соединения с сервером. Выберите ее из списка точек доступа, заданных в телефоне.
- **Адрес сервера**: URL-адрес сервера диспетчера устройств.
- **Порт**: порт сервера диспетчера устройств.
- **Имя пользователя**: имя пользователя для этого режима.
- **Пароль**: ваш пароль для этого режима.
- **Разрешить конфиг.**: разрешение использования функции управления устройствами на данном сервере, выберите **Да** или **Нет**.
- **Авт. прием запр.**: автоматическое выполнение или подтверждение запросов на выполнение управления устройствами на данном сервере. Выберите **Да**, чтобы разрешить синхронизацию без подтверждения с вашей стороны, или **Нет** для подтверждения каждой попытки выполнить синхронизацию.

Для добавления нового режима в главном экране диспетчера устройств выберите **Oпции** ¤ **Нов. профиль серв.**.

### **Запуск настройки конфигурации**

Чтобы начать сеанс настройки конфигурации, выберите **Oпции** ¤ **Начать конфигур.**. Чтобы разрешить или запретить настройку конфигурации с сервера, выберите **Oпции** ¤ **Запретить конф./Разрешить конф.**.

**глава** 13 **Связь <sup>с</sup> устройствами**

> Вы можете осуществлять передачу данных с телефона на совместимое устройство, например, другой телефон или компьютер, с помощью соединения Bluetooth или кабеля взаимодействия с ПК.

# **Соединения Bluetooth**

Bluetooth – это технология беспроводного соединения с малым радиусом действия. Устройства, использующие функцию Bluetooth, могут обмениваться данными на расстоянии приблизительно 10 метров без установления физического контакта.

С помощью технологии Bluetooth можно отправлять и получать данные, например, визитные карточки и календарные заметки, на устройства и из них.

## **Настройка функции Bluetooth**

Для использования соединения Bluetooth нажмите клавишу для открытия меню, затем выберите **Связь** ¤ **Bluetooth**. При каждом запуске этой функции вам предлагается назначить телефону имя. При необходимости введите новое имя.

Можно настраивать различные возможности Bluetooth. Доступны следующие функции:

- **Bluetooth**: включение или отключение функции соединения Bluetooth. Если эта функция включена, то в режиме ожидания появляется значок соединения Bluetooth **R3**.
- **Видимость тел.**: выберите **Доступен всем**, чтобы разрешить другим устройствам Bluetooth осуществлять поиск вашего телефона, или **Скрыто**, чтобы скрыть телефон от других устройств Bluetooth.
• **Имя телефона**: изменение имени устройства Bluetooth вашего телефона, которое отображается на других устройствах. Имя может содержать до 30 символов.

После того как вы включите функцию Bluetooth и измените значение параметра **Видимость тел.** на **Доступен всем**, ваш телефон и это имя смогут увидеть пользователи других устройств Bluetooth.

### <span id="page-288-0"></span>**Поиск устройства Bluetooth и сопряжение с ним**

- 1. На экране "Bluetooth" сдвиньте клавишу  $\bigcirc$  вправо.
- 2. Для поиска нового устройства на экране сопряженных устройств выберите **Oпции** ¤ **Новое соединение**.

Если вы уже осуществляли поиск устройств ранее, то телефон отображает функцию **Новый поиск** над списком устройств, поиск которых уже выполнялся. Чтобы найти новые устройства, выберите **Новый поиск**.

Для прекращения поиска нажмите программную клавишу **Стоп**.

3. Выберите устройство, с которым нужно установить соединение.

После выполнения поиска отображается список устройств, с которыми можно установить соединение. Значок слева от устройства определяет тип этого устройства:

- • В : для мобильного телефона;
- • $\frac{1}{2}$ : для устройства Bluetooth;
- $\cdot \mathbf{E}$ : для компьютера;
- $\blacksquare$ : для мини-гарнитуры, устройства громкой связи и автомобильной гарнитуры.

4. Введите PIN-код Bluetooth и нажмите программную клавишу да. Этот код вводится один раз, и его не нужно запоминать.

После того, как владелец другого устройства вводит тот же код. выполняется сопряжение.

- Примечание: сопряжение означает аутентификацию. Пользователи устройств с функцией Bluetooth должны согласовать друг с другом код PIN Bluetooth и для сопряжения устройств использовать одинаковый код на обоих устройствах. Некоторые устройства, в особенности мини-гарнитуры или комплекты автомобильной гарнитуры, могут иметь фиксированный код PIN Bluetooth, например, 0000. Если у другого устройства есть код, вы должны его ввести.
- 5. После завершения сопряжения вам будет предложено присвоить устройству статус разрешенного. Для подтверждения нажмите программную клавишу Да или программную клавишу Нет для отмены.

## Использование функций устройства

Нажав программную клавишу Опции в экране сопряженных устройств, вы можете использовать следующие функции из списка устройства:

Новое соединение: позволяет искать другие устройства для сопряжения.

**Установить связь**: подключение мини-гарнитуры или устройства громкой связи и автомобильной гарнитуры к вашему телефону.

**Переименовать**: позволяет определить псевдоним устройства.

**Авторизовать/Снять авторизацию**: позволяет установить, будет ли телефон запрашивать разрешение на соединение, когда определенные устройства будут пытаться соединиться с ним. Если устройство имеет статус разрешенного, то около него в списке сопряженных устройств появляется значок  $\blacksquare$ .

- **Удалить**: удаление устройства.
- **Удалить все**: удаление всех устройств.
- **Справка**: справочная информация по функции Bluetooth.
- **Выход**: закрытие текущего экрана.

### **Получение данных с помощью соединения Bluetooth**

Перед началом получения данных убедитесь, что в вашем телефоне включена функция Bluetooth. При получении данных через соединение Bluetooth звучит сигнал, и вам предлагается принять данные. Если вы подтверждаете принятие, элемент помещается в папку "Входящие" в приложении "Сообщения". Сообщения, принятые через соединение Bluetooth, помечаются значками  $\bullet$  или  $\bullet$  в зависимости от типа сообщения. См. стр[. 131](#page-130-0).

### **Отправка данных с помощью соединения Bluetooth**

- 1. Убедитесь, что функция Bluetooth включена.
- 2. Найдите элемент, который необходимо отправить, в приложениях "Календарь", "Тел. Кн.", "Камера", "Камкордер" или "Диспетчер файлов".
- 3. Выберите элемент.
- 4. Выберите **Oпции** ¤ **Отправить** ¤ **По Bluetooth**.

Если устройства, на которое вы хотите отправить данные, нет в списке, произведите поиск устройства и сопряжение с ним, выполнив процедуру на стр[. 289,](#page-288-0) начиная со 2 действия.

Телефон выполняет поиск устройств внутри диапазона и отображает список доступных устройств. Сопряженные устройства отмечены значком .

- 5. Выберите устройство из списка.
- 6. При необходимости введите код PIN и нажмите программную клавишу "Готово".

Элемент отправляется на выбранное устройство.

Данные, переданные через Bluetooth, нельзя сохранить в папке **Черновики** приложения **Сообщ.**.

## **Программа PC Suite**

Для получения дополнительной информации об установлении соединения с совместимым компьютером через устройство Bluetooth или использовании кабеля взаимодействия с ПК, а также об установке программы PC Suite для телефона SGH-D720 см. руководство по установке и удалению PC Suite на компакт-диске. Вы найдете его в разделе "Software for PC" (Программное обеспечение для ПК). Для получения дополнительной информации об использовании программы PC Suite для телефона Samsung SGH-D720 см. электронную справку по PC Suite.

## **Установка программы PC Suite**

1. Вставьте компакт-диск связи с ПК в дисковод компактдисков совместимого компьютера.

Компакт-диск запускается автоматически. Если этого не произошло, выполните следующее:

- а. Нажмите кнопку **Старт** в Windows и выберите  $\Pi$ рограммы  $\rightarrow$   $\Pi$ роводник Windows.
- б. На компакт-диске найдите файл с именем **Setup** и дважды щелкните его. Открывается интерфейс компакт-диска.
- 2. Дважды щелкните **PC Suite for Samsung SGH-D720** (Программа PC Suite для Samsung SGH-D720) в разделе "Software for PC" (Программное обеспечение для ПК).
- 3. Выполните инструкции, отображающиеся на экране мастера установки.

Мастер установки будет руководить вашими действиями в процессе установки.

### Системные требования

Для установки и запуска приложения Samsung PC Suite, ваш компьютер Должен отвечать слеДующим требованиям:

- Windows 2000/XP
- не менее 150 Мб свобоДного Дискового пространства

Для соеДинения телефона с компьютером, вам нужен USB кабель (PC Data Link Cable) и свобоДный USB порт.

Для Доступа к Bluetooth-устройствам с компьютера. используя Bluetooth соеДисение, на компьютере Должно быть установлено слеДующее системное программное обеспечение:

- Microsoft Windows XP Bluetooth.
- WIDCOMM Bluetooth for Windows 2000/XP (BTW 1.4.x, BTW  $3.x.x.x$ ).
- . Toshiba Bluetooth Stack for Windows 2000/XP
- IVT Bluetooth Stack for Windows 2000/XP

Для синхронизации с компьютером с помощью Bluetooth соеДинения, на компьютере Должно быть установлено слеДующее системное программное обеспечение:

• WIDCOMM Bluetooth for Windows 2000/XP (BTW 1.4.x, BTW  $3.x.x.x)$ .

## **• Удаленная синхронизация**

Приложение Синхр. позволяет синхронизировать элементы календаря, записки или контакты с приложениями календаря и адресной книги других устройств по каналу Bluetooth или через Интернет. Синхронизация осуществляется посредством вызова для передачи данных или пакетного соединения.

Приложение Синхр. использует для синхронизации технологию SyncML. Для получения информации о совместимости с технологией SyncML обратитесь к поставщику приложения календаря, записок или адресной книги, с которым вы хотите синхронизировать данные вашего телефона.

Чтобы открыть приложение Синхр. (Синхронизация), нажмите клавишу  $\boxed{3}$  и выберите Связь.  $\rightarrow$  Синхр..

#### Создание нового профиля синхронизации

1. Если ни один профиль не задан, вам будет предложено создать новый профиль. Выберите Да.

Для создания нового профиля в добавление к уже существующему выберите Опции → Новый профиль. Выберите, нужно ли использовать стандартные значения параметров или копировать значения из существующего профиля для использования в качестве основы для нового профиля.

- 2. Определите следующие Oпции:
	- **Имя профиля синхр.** ввод описательного имени режима.
	- **Канал данных** выбор метода синхронизации. Выберите **Интернет** для синхронизации с сервером в Интернете. Выберите **Bluetooth** для синхронизации с устройством Bluetooth.
	- **Точка доступа** (только для Интернета) выбор точки доступа, которая будет использоваться для информационного соединения.
	- **Адрес сервера** ввод URL-адреса сервера в Интернете. Для получения информации о правильных значениях обратитесь к поставщику услуг или к системному администратору.
	- **Порт** (только для Интернета) ввод номера порта сервера. Для получения информации о правильных значениях обратитесь к поставщику услуг или к системному администратору.
	- **Имя пользователя** ввод идентификатора пользователя для сервера синхронизации. Для получения информации о правильном идентификаторе обратитесь к поставщику услуг или к системному администратору.
- **Пароль** ввод пароля. Для получения информации о правильном пароле обратитесь к поставщику услуг или к системному администратору.
- **Разр. запр. синхр.** этот параметр определяет, разрешить или запретить принятие запроса на синхронизацию от данного сервера. Для выбора элементов, которые нужно синхронизировать, нажмите и выберите **Да** в соответствующих полях.
- **Прин. все запр синх.** этот параметр определяет, должен ли телефон запрашивать подтверждение перед принятием синхронизации, если запрос получен от данного сервера.
- 3. Сдвиньте клавишу  $\bigcap$  вправо и определите, какие приложения будут синхронизироваться, **Тел. Кн.**, **Календ.** или **Заметки**.
- 4. Для сохранения настроек нажмите программную клавишу **Назад**.

### **Синхронизация данных**

В главном окне приложения синхронизации будут отображаться различные профили, а также данные, синхронизация которых будет выполняться: **Календ.**, **Тел. Кн.**, **Заметки** или все перечисленные.

Для синхронизации данных с сервером выполните следующие действия:

1. В главном окне приложения синхронизации выберите профиль, затем выберите **Oпции** ¤ **Синхронизация**. В нижней части экрана отображается состояние синхронизации.

Чтобы отменить синхронизацию до ее окончания, нажмите программную клавишу **Отмена**.

2. После завершения синхронизации отображается соответствующее сообщение.

После завершения синхронизации выберите **Oпции** ¤ **Показать журнал** для открытия файла журнала, в котором отражено состояние синхронизации (завершена или нет), а также содержится информация о количестве добавленных, обновленных, удаленных или отбракованных (не синхронизированных) элементов календаря, заметок или контактов в телефоне или на сервере.

Для синхронизации данных с помощью соединения Bluetooth выполните следующие действия:

1. В главном окне приложения синхронизации выберите профиль, затем выберите **Oпции** ¤ **Синхронизация**.

2. Телефон выполняет поиск устройств внутри диапазона и отображает список доступных устройств. Сопряженные устройства отмечены значком .

Если вы уже осуществляли поиск устройств ранее, то телефон отображает функцию **Новый поиск** над списком устройств, поиск которых уже выполнялся. Чтобы найти новые устройства, выберите **Новый поиск**.

Для прекращения поиска нажмите программную клавишу **Стоп**.

3. Выберите устройство, с которым будут синхронизироваться данные. В нижней части экрана отображается состояние синхронизации.

Чтобы отменить синхронизацию до ее окончания, нажмите программную клавишу **Отмена**.

## **Диспетчер соединений**

Чтобы открыть приложение **Диспетчер соединений**, нажмите клавишу и выберите **Связь** ¤ **Дисп.соед**.

**Дисп. соед.** позволяет определять состояние нескольких информационных соединений, просматривать информацию о количестве отправленных и принятых данных, а также завершать соединения, которые в данный момент не используются.

**Примечание**:можно просматривать информацию только об информационных соединениях. Информация о голосовых вызовах не отображается.

В окне **Дисп. соед.** отображается список, состоящий из следующих элементов:

- открытые информационные соединения,  $\blacksquare$  вызов для передачи данных,  $\mathbf{G}$  - GPRS;
- состояние каждого соединения;
- количество загруженных данных для каждого соединения;
- длительность каждого соединения.

**Примечание**: продолжительность вызовов, за которую оператор связи выставляет счет, может изменяться в зависимости от свойств сети, округления при подсчете и т.д.

### **Просмотр информации о соединении**

Для просмотра информации о соединении выберите соединение, затем выберите Опции → Информ..

Отображается следующая информация:

- **Имя** имя использующейся точки доступа в Интернет (IAP) или **Модемное соединение**, если соединение устанавливается через модем.
- **Канал** тип информационного соединения: вызов для передачи данных или GPRS.
- **Сост.** текущее состояние соединения.
- **Принято** объем данных в байтах, принятых телефоном.
- **Перед.** объем данных в байтах, переданных телефоном.
- **Длит.** время, в течение которого соединение было открыто.
- **Скорocть** текущая скорость передачи и приема данных в Кб/с (килобайт в секунду).
- **Тел. №** (Вызов для передачи данных) номер телефона при модемном соединении или **Имя** (GPRS) при использовании точки доступа.
- **Совмест.** (не отображается, если соединение не является совместно используемым) - число приложений, использующих одно и то же соединение.

### **Завершение соединений**

Выберите соединение, затем выберите **Oпции** ¤ **Разъединить** для завершения только этого соединения. Нажмите программную клавишу **Да** для подтверждения.

# **Прилож. А: Устранение неполадок**

## **Неполадки общего характера**

#### **Отображается сообщение "Вставьте SIM-карту"**

• Убедитесь, что SIM-карта была установлена правильно.

### **Отображается сообщение "Нет сигнала сотовой сети", "Соединение невозможно. Нет обслуживания сети." или "Ошибка при передаче сообщения"**

- Соединение с сетью потеряно. Возможно, вы находитесь в зоне слабого сигнала (в туннеле или в окружении зданий). Перейдите в другое место и попытайтесь соединиться еще раз.
- Вы пытаетесь выполнить доступ к услуге, на которую вы не подписались у вашего оператора связи. Более подробно об этом можно узнать у оператора связи.

### **Исчезли полоски над значком**

- Если телефон был только что включен, подождите около 2 минут, пока телефон не найдет сеть и не получит от нее сигнал.
- Если вы находитесь в туннеле или в лифте, телефон не сможет правильно принять сигнал сети. Выйдите на открытое место.
- Такая ситуация может возникнуть, если вы перемещаетесь между разными зонами обслуживания. Это является нормальным.

#### **Изображение на дисплее нечеткое**

• Под прямыми солнечными лучами изображение на дисплее может отображаться нечетко. Для решения этой проблемы перейдите в место с другим освещением.

#### **На дисплее появились белые полосы**

• Это может произойти при включении телефона после долгого периода неиспользования или после снятия аккумулятора без выключения телефона. Это не связано со сроком службы или работой телефона. В скором времени дисплей настроится самостоятельно.

#### **Отображается сообщение "Заблокировано"**

• Была включена функция автоматической блокировки. Чтобы использовать телефон, необходимо нажать программную клавишу **Откл. бл.** и ввести код блокировки. Для отключения этой функции перейдите к приложению **Средства** ¤ **Настр-ки** ¤ **Безопасность** ¤ **Телефон и SIM** и установите для элемента **Период автоблокир.** значение **Нет**.

#### **Появляется сообщение "Код PIN"**

- Вы первый раз пользуетесь этим телефоном. Необходимо ввести специальный PIN-код (Personal Identification Number – персональный идентификационный номер), предоставляемый вместе с SIM-картой.
- Была включена функция проверки PIN-кода. Ввод PINкода необходим при каждом включении телефона. Для отключения этой функции перейдите к приложению **Средства** ¤ **Настр-ки** ¤ **Безопасность** ¤ **Телефон и SIM** и установите для элемента **Запрос кода PIN** значение **Выключено**.

### **Появляется сообщение "Код PUK"**

• PIN-код был неверно введен три раза подряд, и теперь телефон заблокирован. Введите PUK, предоставленный оператором связи.

#### **Я забыл код блокировки, PIN-код или PUK-код**

• По умолчанию код блокировки равен **00000000**. Если вы забыли или утратили код блокировки, обратитесь к продавцу телефона. Если вы забыли, утратили или не получили PIN-код или PUK-код, обратитесь к оператору сети. Для получения информации о паролях обратитесь к оператору точки доступа, например, коммерческому поставщику услуг Интернета (Internet Service Provider - ISP), оператору связи или оператору сети.

## **Неполадки с вызовами**

#### **Я ввел номер, но он не был набран**

- Нажали ли вы клавишу  $\mathbb{R}$ ?
- Проверьте, правильно ли выбрана сотовая сеть и находитесь ли вы в зоне действия сети.
- Возможно, вы задали опцию запрета исходящих вызовов.

#### **Телефон не принимает входящие вызовы**

- Включен ли ваш телефон (клавиша  $\sqrt{\hat{}}$  была нажата и удерживалась более одной секунды)?
- Проверьте, правильно ли выбрана сотовая сеть и находитесь ли вы в зоне действия сети.
- Возможно, вы задали опцию запрета входящих вызовов.

#### **Собеседник вас не слышит**

- Включен ли микрофон?
- Достаточно ли близко от губ вы держите телефон? Микрофон расположен в нижней части телефона.

#### **Низкое качество звука при разговоре**

- Настройте громкость звука, нажимая клавиши громкости на левой стороне телефона.
- Проверьте индикатор мощности сигнала на дисплее ( $\overline{\mathbf{T}}$ ): число полосок указывает силу сигнала от высокой до низкой.
- Измените положение телефона или подойдите ближе к окну, если вы находитесь в помещении.

#### **Входящие и исходящие вызовы соединяются неправильно и легко рассоединяются.**

- Сигналы сети слишком слабые. Перейдите в другое место.
- Прикосновение к антенне может ухудшить качество связи. Не прикасайтесь к антенне при использовании телефона.

## **Неполадки с питанием и зарядкой**

#### **На дисплее появляется сообщение "Аккумулятор разряжен"**

• Заряд аккумулятора недостаточен. Зарядите аккумулятор.

#### **Во время зарядки индикатор на зарядном устройстве мигает**

- Отсоедините телефон от зарядного устройства, выньте аккумулятор и замените его. Выполните зарядку еще раз.
- Если проблема не была устранена, почистите металлические контакты аккумулятора и телефона.
- Если действия, описанные выше, не помогли устранить проблему, обратитесь к представителю сервисного центра компании Samsung.

#### **Телефон не работает или работает неправильно**

• Выньте аккумулятор и замените его. Включите телефон. Если проблема не устранена, обратитесь к представителю сервисного центра компании Samsung.

#### **Индикатор на зарядном устройстве горит желтым**

• Зарядное устройство перегрелось. Отключите зарядное устройство от телефона или отсоедините его от розетки. Подождите, пока зарядное устройство не остынет, затем зарядите телефон.

#### **Время работы аккумулятора в режиме ожидания короче, чем предполагалось**

• Аккумуляторы могут изнашиваться. Постепенно время работы в режиме ожидания может сократиться.

- Срок службы аккумуляторов может сокращаться при нахождении полностью заряженного аккумулятора в холодном или жарком месте в течение длительного времени.
- Время работы в режиме ожидания зависит от места использования телефона. Действительное время может отличаться от времени, указанного в характеристиках аккумулятора.

#### **Можно ли оставлять телефон подключенным к сети после его полной зарядки (как показывает зеленый индикатор на зарядном устройстве)**

• Рекомендуется отключать телефон от зарядного устройства или отсоединять зарядное устройство от сети.

#### **Телефон нагрелся**

• Это может произойти при разговоре по телефону или при использовании приложений, например, игр, Интернета или фотокамеры, так как в подобных случаях телефону требуется большее количество энергии. Это не влияет на срок службы или работу телефона.

#### **Уровень заряда аккумулятора кажется достаточным, но телефон не включается**

- Выньте аккумулятор из телефона и установите его еще раз. Затем включите телефон.
- Почистите металлические контакты аккумулятора и телефона. Еще раз установите аккумулятор и включите телефон.

#### Телефон выключается при подключении зарядного **устройства**

• Загрязнение контактов может вызвать неожиданное выключение или неполадки с зарядкой. Почистите металлические контакты аккумулятора и телефона.

## **• Неполадки с приложениями**

#### Отображается сообщение "Недостаточно памяти. Удалите неиспользуемые данные." или "Нет свободной памяти. Удалите неиспользуемые данные".

• Чтобы просмотреть имеющийся тип данных и количество памяти, занимаемое различными группами данных, перейдите к приложению Средства → Файлы и выберите Опции → Состояние памяти. Удалите устаревшие элементы из приложений. При необходимости создайте резервную копию данных с помощью набора программного обеспечения для компьютера или карты памяти.

#### Браузер

#### Отображается сообщение "Не определено ни одной точки доступа. Определите в настройках услуг".

• Установите правильные настройки браузера. Для получения инструкций обратитесь к оператору связи.

#### Телефон не может подключиться к Интернету

• Проверьте, установлен ли поставщик услуг Интернета и подключены ли вы к нему.

- Проверьте, включено ли беспроводное соединение с оператором мобильной связи и проходит ли сигнал от сети GPRS беспрепятственно.
- Уточните у оператора связи правильность имени пользователя и пароля.
- Уточните у поставщика услуг Интернета, является ли доступной сеть, к которой вы пытаетесь подключиться, или попробуйте подключиться к ней с другого **компьютера**.

#### **Календарь – не отображаются номера недель**

• Если вы изменили настройки календаря таким образом, что неделя начинается со дня, отличного от понедельника, номера недель не будут отображаться.

#### **Фотокамера – изображения кажутся нечеткими**

• Проверьте, чистое ли защитное окошко линзы фотокамеры.

#### **Тел. Кн. – номер не набирается при вводе записи из карты контакта**

- Проверьте, сохранен ли номер в карте контакта.
- При необходимости сохраните номер повторно.

#### **Соединение Bluetooth**

#### **Я не могу завершить соединение Bluetooth**

• Если к телефону подключено другое устройство, можно завершить соединение с помощью другого устройства или путем выключения Bluetooth. Перейдите к приложению "Bluetooth" и выберите параметр **Bluetooth → Выключено**.

#### Я не могу найти другое Bluetooth-устройство

- Убедитесь, что на обоих устройствах активировано использование Bluetooth.
- Убедитесь, что расстояние между двумя устройствами не превышает 10 метров и между ними нет стен или других препятствий.
- Проверьте, не находится ли другое устройство в режиме Скрыто.
- Убедитесь, что оба устройства совместимы.

#### Журнал - журнал отображается пустым

• Возможно, вы установили фильтр, и не было зарегистрировано ни одного коммуникационного события, соответствующего этому фильтру. Для просмотра всех событий выберите Опции  $\rightarrow$  Фильтр  $\rightarrow$  Все события.

#### Сообщения - я не могу выбрать карту контакта при создании сообщения

• Если карта контакта не содержит номер телефона или адрес электронной почты, ее нельзя выбрать. Добавьте отсутствующую информацию в карту контакта в приложении Тел. Кн..

### Взаимодействие с ПК - проблемы при подключении телефона к ПК.

• Убедитесь, что программное обеспечение PC Suite установлено и запущено на вашем компьютере. См. компакт-диск с руководством пользователя по программному обеспечению PC Suite. Для получения дополнительной информации по использованию программного обеспечения PC Suite см. функцию справки ПО или посетите страницу www.samsungmobile.com.

#### **Приложение не отвечает**

• Откройте окно переключения приложений, нажав и удерживая клавишу . Затем прокрутите до нужного приложения и нажмите клавишу ( $\epsilon$ ) и программную клавишу **Да** для закрытия приложения. Откройте его еще раз.

Если приведенные выше рекомендации не помогают устранить проблему, запишите следующую информацию:

- модель и серийный номер телефона;
- данные из гарантийного талона;
- четкое описание проблемы.

Затем обратитесь к продавцу телефона или в уполномоченный сервисный центр компании Samsung.

# **Прилож. Б: Важная информация по технике безопасности**

## **Информация о сертификации SAR**

Данный телефон соответствует нормам Европейского Союза (ЕС) по воздействию радиоволн.

Ваш мобильный телефон является радиопередатчиком и радиоприемником. Он сконструирован и изготовлен таким образом, чтобы не превышать ограничений на воздействие радиочастотной (РЧ) энергией, рекомендованных Советом ЕС. Эти ограничения являются частью подробных указаний и устанавливают предельно допустимые уровни РЧ-энергии для населения. Указания разработаны независимыми научными организациями в ходе периодической и полной оценки данных научных исследований. Ограничения содержат значительный допуск по безопасности, предназначенный для обеспечения безопасности всех лиц, независимо от их возраста или состояния здоровья.

В стандарте излучения для мобильных телефонов используется единица измерения, известная как "SAR" (Specific Absorption Rate – удельная мощность поглощения излучения организмом человека). Ограничение SAR, рекомендованное Советом ЕС, составляет 2,0 Вт/кг. \*

Самое высокое значение SAR для данной модели телефона составило 0,5 Вт/кг.

<sup>\*</sup> Ограничение SAR для обычных мобильных телефонов составляет 2,0 ватта/ килограмм (Вт/кг) с усреднением на десять грамм телесной ткани. Ограничение содержит значительный допуск по безопасности для дополнительной защиты населения и учета любых погрешностей в измерении. Значения SAR могут варьироваться в зависимости от требований конкретной страны, а также от полосы пропускания сети.

Испытания SAR выполняются с использованием стандартных режимов работы, когда телефон передает на самом высоком сертифицированном уровне мощности во всех проверяемых диапазонах частот. Хотя SAR определяется при самом высоком сертифицированном уровне мощности, действительный уровень SAR телефона во время работы может быть значительно ниже максимально допустимого значения. Это связано с тем, что телефон предназначен для работы на нескольких уровнях мощности, чтобы использовалась только мощность, нужная для соединения с сетью. В целом, чем ближе вы находитесь к основной станции, тем ниже выходная мощность телефона.

Прежде чем новый телефон становится доступным для продажи, изготовитель доказывает соответствие телефона Европейской Директиве по радиооборудованию и оборудованию телекоммуникационных терминалов. В качестве одного из своих главных требований эта директива предлагает нормы по защите здоровья и безопасности пользователя и любых других лиц.

## **Безопасное использование аккумуляторов**

- Ни в коем случае не используйте поврежденное зарядное устройство или аккумулятор.
- Используйте аккумулятор только по назначению.
- При работе телефона вблизи базовой станции сети он использует меньшую мощность. На продолжительность работы телефона в режиме ожидания и разговора влияет мощность сигнала сотовой сети и параметры, установленные оператором сети.
- Время зарядки аккумулятора зависит от оставшегося заряда аккумулятора, его типа и зарядного устройства. Аккумулятор можно заряжать сотни раз, но постепенно его емкость уменьшается. Это нормальный эффект, не являющийся дефектом телефона. Если продолжительность работы (в режиме разговора и в режиме ожидания) становится заметно меньше обычного, следует приобрести новый аккумулятор.
- Полностью заряженный аккумулятор постепенно разряжается, если он не используется.
- Используйте только аккумуляторы, рекомендованные компанией Samsung, и заряжайте их только зарядными устройствами, рекомендованными компанией Samsung. Если зарядное устройство не используется, отключите его от источника питания. Не оставляйте аккумулятор подключенным к зарядному устройству более, чем на неделю, так как такая перезарядка может сократить срок службы аккумулятора.
- На емкость аккумулятора оказывают воздействие как повышенные, так и пониженные температуры: для нормального использования аккумулятора его температуру лучше довести до комнатной.
- Не оставляйте аккумулятор в жарких или холодных местах (в машине в жару или в мороз): это сокращает его емкость и срок службы. Храните аккумулятор при комнатной температуре. Телефон с горячим или холодным аккумулятором может временно не работать, даже если аккумулятор полностью заряжен. Ионно-литиевые аккумуляторы особенно чувствительны к температурам ниже 0 °C.
- Не закорачивайте аккумулятор. Случайное короткое замыкание возможно, когда металлический объект (монета, скрепка или ручка) замыкает контакты "+" и "-" аккумулятора (металлические полоски на нем), например, при переноске дополнительного аккумулятора в кармане или в сумке. Короткое замыкание может повредить аккумулятор или объект, вызвавший замыкание.
- Утилизируйте использованные аккумуляторы согласно действующим в данном регионе или стране правилам. Всегда отдавайте аккумуляторы в переработку. Не бросайте аккумуляторы в огонь.

## **• Безопасность при управлении** автомобилем

Мобильный телефон предоставляет возможность речевого общения почти в любом месте и в любое время. Однако преимущества мобильных телефонов сопряжены с большой ответственностью пользователей.

Находясь за рулем, вы прежде всего отвечаете за управление автомобилем. При использовании мобильного телефона во время управления автомобилем выполняйте специальные правила, действующие в данном регионе или стране.

## **• Условия эксплуатации**

Следуйте всем действующим правилам и всегда выключайте телефон, если его использование запрещено или когда он может вызывать помехи или являться источником опасности

Подсоединяя телефон или аксессуары к другому устройству, внимательно прочитайте в руководстве пользователя все. что касается безопасности. Не соединяйте несовместимые устройства.

Как и при использовании другого переносного радиопередающего оборудования, для обеспечения удовлетворительной его работы и безопасности пользователя рекомендуется применять оборудование только в нормальном положении (держа телефон у уха так, чтобы антенна была направлена через плечо).

## **Электронные устройства**

Большая часть современных электронных устройств снабжена защитой от радиочастотных (РЧ) сигналов. Однако некоторые устройства могут не иметь защиты от РЧсигналов, исходящих от мобильного телефона. Обсудите с изготовителем возможность применения аналогичных защищенных устройств.

### **Кардиостимуляторы**

Согласно рекомендациям изготовителей кардиостимуляторов, во избежание возможных помех для работы этих устройств минимальное расстояние между телефоном и кардиостимулятором должно составлять 15 см. Эти рекомендации совпадают с данными независимых исследований и нормами, заявленными в "Исследованиях по беспроводным технологиям".

Лица с кардиостимуляторами должны придерживаться следующих мер безопасности:

- всегда держать телефон не менее чем в 15 см от своих кардиостимуляторов, когда телефон включен;
- не носить телефон в нагрудном кармане;
- прикладывать телефон к уху, противоположному кардиостимулятору, для уменьшения возможных помех.

Если у вас есть основания считать, что телефон создает помехи, немедленно выключите его.

### **Слуховые аппараты**

Некоторые мобильные телефоны могут создавать помехи для некоторых слуховых аппаратов. При помехах следует обратиться к изготовителю слухового аппарата и обсудить возможность его замены.

### **Другие медицинские приборы**

При использовании любых других личных медицинских приборов обратитесь к изготовителю прибора за информацией о том, обладают ли они достаточной защитой от внешней РЧ-энергии. В получении такой информации вам может помочь лечащий врач. Отключайте телефон в медицинских учреждениях, если вам предлагается сделать это. В больницах или в медицинских учреждениях может применяться оборудование, чувствительное к внешней РЧэнергии.

### **Транспортные средства**

РЧ-сигналы могут влиять на неправильно установленные или плохо защищенные электронные системы в транспортных средствах. Посоветуйтесь с изготовителем или с его представителем относительно вашего транспортного средства.

Кроме того, следует посоветоваться с изготовителем любого оборудования, установленного на транспортном средстве.

### **Запрет на использование мобильных телефонов**

Выключайте телефон в любых местах, где его использование запрещено.

## **Взрывоопасные вещества**

Выключайте телефон, находясь в любом месте с взрывоопасной атмосферой, и выполняйте требования всех предупредительных знаков и инструкций. Искры в таких местах могут вызвать взрыв или пожар и привести к тяжелым травмам или даже к смерти.

Пользователям рекомендуется выключать телефон, находясь на бензозаправочных станциях (станциях обслуживания). Пользователям напоминается о необходимости соблюдения ограничений на использование радиооборудования на складах топлива (местах хранения и выдачи топлива), на химических заводах или в местах выполнения взрывных работ.

Места с взрывоопасной атмосферой обычно, но не всегда, ясно обозначены. Необозначенными могут быть нижние палубы на судах, места передачи или хранения химических веществ, транспортные средства, использующие сжиженный газ (например, пропан или бутан), места, где в воздухе содержатся химические вещества или примеси (например, зерно, пыль или металлические порошки), или любые другие места, в которых рекомендуется заглушать двигатель транспортного средства.

**Важно**: Этот телефон, как и другие беспроводные телефоны, использует радиосигналы, беспроводные и проводные сети, а также функции, настраиваемые пользователем. По этой причине невозможно гарантировать соединение при любых условиях. Поэтому не следует полагаться только на мобильный телефон в критически важных ситуациях (например, при вызове скорой помощи).

## • Экстренные вызовы

Этот телефон, как и другие беспроводные телефоны, использует радиосигналы, беспроводные и проводные сети, а также функции, настраиваемые пользователем - все это не гарантирует соединение при любых условиях. Поэтому не следует полагаться только на мобильный телефон в критически важных ситуациях (например, при вызове скорой помоши).

Помните: чтобы сделать или получить вызов, телефон должен быть включен и находиться в зоне обслуживания с достаточной мощностью сигнала. В некоторых сотовых сетях или при использовании некоторых сетевых сервисов и функций телефона экстренные вызовы могут оказаться невозможными. Уточните эти особенности у оператора сотовой связи.

Для экстренного вызова выполните следующие действия:

- 1. Если телефон выключен, включите его.
- 2. Наберите номер экстренной службы в данном регионе или стране (например. 112 или любой другой номер официальной экстренной службы). Номера экстренных служб могут быть различными в различных местах.
- 3. Нажмите клавишу [5].

Возможно, придется отключить некоторые используемые функции (например, ограничения вызовов) прежде, чем вы сможете сделать экстренный вызов. Посмотрите это руководство или обратитесь к местному оператору сотовой связи.

Во время экстренного вызова сообщайте всю необходимую информацию как можно более точно. Помните, что ваш телефон может быть единственным средством связи с местом происшествия. Не прерывайте вызов, пока вам не разрешат сделать это.

## **Другая важная информация по безопасности**

- Телефон в автомобиле должен обслуживаться и устанавливаться только квалифицированным персоналом. Неквалифицированная установка и обслуживание опасны и могут привести к потере гарантии на телефон.
- Регулярно проверяйте установку и исправность всего оборудования телефона в автомобиле.
- Не храните и не перевозите горючие жидкости, газы или взрывчатые вещества вместе с телефоном, его частями или аксессуарами.
- Находясь в транспортном средстве, оборудованном подушкой безопасности, помните, что подушка раздувается с большой силой. Не располагайте никакие предметы, включая стационарное и переносное беспроводное оборудование, над подушкой безопасности или в месте ее развертывания. Если беспроводное оборудование установлено в транспортном средстве неправильно, срабатывание подушки безопасности может привести к серьезным травмам.
- Выключайте сотовый телефон до посадки в самолет. Использование сотовых телефонов в самолетах противозаконно и может представлять опасность для работы самолета.
- Несоблюдение этих инструкций может привести к приостановке или к отказу от предоставления нарушителю услуг телефонной связи, к его правовой ответственности, или и к тому и к другому.

# **Прилож. В: Уход и техническое обслуживание**

Данный телефон – это устройство, созданное в результате тщательной работы и обладающее великолепным дизайном, поэтому с ним следует обращаться с осторожностью. Рекомендации, представленные ниже, помогут вам соблюдать все требования гарантийных обязательств и позволят пользоваться этим устройством в течение многих лет.

- Держите телефон и все его части и аксессуары вне досягаемости маленьких детей.
- Держите телефон сухим. Осадки, влажность и жидкости могут содержать вещества, вызывающие коррозию электронных цепей.
- Не берите телефон влажными руками. Это может привести к поражению электрическим током или повреждению телефона.
- Не используйте и не храните телефон в пыльных и грязных местах, так как это может вызвать повреждение его подвижных частей.
- Не храните телефон в жарких местах. Высокие температуры могут сократить срок службы электронных устройств, вызвать повреждение аккумуляторов и деформацию или оплавление пластмассовых частей телефона.
- Не храните телефон в холодных местах. Когда телефон нагревается до нормальной рабочей температуры, внутри может конденсироваться влага и вызывать повреждение электронных печатных плат.
- Не роняйте, не ударяйте и не трясите телефон. Неаккуратное обращение может вызвать повреждение внутренних печатных плат.
- Не используйте для чистки телефона едкие химикаты, чистящие растворы или сильные моющие средства. Протирайте его мягкой тканью, слегка смоченной в теплой мыльной воде.
- Не окрашивайте телефон. Краска может заклинить подвижные части устройства и привести к нарушению работы.
- Не кладите телефон в нагревательные приборы или на них (например, на микроволновые печи, печи или на радиаторы отопления). При перегреве телефон может взорваться.
- Используйте только поставляемую антенну или антенну, сертифицированную для замены. При использовании не разрешенных к применению антенн или модификаций аксессуаров можно повредить телефон и сделать его несовместимым с требованиями, предъявляемыми к радиоустройствам.
- Если телефон или его части неисправны, обратитесь в ближайший уполномоченный сервисный центр Samsung Electronics. Сотрудники центра помогут вам в решении возникшей проблемы. Координаты сервисных центров указаны в списке, прилагаемом к телефону.

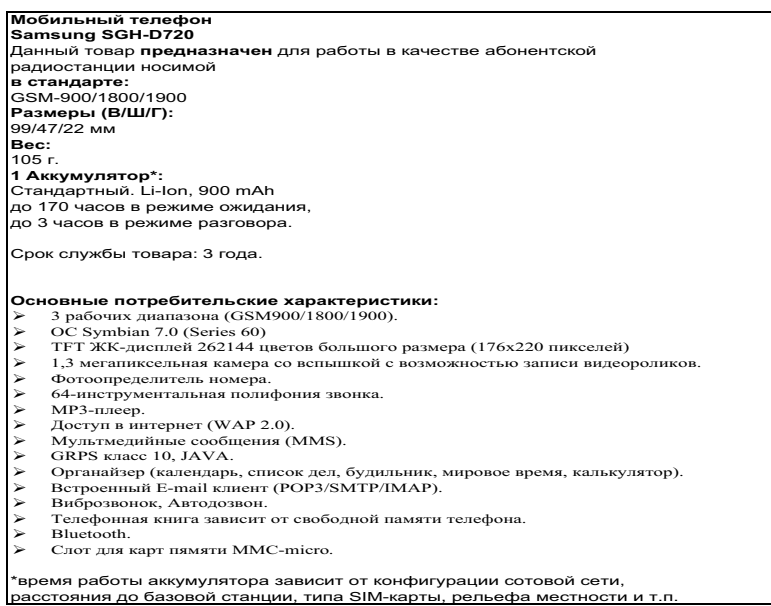

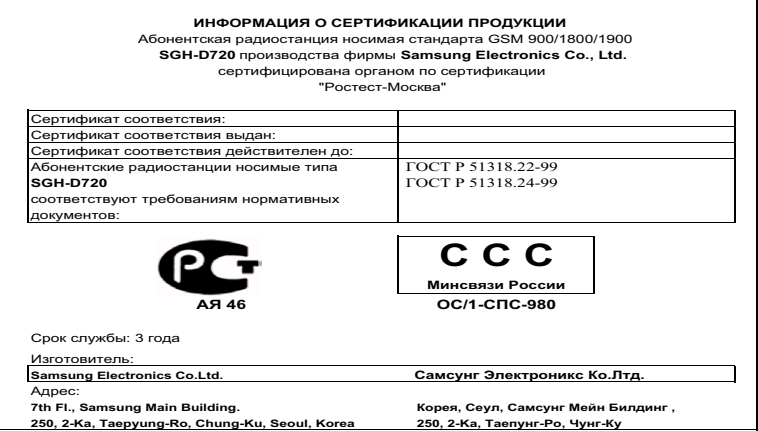
## **Декларация соответствия (R&TTE)**

## **Для следующего устройства:**

GSM900/GSM1800/GSM1900 Triband Digital

Tpexдиапaзoнный мoбильный тeлeфон

(Описание устройства)

SGH-D720

(Название модели)

## **Производитель:**

Samsung Electronics Co., Ltd, 94-1 Imsu-Dong, Gumi City, Kyung Buk, Korea, 730-350

(Название и адрес изготовителя\* )

**к которому относится данная декларация, придерживается следующих стандартов и/или других нормативных актов:**

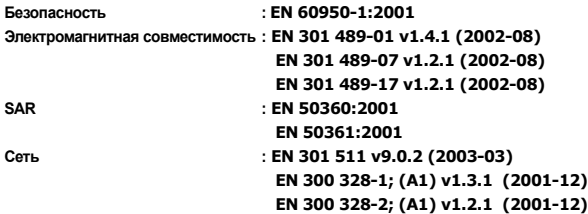

**Настоящим мы заявляем, что [были проведены все необходимые серии испытаний радиосигналов и что] вышеупомянутое устройство соответствует всем необходимым требованиям Директивы 1999/5/EC.**

**Процедура оценки соответствия относится к Главе 10 и подробно описана в Приложении [**IV**] Директивы 1999/5/EC. Она была проведена с участием следующих уведомленных лиц:**

**BABT, Balfour House, Churchfield Road, Walton-on-Thames, Surrey, KT12 2TD, UK Маркировка: 0168**

**Техническая документация содержится:**

 **Samsung Electronics Euro QA Lab.**

**и доступ к ней предоставляется по требованию. (Представитель в ЕС)**

> Samsung Electronics Euro QA Lab. Blackbushe Business Park, Saxony Way, Yateley, Hampshire, GU46 6GG, UK 2005.09.06 Yong-Sang Park **/ S. Manager**

 $X.$  C pake

**CE0168** 

(Место и дата издания) (Имя и подпись авторизованного лица)

**325**

\* Этот адрес не является адресом сервисного центра компании Samsung. Для получения адреса или номера телефона сервисного центра компании Samsung см. гарантийный талон или обратитесь к продавцу, у которого был приобретен телефон.